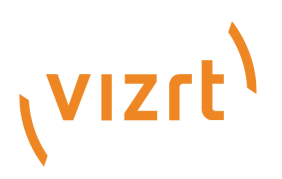

# Template Builder User Guide

Version 3.1

<sub>(VIZrt</sub>)

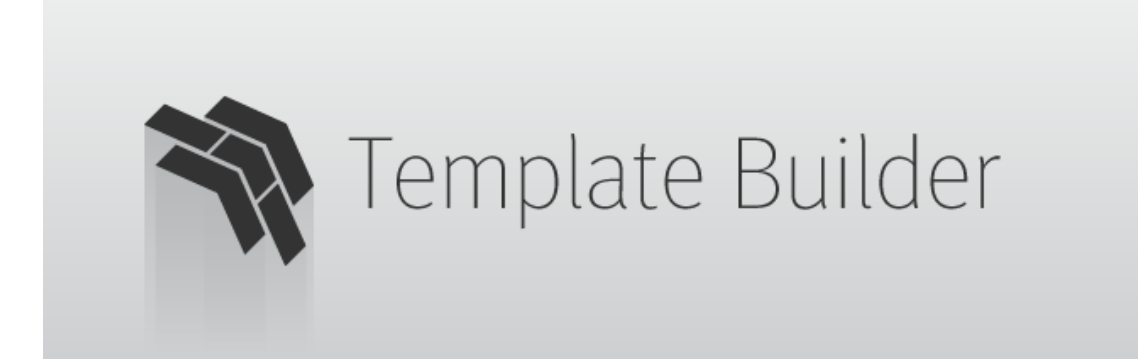

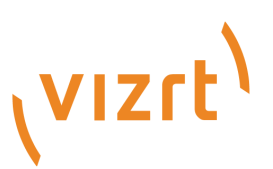

Copyright ©2024 Vizrt. All rights reserved.

No part of this software, documentation or publication may be reproduced, transcribed, stored in a retrieval system, translated into any language, computer language, or transmitted in any form or by any means, electronically, mechanically, magnetically, optically, chemically, photocopied, manually, or otherwise, without prior written permission from Vizrt.

Vizrt specifically retains title to all Vizrt software. This software is supplied under a license agreement and may only be installed, used or copied in accordance to that agreement.

#### Disclaimer

Vizrt provides this publication "as is" without warranty of any kind, either expressed or implied. his publication may contain technical inaccuracies or typographical errors. While every precaution has been taken in the preparation of this document to ensure that it contains accurate and up-to-date information, the publisher and author assume no responsibility for errors or omissions. Nor is any liability assumed for damages resulting from the use of the information contained in this document. Vizrt's policy is one of continual development, so the content of this document is periodically subject to be modified without notice. These changes will be incorporated in new editions of the publication. Vizrt may make improvements and/or changes in the product(s) and/or the program(s) described in this publication at any time. Vizrt may have patents or pending patent applications covering subject matters in this document. The furnishing of this document does not give you any license to these patents.

#### Antivirus

Vizrt does not recommend or test antivirus systems in combination with Vizrt products, as the use of such systems can potentially lead to performance losses. The decision for the use of antivirus software and thus the risk of impairments of the system is solely at the customer's own risk.

There are general best-practice solutions, these include setting the antivirus software to not scan the systems during operating hours and that the Vizrt components, as well as drives on which clips and data are stored, are excluded from their scans (as previously stated, these measures cannot be guaranteed).

#### Technical Support

For technical support and the latest news of upgrades, documentation, and related products, visit the Vizrt web site at [www.vizrt.com.](http://www.vizrt.com)

#### Created on

2024/06/26

# Contents

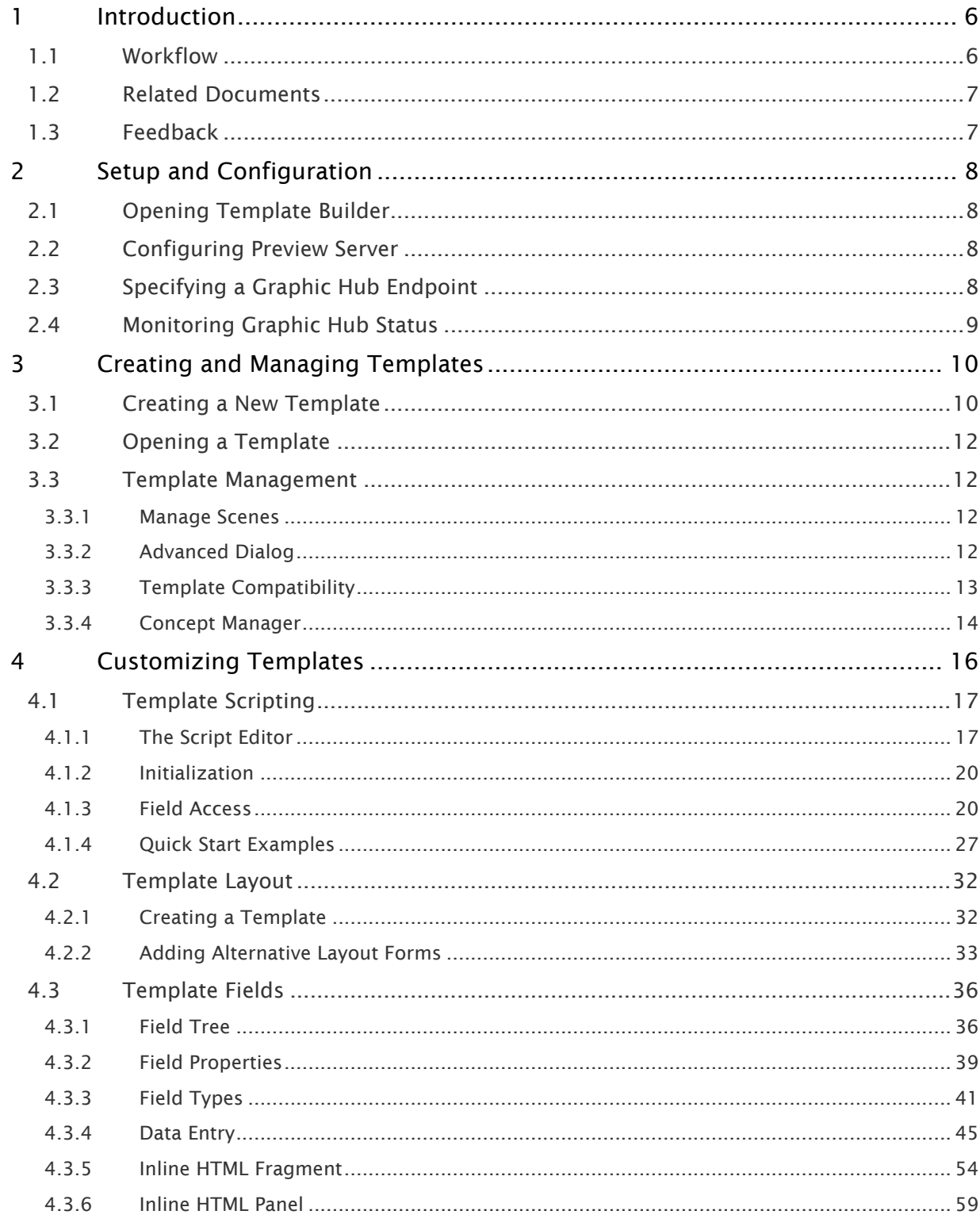

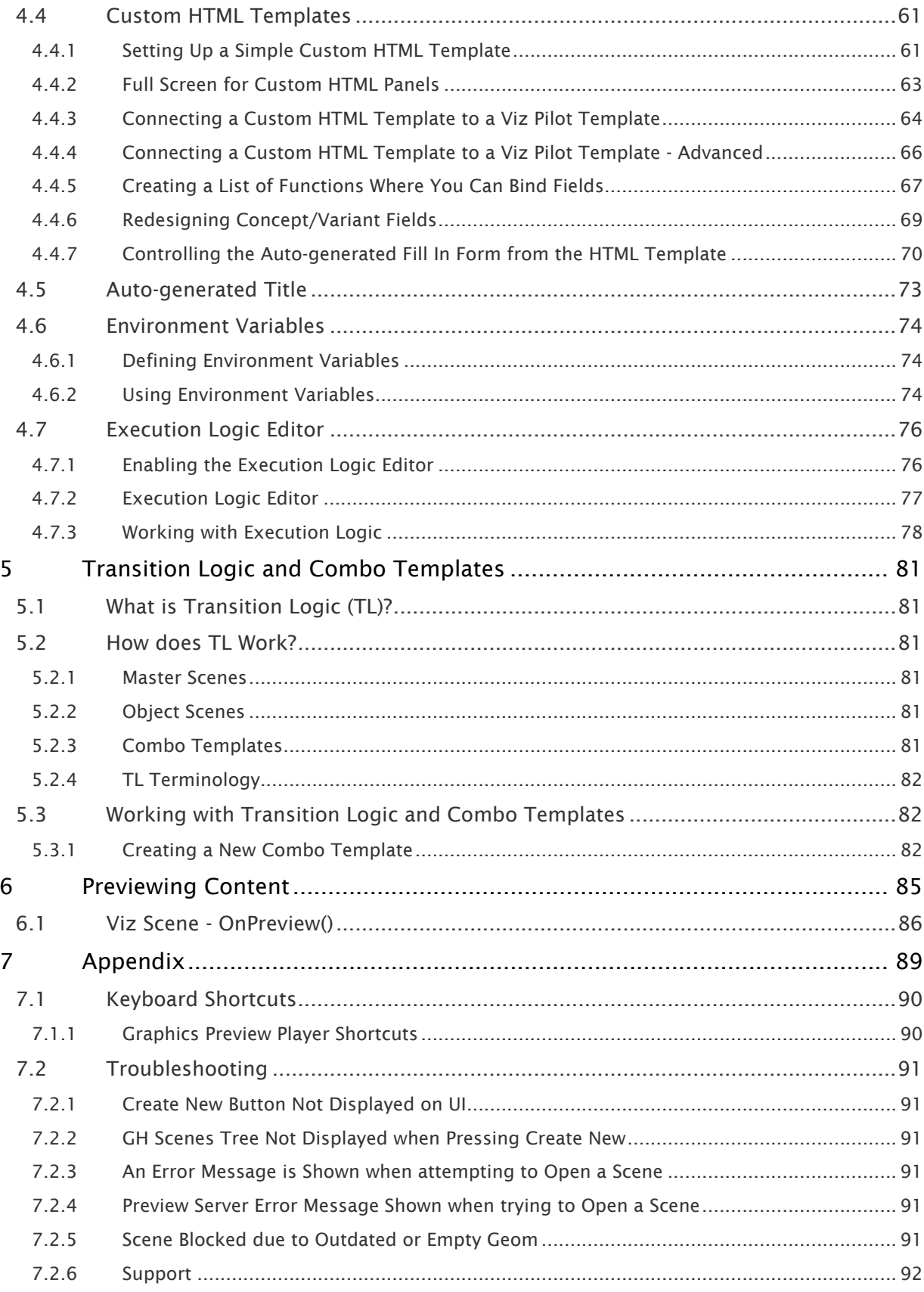

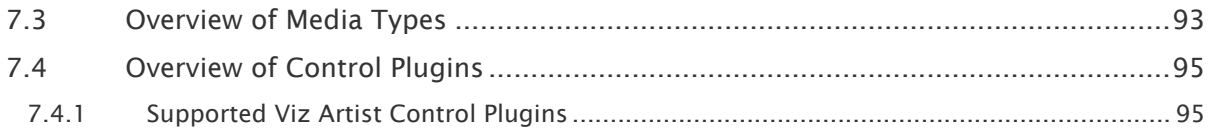

# <span id="page-5-0"></span>1 Introduction

Template Builder lets you make customized templates using scene import or existing templates from [Viz Pilot](https://docs.vizrt.com/viz-pilot.html)'s Template Wizard. This user guide shows you how to customize templates.

Info: A key feature is that you can add custom HTML panels to templates, giving full control over the template through custom scripting and logic.

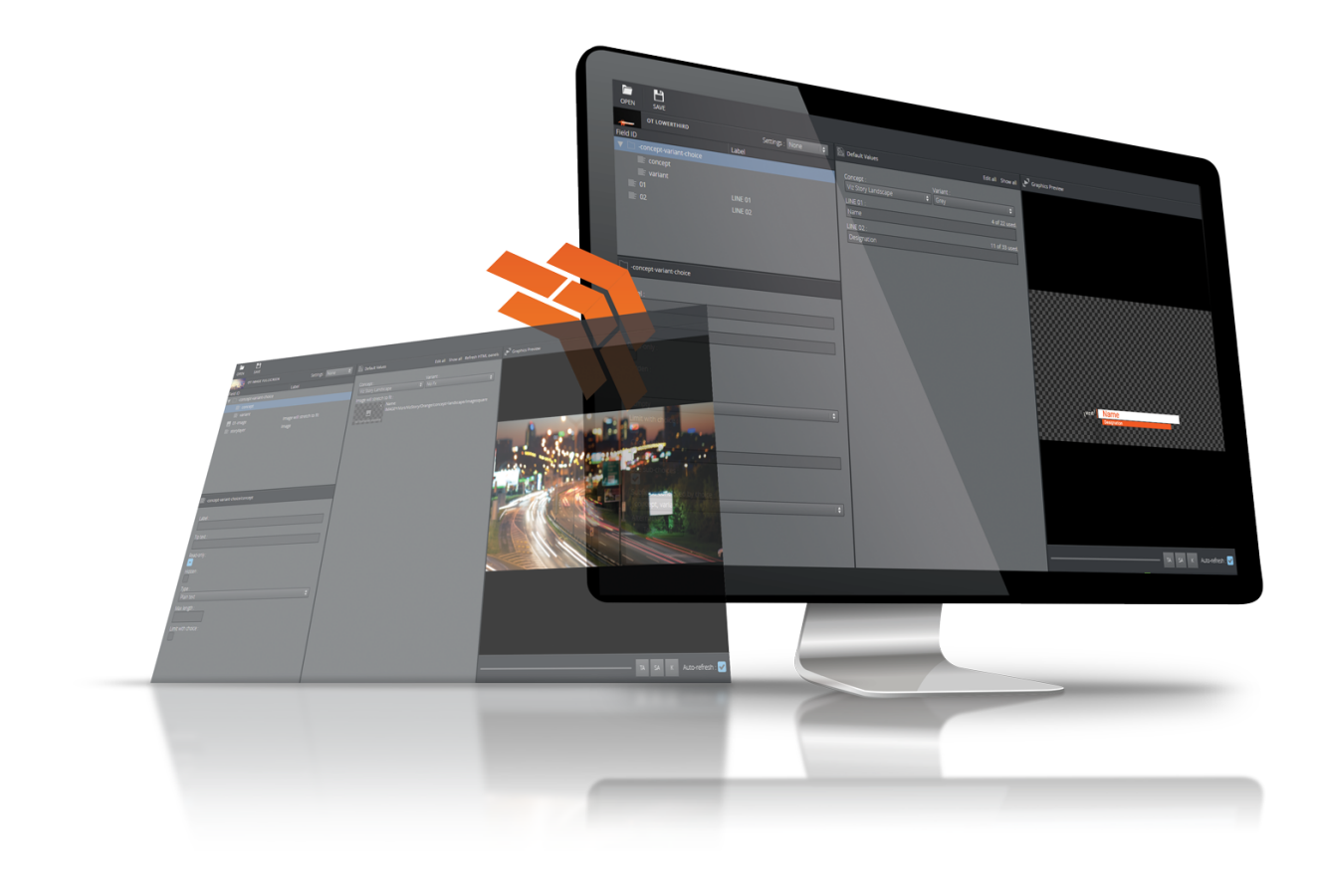

# <span id="page-5-1"></span>1.1 Workflow

A simplified version of the workflow follows below:

- Scenes are made in Viz Artist.
- The scenes are imported into Template Wizard, where templates are made.
- Templates are edited and new templates can be made in Template Builder.
- The template is saved in the Viz Pilot system and is available to newsroom and control room systems for playout.
- A Note: Changes made to a template in Template Builder are not be available when opening the template in Template Wizard.

# <span id="page-6-0"></span>1.2 Related Documents

The templates customized in Template Builder can be used by other Vizrt products such as Viz Pilot Edge, Viz Story and Viz Multiplay. For more information about all Vizrt products, visit:

#### • [www.vizrt.com](http://www.vizrt.com/)

- [Vizrt Documentation Center](http://documentation.vizrt.com/)
- [Vizrt Training Center](http://www.vizrt.com/training/)
- [Vizrt Forum](http://forum.vizrt.com/)

# <span id="page-6-1"></span>1.3 Feedback

We welcome your feedback and suggestions regarding Vizrt products and this documentation. Please contact your local Vizrt customer support team at [http://www.vizrt.com](http://www.vizrt.com/).

# <span id="page-7-0"></span>2 Setup And Configuration

This section covers the following topics:

- [Opening Template Builder](#page-7-1)
- [Configuring Preview Server](#page-7-2)
- [Specifying a Graphic Hub Endpoint](#page-7-3)
- [Monitoring Graphic Hub Status](#page-8-0)

<span id="page-7-1"></span>For software and hardware requirements, please check the [Viz Pilot Edge User Guide](http://docs.vizrt.com/viz-pilot-edge.html).

## 2.1 Opening Template Builder

Template Builder opens as a web application in your default browser.

The URL to access Template Builder, if hosted on the Pilot Data Server, is: http://pdshostname:8177/app/templatebuilder/TemplateBuilder.html.

# <span id="page-7-2"></span>2.2 Configuring Preview Server

Preview Server manages one or more Viz Engines, providing frames for thumbnails and snapshots in an ongoing preview process.

Preview Server must be configured in the Pilot Data Server:

- 1. Access the Pilot Data Server Web Interface: http://pds-hostname:8177.
- 2. Click the Settings link.
- 3. Select the *preview\_server\_uri* setting, and add the URL for the machine on which you installed Preview Server (http://previewserver-hostname:21098).
- 4. Click Save.

A Note: All applications with a connection to the database now have access to Preview Server.

### <span id="page-7-3"></span>2.3 Specifying A Graphic Hub Endpoint

If you are using multiple Graphic Hubs, the one used to store your scenes must be configured in Pilot Data Server:

- 1. Access the Pilot Data Server Web Interface: http://pds-hostname:8177.
- 2. Click the Settings link.
- 3. Select the *graphic\_hub\_url* setting, and add the URL for the machine on which your scenes are stored (http://gh-hostname:19398).
- 4. Click Save.

Note: This connection needs authentication from the Pre-authenticated Hosts part in the Search Providers settings.  $\mathbf{\Lambda}$ 

# <span id="page-8-0"></span>2.4 Monitoring Graphic Hub Status

Since some users have multiple Graphic Hubs (GHs) for design, distribution, testing and production, **green icons** at the bottom of the interface show you which GH and which database you are currently connected to:

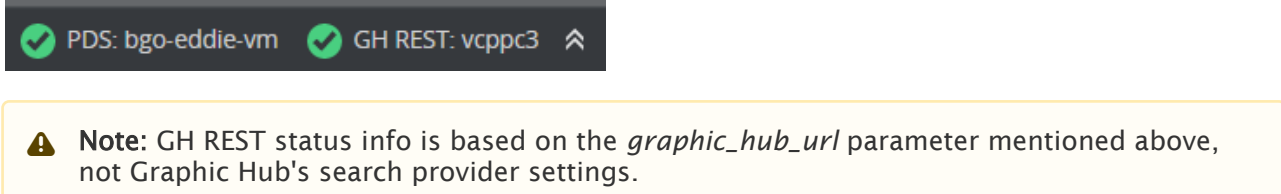

# <span id="page-9-0"></span>3 Creating And Managing Templates

Create and manage templates using Scene Manager and other features.

This section covers the following topics:

- [Creating a New Template](#page-9-1)
- [Opening a Template](#page-11-0)
- [Template Management](#page-11-1)
	- [Manage Scenes](#page-11-2)
	- [Advanced Dialog](#page-11-3)
	- [Template Compatibility](#page-12-0)
	- [Concept Manager](#page-13-0)

### <span id="page-9-1"></span>3.1 Creating A New Template

- Click **Click of the upper right corner of Template Builder.**
- The Scene Manager window opens.
- Click +Add Scene.

A Note: In Template Builder, a template must contain at least one scene.

The Scene Browser appears, containing all of the scenes stored in the Graphic Hub to which you are connected:

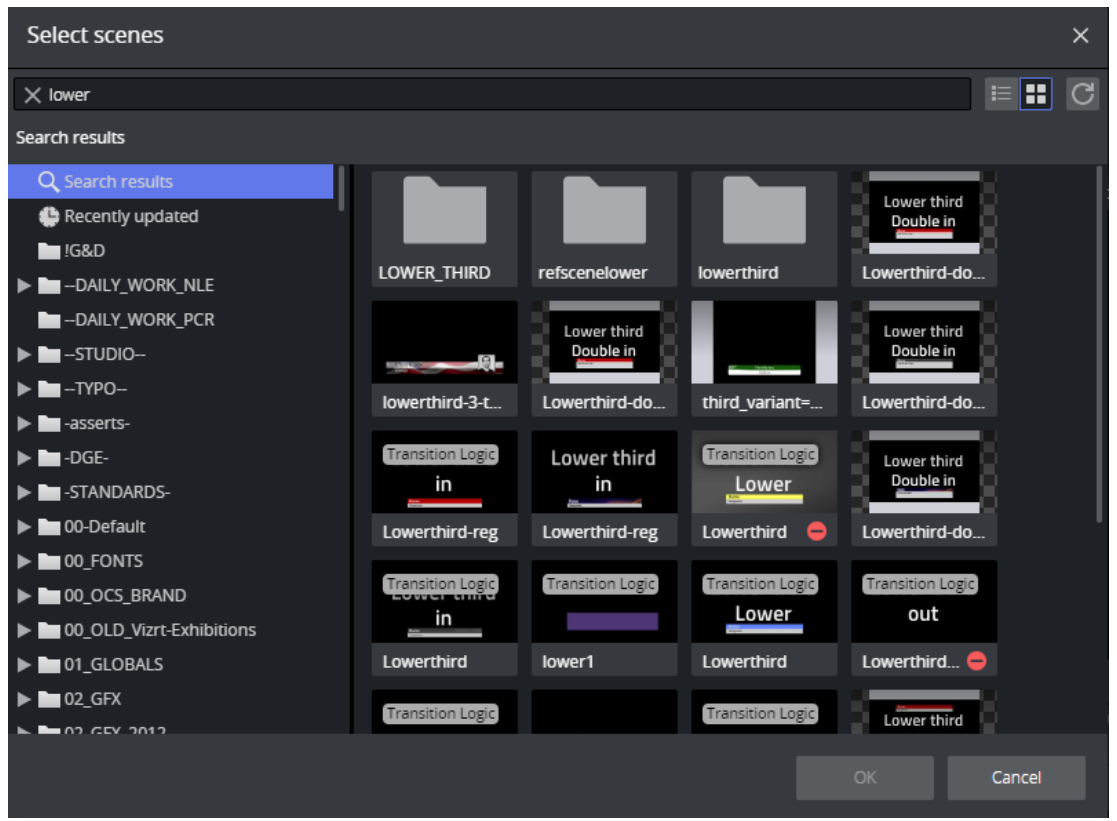

- Note: The Graphic Hub containing your scenes is specified through the *graphic\_hub\_url*  setting in Pilot Data Server.
	- Enter a search term or browse the folder structure. Once you have selected the correct scene or scenes, press OK to add them to the template.
	- If you want to assign the scene to a different concept, right-click it and select Replace concept:

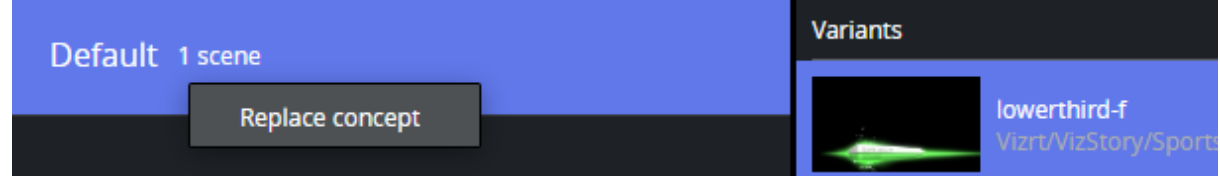

• Select an existing concept or enter a new Concept name and click Ok.

A Note: New concepts are inactive by default, which means they are not visible in other applications. Once the template is saved, use the Concept Manager (see below) at the top right of the interface to activate them.

• Click Apply to go back to the template with its auto-generated fields.

# <span id="page-11-0"></span>3.2 Opening A Template

- Click the Home **C** button to show templates available within the Pilot system.
- Use Concepts and Tags to filter templates. The search can also be narrowed down by searching for the template name in the Type to search... field at the top of the dialog.
- Double-click a template to open it.

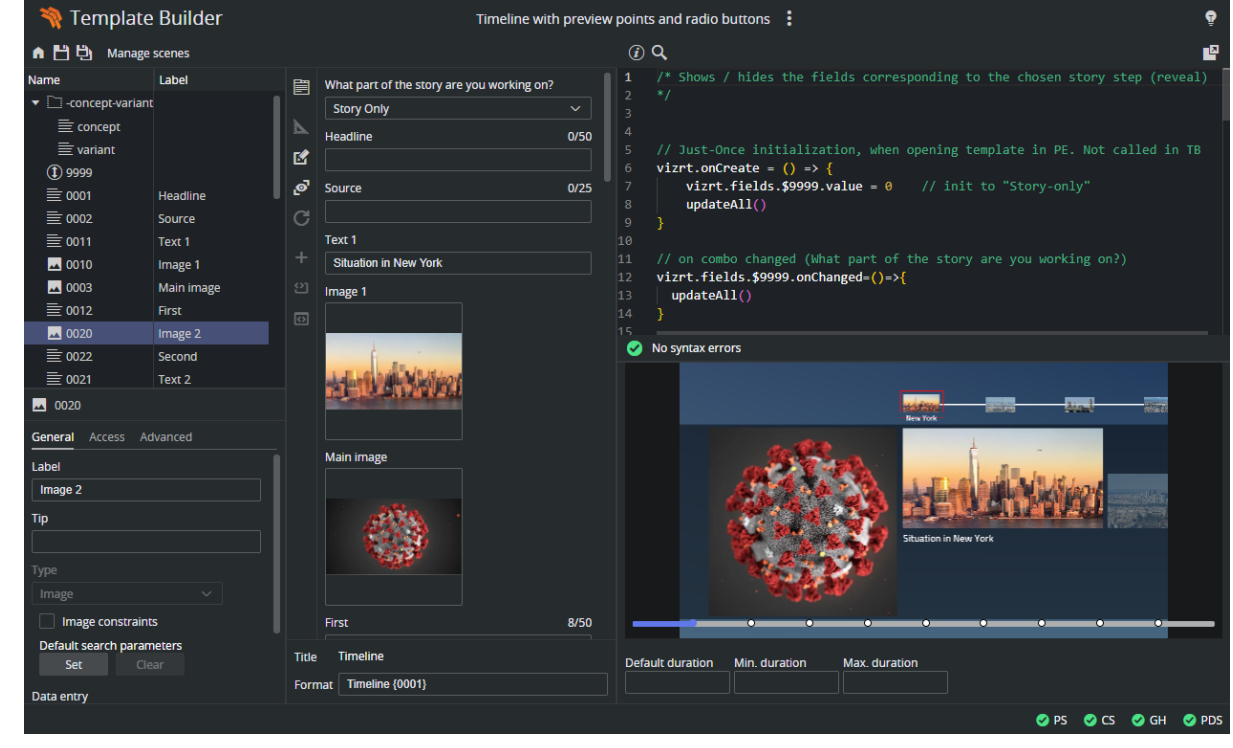

### <span id="page-11-2"></span><span id="page-11-1"></span>3.3 Template Management

### 3.3.1 Manage Scenes

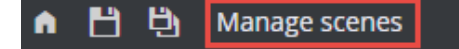

Behind a template, there are always one or multiple scenes. The control fields of these scenes are uses to auto generate a fill-in form for the template. To enter Scene Manager for the template, click Manage scenes on the toolbar. When done with changes, click either Discard or Apply.

### <span id="page-11-3"></span>3.3.2 Advanced Dialog

**Butterfly** ÷

The menu at the top center of the interface allows you to open the Advanced dialog:

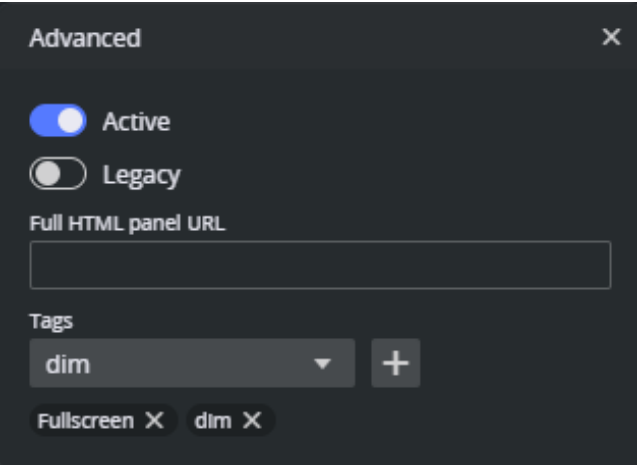

- Active: To mark this template as a draft or not. A template marked as a draft means that this template is not visible in Viz Pilot Edge.
- Legacy: Decides how the template behaves in Viz Pilot Director:
	- Enabled: In Viz Pilot Director. Legacy templates open in the built-in template window. See below.
	- Disabled (default): In Viz Pilot Director 8.6 or later, the template opens in Viz Pilot Edge.
- $\cdot$  View and edit the Tags of the template.

### <span id="page-12-0"></span>3.3.3 Template Compatibility

Mixed workflow: To use a template in both Template Wizard and Template Builder, the template must be created in Template Wizard. It behaves as a regular template with a built in old-style UI in Template Wizard and Viz Pilot Director. The template can also be opened in Template Builder, and a HTML based UI can be added to the template. Thus, the template can have two UI representations, one for classic Viz Pilot, and one for the HTML based Viz Pilot Edge workflow. The template is then automatically marked as Legacy in Template Builder.

HTML based only: If a template is created in Template Builder, by default, it is not marked as Legacy. This means that he template is opened in the Pilot Edge HTML client when opened from Viz Pilot Director. The template has limited functionality in Director, and can only be used to fill in data and save data elements. Neither playout nor macro commands work on this type of template.

HTML based legacy template: If a template is created in Template Builder, and marked as Legacy, the template can be opened in Director in the built in window, but with no auto generated form for the graphics fields and with limited support. The template has an auto generated dummy form that does not contain any of the fields of the scene, and it cannot be saved. The macro commands and playout, work.

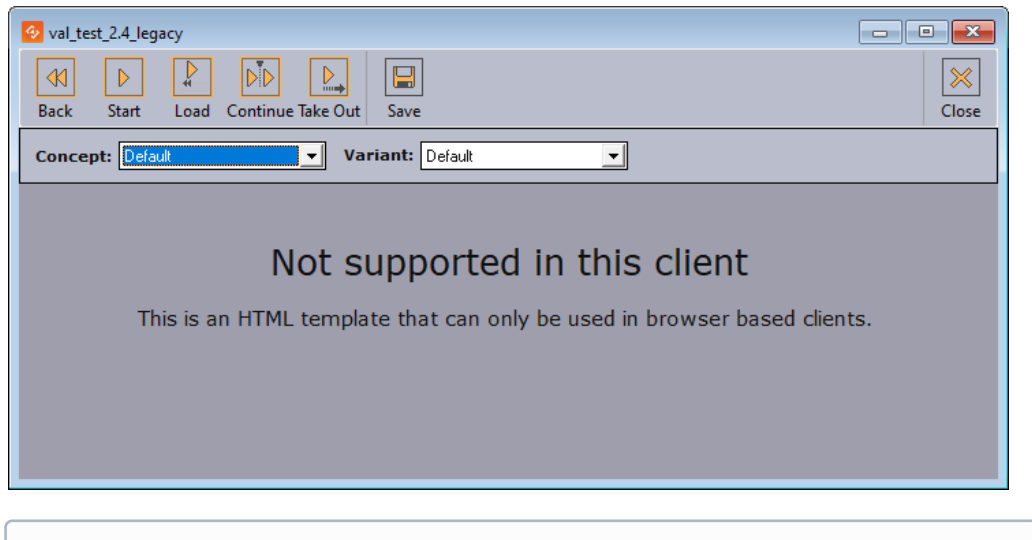

**1**) Info: It is possible to open this template in Template Wizard, remove the script and the labels with the messages, and add the fields of the scene manually. Then the template behaves just like the Mixed workflow mentioned above.

### <span id="page-13-0"></span>3.3.4 Concept Manager

The Concept Manager is available by clicking the icon on the top right toolbar:

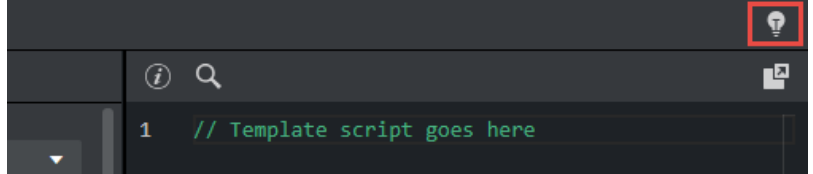

The Concept Manager allows you to mark Concepts as active or inactive (draft):

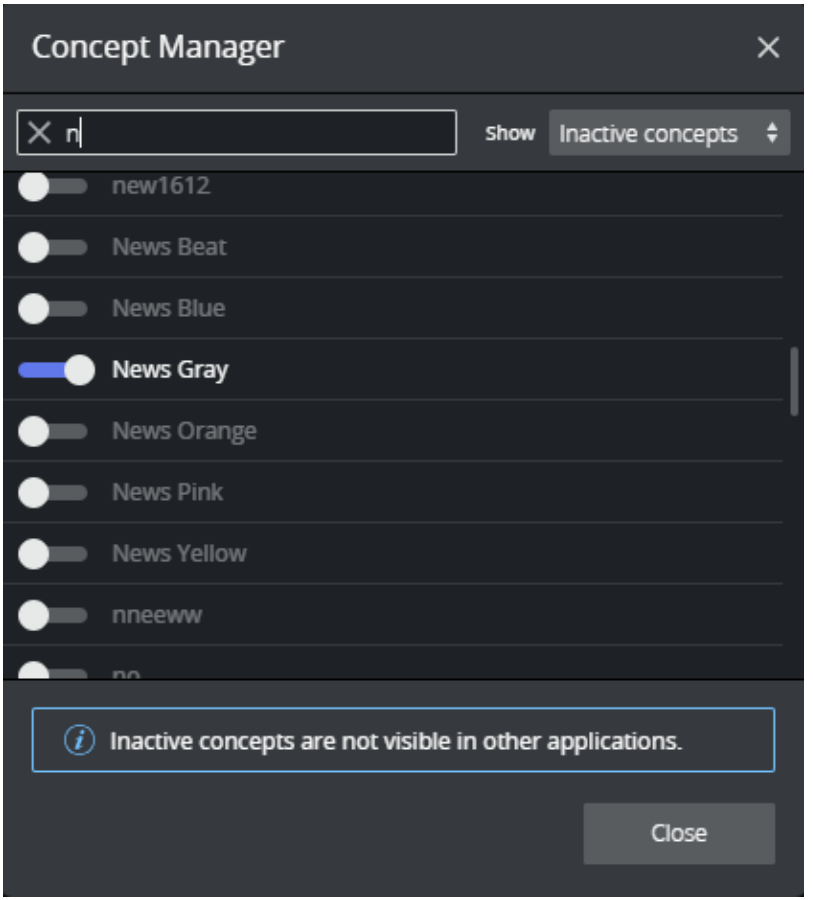

Inactive concepts will not be visible in Viz Pilot Edge. The templates of this concept will also be hidden from the Viz Pilot Edge user. Setting a concept as inactive means it can be in draft mode for the Template Builder user.

Once it is activated, it is visible to the Viz Pilot Edge newsroom users.

#### See Also:

• [Transition Logic and Combo Templates](#page-80-0)

# <span id="page-15-0"></span>4 Customizing Templates

For simple use cases, the auto-generated template is often usable out-of-the-box after importing scene(s). Though, in a professional newsroom workflow, advanced customization is needed. There are numerous of ways a template can be customized in TemplateBuilder:

- [Template Scripting](#page-16-0)
- [Template Layout](#page-31-0)
- [Template Fields](#page-35-0)
- [Custom HTML Templates](#page-60-0)
- [Auto-generated Title](#page-72-0)
- [Environment Variables](#page-73-0)
- [Execution Logic Editor](#page-75-0)

### <span id="page-16-0"></span>4.1 Template Scripting

Dynamic or advanced customization of the fill-in form is needed, and Viz Pilot Edge allows this through template scripting.

Scripts are written in TypeScript, and access the template via a provided Script API named vizrt.

It allows users to customize how templates look and behave, as well as fill in values from external sources. This section describes how to use the script editor, and access the values of the fields supported in Template Builder.

Info: Check out the [Quick Start Examples](#page-26-0) for some quick hands-on experience.

A Note: For testing API endpoints, please use the following:

- HTTP://<PDS-HOST>:8177/testing/fakepremierleague/
- HTTP://<PDS-HOST>:8177/testing/fakepersonsearch/

These are the following topics:

- [The Script Editor](#page-16-1)
- [Initialization](#page-19-0)
- [Field Access](#page-19-1)
	- [Accessing Concepts & Variants from Scripting](#page-21-0)
	- [External Sources](#page-22-0)
	- [Image Metadata](#page-22-1)
	- [Read Only Fields](#page-24-0)
	- [Unsupported Fields](#page-25-0)

### <span id="page-16-1"></span>4.1.1 The Script Editor

The script editor is available in the "Fill-in Form" tab of Template Builder.

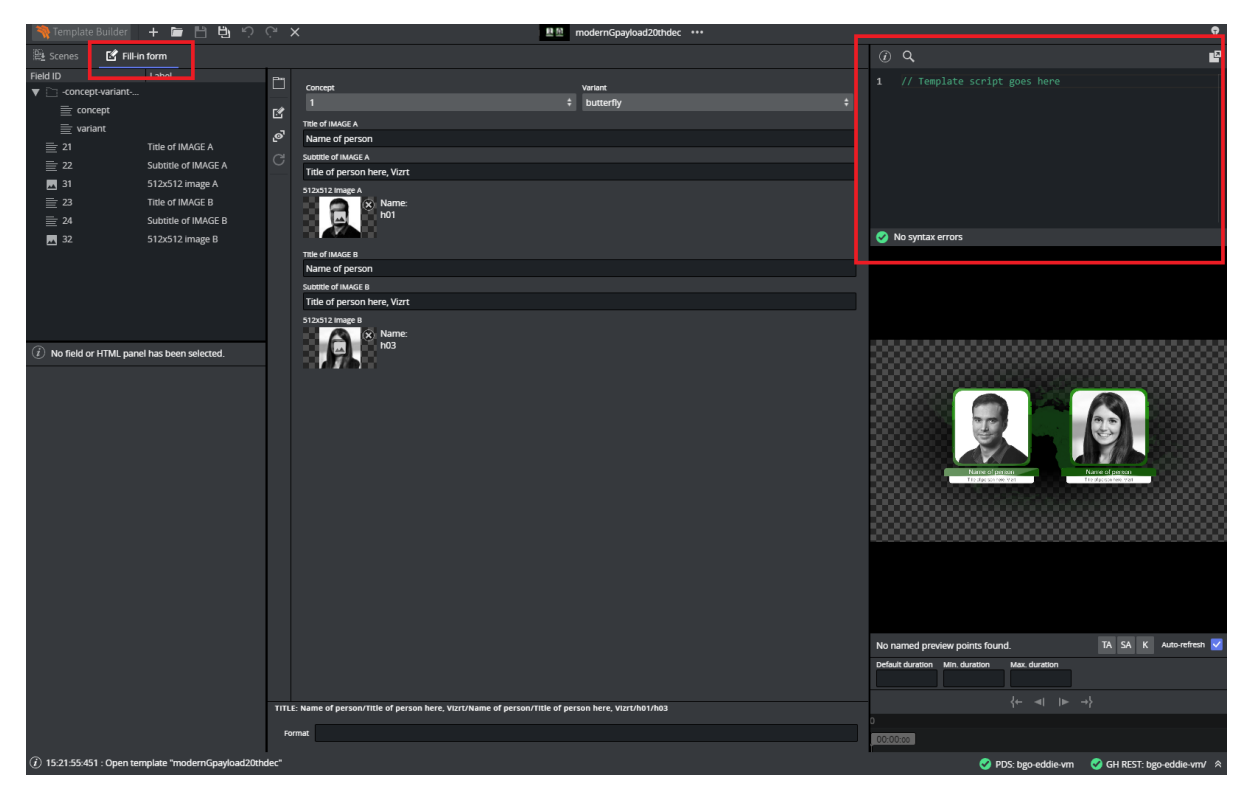

It can be used docked or undocked from the Template Builder. While undocked, you can adjust the size of the window for a smoother experience.

There is a search option to search within the script code, and you can access it by clicking the icon  $\overline{Q}$  within the script editor.

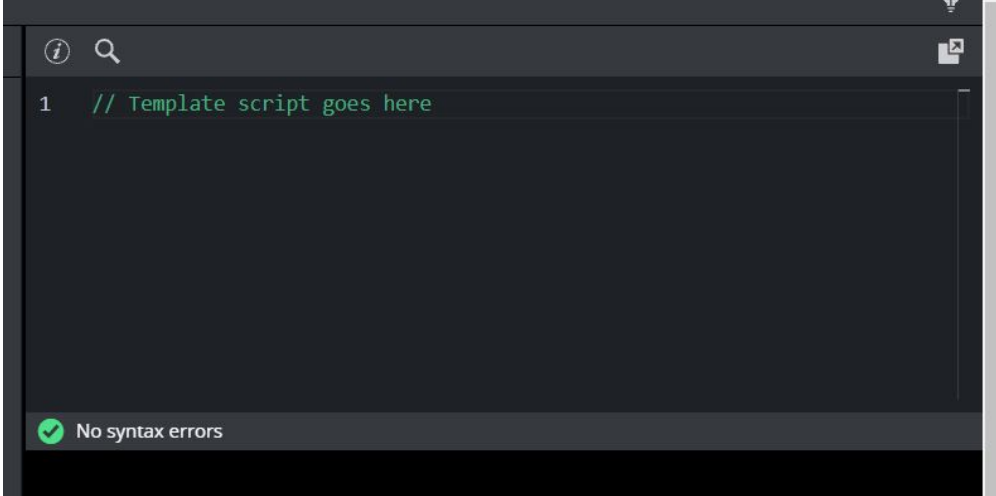

The script editor also provides error messages depending on the problem. It shows compile or run time errors.

#### Compile Error

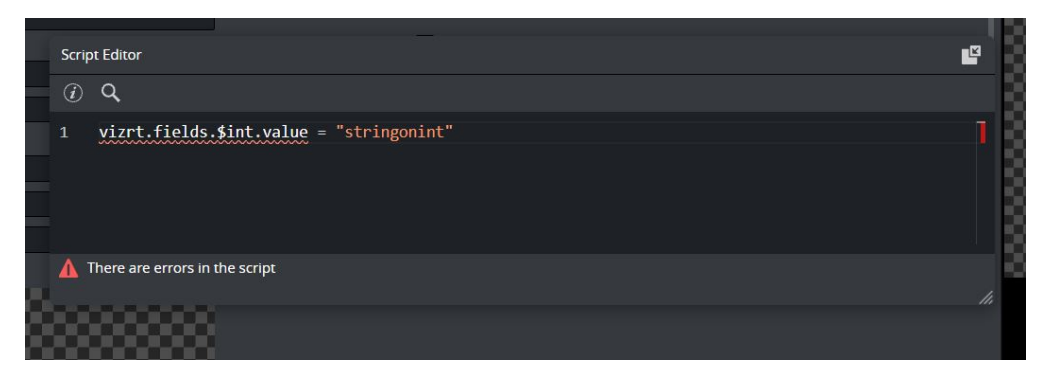

#### Runtime Error

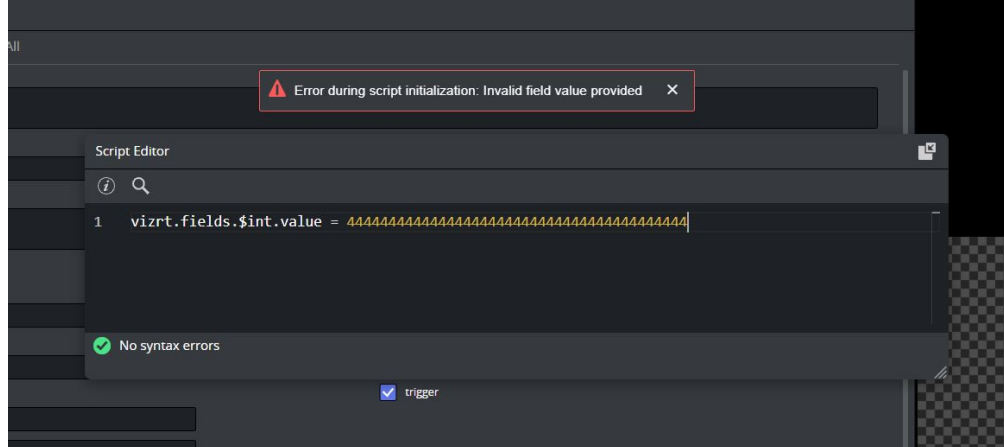

When trying to catch a runtime error, it is recommend that you name a function with a string value. By naming a function, this name is used in the error message to indicate where the error came from.

In the following example, if you catch an error, the string used under "user defined name" is shown in the error message:

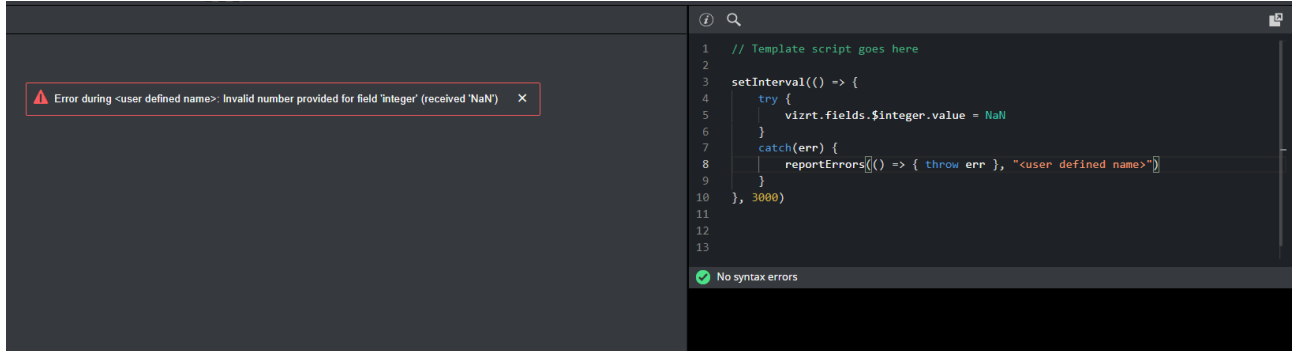

In this case, you can just add the string value in your function error report so it shows in the error message:

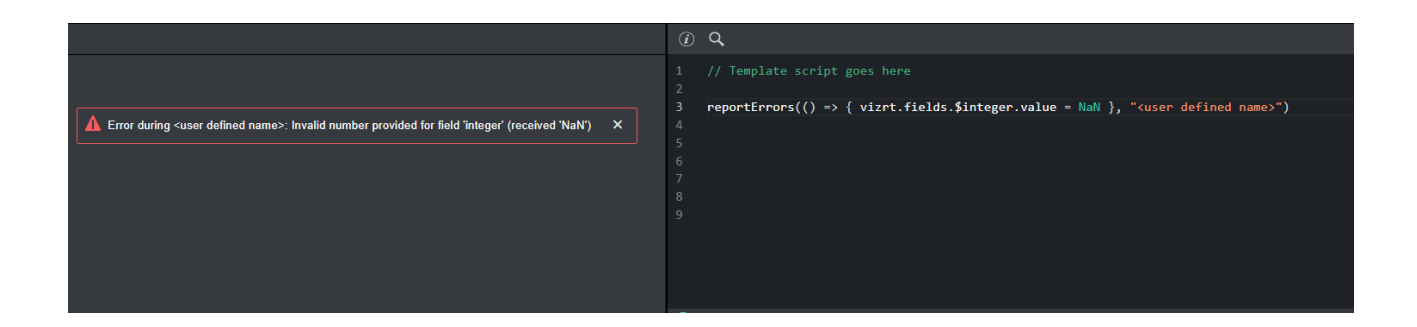

### <span id="page-19-0"></span>4.1.2 Initialization

There are two global events that can be used to initialize the Fill-in Form:

- onCreate: Called when template is opened in Viz Pilot Edge.
	- A Note: This event is not triggered when creating a new data-element from an existing one.

Example:

```
vizrt.onCreate = () => {
     // For example set startup values, initialize fields visibility, etc.
     Initialize()
}
```
- onLoad: Called when an existing data-element is loaded in Viz Pilot Edge. The normal steps are to initiate/refresh data each time you open a data-element.
	- Note: This event can potentially modify the data-element when opening, which means it must be saved before being draggable/sendable to a NRCS.  $\mathbf{A}$

Example:

```
vizrt.onLoad = () => {
     // For example reset or refresh values, etc.
     ResetForm()
}
```
Info: These events must be defined in the Template Builder's script, but they are not triggered in Template Builder.  $\bigcap$ 

### <span id="page-19-1"></span>4.1.3 Field Access

When using the scripting tool in the template, the individual fields must be accessed through the global name space *vizrt.fields* (for example, *vizrt.fields.\$singleline.value*).

Note: Writing *\$singleline.value* instead of *vizrt.fields.\$singleline.value* does not work, and gives a Compile Error.

The script executes when a graphic element is opened or created with the scripted template in Viz Pilot Edge.

In Template Builder, the script is also re-loaded and restarted when there are changes made to it. By typing *vizrt.fields*, the editor's autocomplete shows you the available fields to choose from.

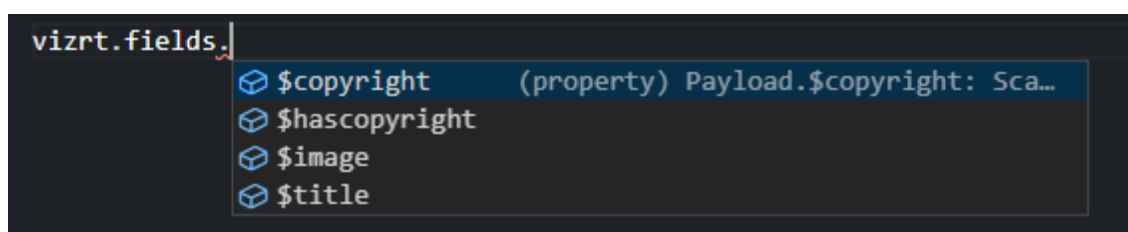

You can read and write field values, as well as react to value changes from outside the script.

You can also access the properties error, hidden, readOnly, and tip of the vizrt fields.

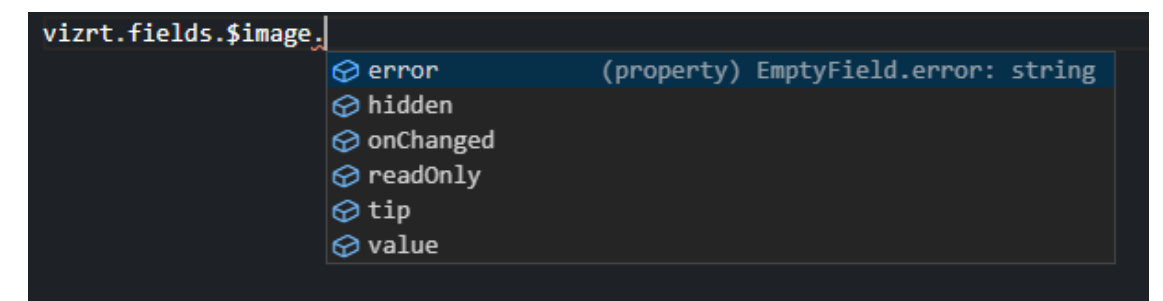

• onChanged: A property on fields that you can set as a function, and if you do so, this function is called whenever the value of the fields changes, and gets the new value as an argument *.* If this is not set, it is *null*.

Note: Changes done to field values by the template script *do not* trigger the onChanged function to be called.

- readOnly: Read and write *boolean*  access, to whether the field should be editable in the form or not. If *false* , the field and its input elements are editable in the UI. If *true* , they are read-only and greyed out in the UI, but are accessible, saved and loaded as part of the payload.
- hidden: Read and write *boolean*  access, to whether the field should be editable in the form or not. If *false* , the field and its input elements are present and visible in the UI. If *true* , they are hidden from the UI but are accessible, saved and loaded as part of the payload.
- error: Read and write *string* access, to an error to display for this field. It overrides other error messages associated with the field when non-empty (e.g. errors due to input length or regex constraints specified in the field definition).
- tip: Read and write *string* access, to a tip to use for this field. It overrides the tip specified in the field definition when non-empty.

A Note: Dashes cannot be used in Typescript with the dot syntax, instead you can use *vizrt.fields["\$01-week"]* syntax to be able to access it.

Typescript lets you access fields using known names (for example, *vizrt.fields["\$field\_2"]),* but does not allow expressing the field names using variables (for example, *vizrt.fields["\$field\_" + num])*, as it is unable to determine whether the field name is valid and what type the field is. To overcome this, the type checking associated with *vizrt.fields* can be locally ignored by using the *any* type. You may do so inline using for example *(vizrt.fields as any)["\$field\_" + num]*, or storing it as a new variable, as shown in the example below.

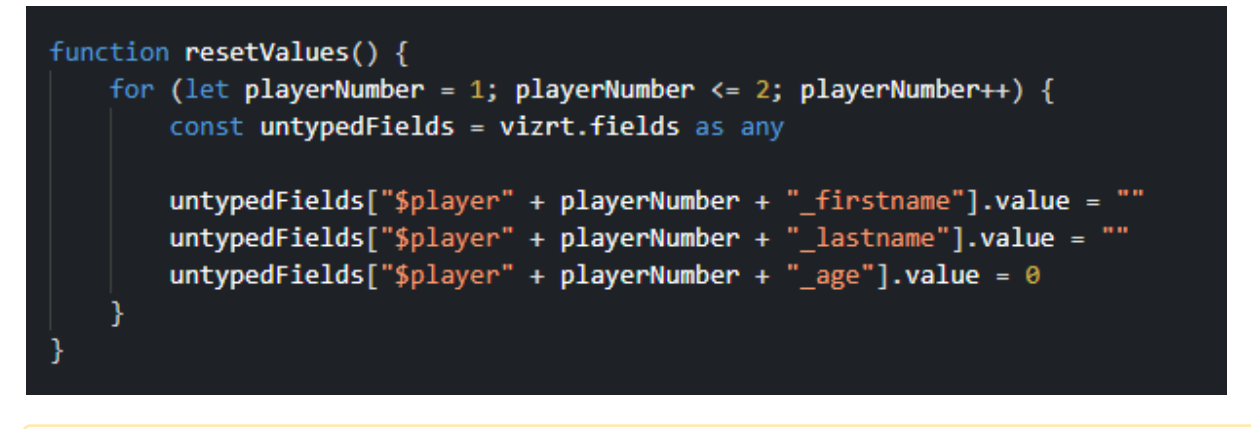

**A** Note: Be aware that when using an object cast to *any*, the script editor isn't able to help you catch errors like setting a boolean value to a string field, or even trying to access a field that does not exist..

### <span id="page-21-0"></span>Accessing Concepts & Variants from Scripting

To access the information from concept and variants fields, because they contain dashes, you must use square brackets, as shown in the example below.

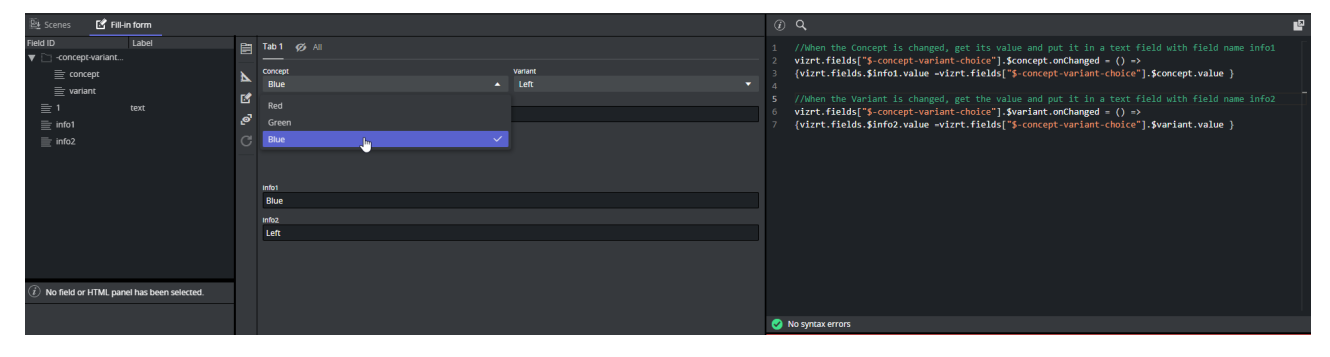

//When the Concept is changed, get its value and put it in a text field with field name info1 vizrt.fields["\$-concept-variant-choice"].\$concept.onChanged = () => {vizrt.fields.\$info1.value =vizrt.fields["\$-concept-variant-choice"].\$concept.value }

```
//When the Variant is changed, get the value and put it in a text field with field 
name info2
vizrt.fields["$-concept-variant-choice"].$variant.onChanged = () => 
{vizrt.fields.$info2.value =vizrt.fields["$-concept-variant-choice"].$variant.value }
```
#### <span id="page-22-0"></span>External Sources

Whether on template load, or as a reaction to a field change, you can initiate HTTP, HTTPS or REST calls to fetch values from third party or external services.

[This can easily be done via the browser's built-in](https://developer.mozilla.org/en-US/docs/Web/API/Fetch_API) *fetch* API: https://developer.mozilla.org/en-US/ docs/Web/API/Fetch\_API.

Info: See the [Quick Start Examples](#page-26-0) section for a short example of a REST call triggered by an *onChanged* event.

#### <span id="page-22-1"></span>Image Metadata

Every image has some amount of metadata attached to it, and with this field you are able to access this metadata by using the script editor.

You can upload images and the corresponding metadata to asset source servers. By accessing an image's metadata, you can auto-fill the name field within a template or alternatively display or hide an image that might be copyrighted.

A Note: Image scripting metadata currently works for images retrieved from the following asset source servers: Vizone, Vos, GH and OMS.

#### How to Use the Image Metadata

If you are using a newly created template, simply choose any image, and then query that image's metadata in the script editor by querying the image's metadata map. With an existing template, which already contains an image that was created before the 2.4 version of Template Builder and Pilot Edge, then simply click on the current image and re-select it from the asset selector, or alternatively select another random image and then select back the original one. Once this is done, you can proceed by querying the image's metadata map.

This example checks if *imageName* has a metadata key named *test* and then tries to get the value of that metadata key. You can use the script syntax shown below:

```
let hasMetadataKey: boolean = vizrt.fields.$imageName.metadata.has("test") //true if 
the metadata contains the key test
let metadataValue: string = vizrt.fields.$imageName.metadata.get("test") //it is set 
to the value it has in the metadata, otherwise it is undefined
```
This code example reacts when a new image is selected. When the *image2* field gets assigned a new image, it tries to get the description from the metadata associated with the new image, and set it into the text field *img2\_txt*. If the description does not exist, a message displays explaining it was not found.

```
vizrt.fields.$image2.onChanged = () => {
    if (vizrt.fields.$image2.metadata != undefined) {
         let keyName = "description"
        let a = vizrt.fields.$image2.metadata.get(keyName) // get the metadata value
that has the given key
        if (a != undefined) {
                 vizrt.fields.$img2_txt.value = a // if the value is not undefined, then 
set it into a string field within the template
         } else {            
             vizrt.fields.$img2_txt.value = "The key '" + keyName + "' was not found 
inside the metadata map"
             // Alternatively, set it to nothing: vizrt.fields.$img2_txt.value = ""
         }
     }
}
```
To access the entire unprocessed/unparsed metadata file, use *wholeMetadataString*. This can be useful for debugging, or for finding the keys available in the metadata:

let rawMetadata:string = vizrt.fields.\$imageName.metadata.get("wholeMetadataString")

#### Image Metadata XML

An image's metadata is stored within asset source servers in XML format, and the XML metadata structure should follow a simple field-value (key-value) structure. This is to guarantee that all the metadata is correctly mapped and made accessible through the script editor. However, since many image metadata XMLs are disorderly, a parser has been created to handle most XML structures, although this has some consequences that should be made aware of. All these example scripts are based on an image field named "image1".

Empty field-value pairs get added accordingly:

```
<field name="car"/>
<field name="color">
     <value/>
</field>
// Accessing these can be done using:
let a = vizrt.fields.$image1.metadata.get("car")
let b = vizrt.fields.$image1.metadata.get("color")
// Both a and b will be ""
```
Nested structures get stored based on their hierarchy, with "/" being the parent-child separator:

```
<field name="access-rights">
     <field name="user-rights">
         <value>true</value>
```

```
 </field>
</field>
// To access the user-rights value:
let a = vizrt.fields.$image1.metadata.get("access-rights/user-rights") 
// a will then be set to true.
```
Any fields with duplicate names get assigned a unique name with an incrementing suffix:

```
<field name="file-link-id">
     <value>id123</value>
</field>
<field name="file-link-id">
     <value>id456</value>
</field>
<field name="file-link-id">
     <value>id789</value>
</field>
```
Access duplicate names like this using the incrementing suffix:

```
let a = vizrt.fields.$image1.metadata.get("file-link-id")
let b = vizrt.fields.$image1.metadata.get("file-link-id(2)")
let c = vizrt.fields.$image1.metadata.get("file-link-id(3)")
a will be "id123"
b will be "id456"
c will be "id789"
```
#### <span id="page-24-0"></span>Read Only Fields

Some fields are currently supported only for read-access by the scripting API. These are the following:

- Duplet
- Triplet
- Map
- Image
- Video

For the Image and Video fields, the script is able to access some properties (their height, width, etc.) from the file.

The following example shows how to retrieve the image height:

```
vizrt.fields.$ImageInfo.value = "No image info";
```

```
vizrt.fields.$image.onChanged =() => {
    vizrt.fields.$ImageInfo.value = 'Image changed';
     var v = vizrt.fields.$image.value;
     if(v != undefined && v.height != undefined)
         vizrt.fields.$ImageInfo.value = v.height.toString();
     else
         vizrt.fields.$ImageInfo.value = "No image info";
}
```
A Note: Because images and videos can be undefined, they must be checked before they are used.

#### <span id="page-25-0"></span>Unsupported Fields

As of now, all List and Table fields are unavailable from the scripting API.

### <span id="page-26-0"></span>4.1.4 Quick Start Examples

 $\Omega$  Info: In this section you can find short examples of how to use the scripting functionality.

- [Automatically Clear Title Field](#page-26-1)
- [Fetch Title from REST Service](#page-29-0)

In Viz Artist, create and save a regular Viz Pilot template scene with two text control fields:

- name
- title

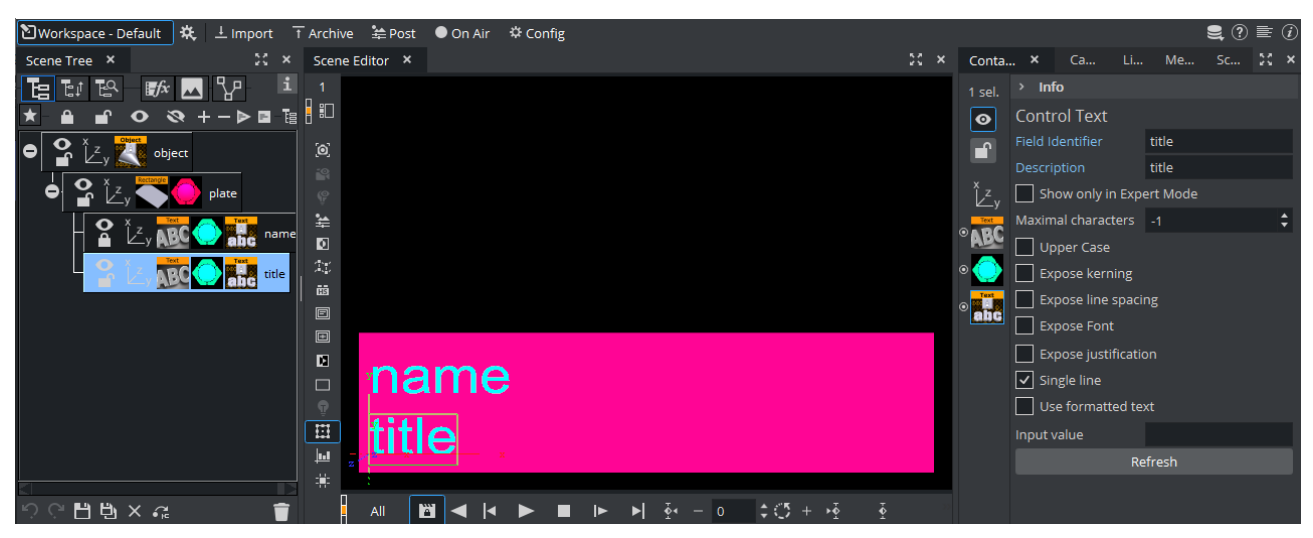

Make sure to uncheck Use formatted text in the Control Text properties for both fields, which is easier to work with.

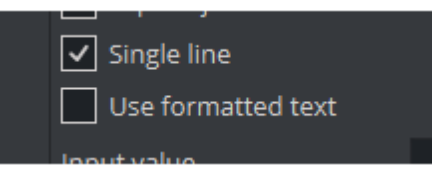

#### <span id="page-26-1"></span>Automatically Clear Title Field

In this example, the following basic features are shown:

- Script that executes on template load.
- Reacting to user changes to the fields.
- Modifying fields from the script.
- 1. Create a new template based on this in Template Builder, by choosing Create a new template and adding your newly created scene via Add Scene.

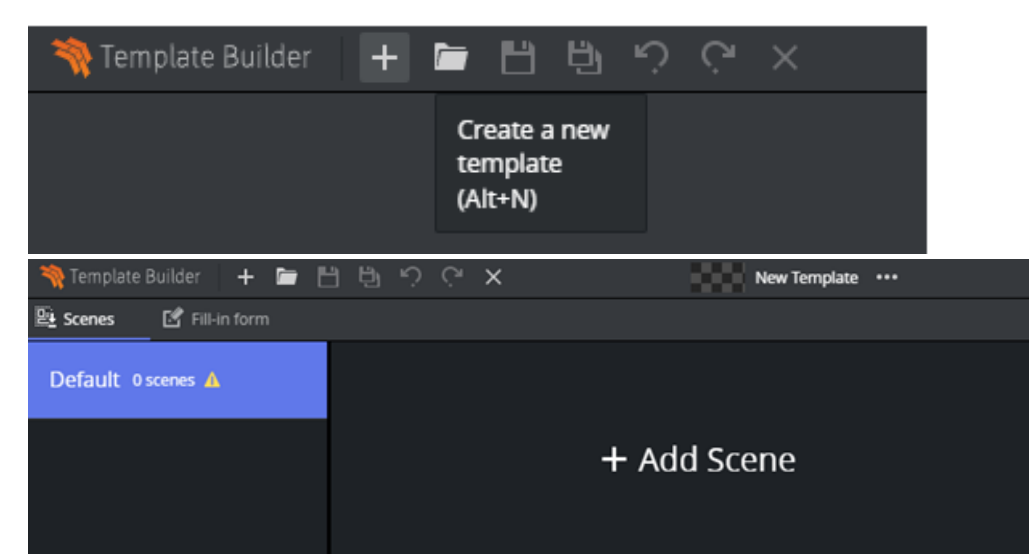

2. Go to the Fill-in form tab, which should look like this:

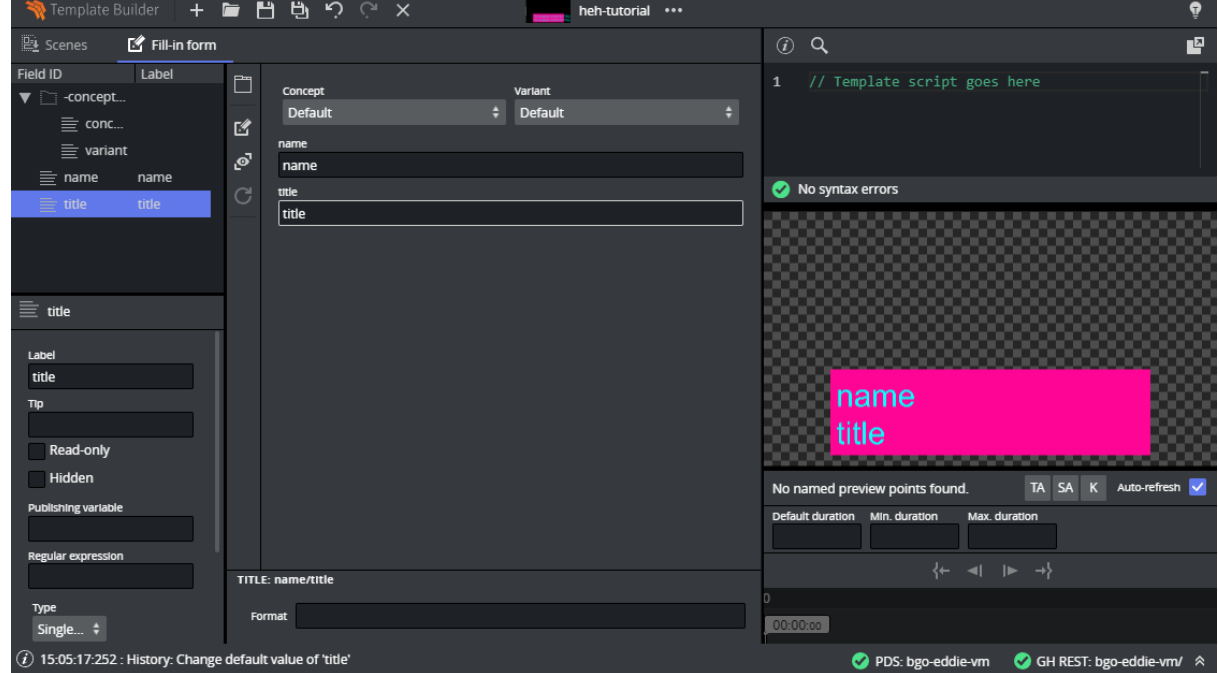

3. In the scripting tab, you can verify that the template fields are available by typing *vizrt.fields* and looking at the autocompletion:

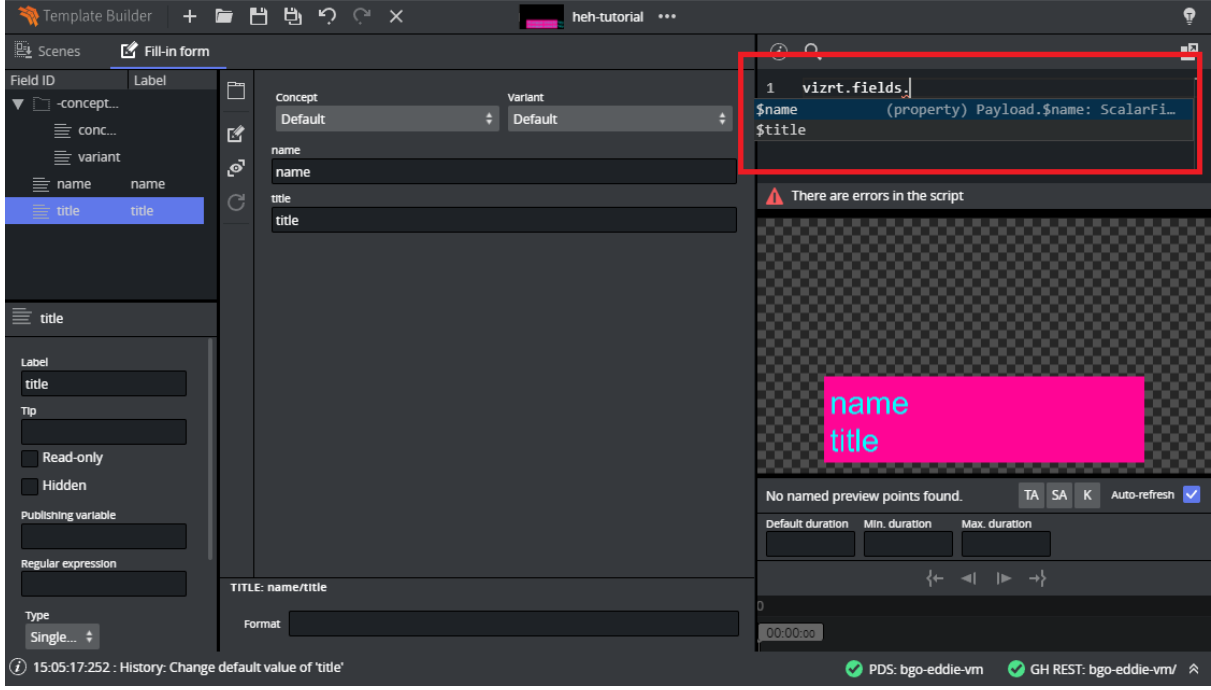

4. Enter the following in the upper right script panel:

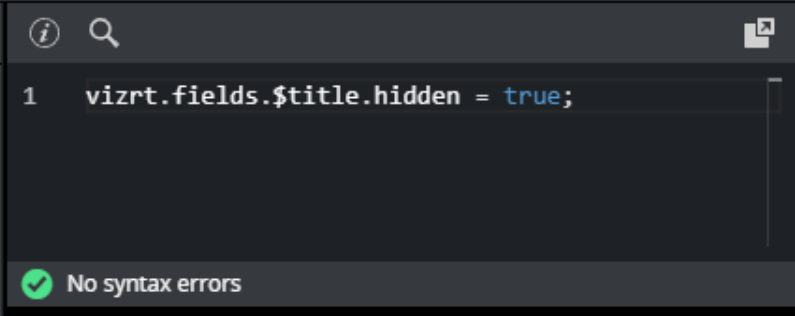

This script causes the template to hide the **title** field when the template loads. You should see this change applied immediately on the payload editor preview:

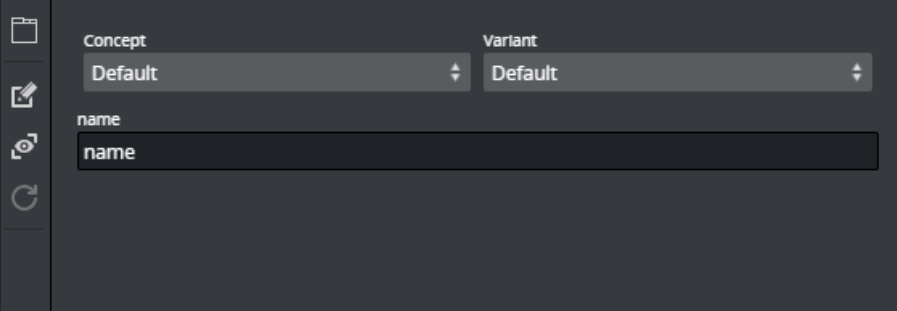

5. The script is now extended to react to changes made in name. When *name* is empty, *title* should be hidden and empty, but not otherwise:

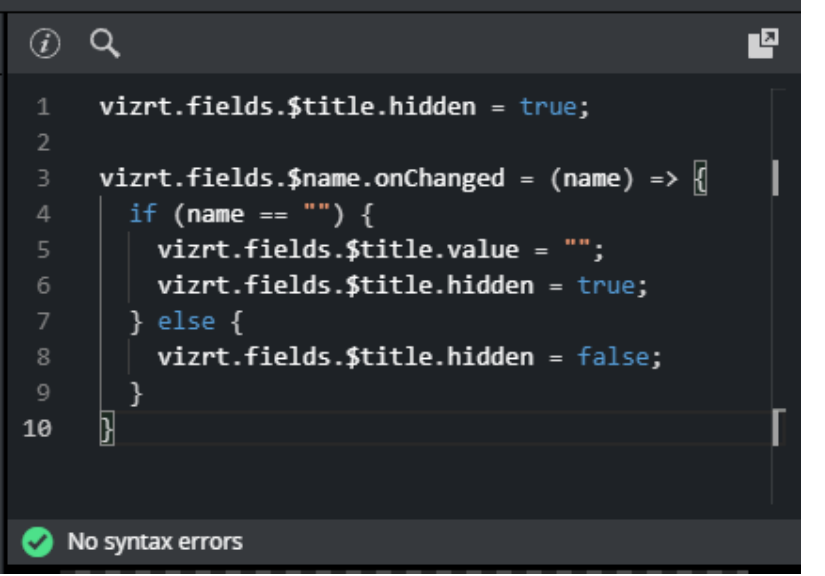

The *title* field will now hide and clear when *name* is cleared and reappear when something is entered into name.

6. Save the template and observe this action in the Pilot Edge client.

A Note: Fields with dashes in their name, cannot be used in Typescript with the dot syntax, instead you can use *vizrt.fields["\$01-week"]* to be able to access it. This means, when creating a new scene, you should use camel case notation or underscore (for example, *01thisIsMyField* or *01\_week*), to access the field with the dot syntax.

#### <span id="page-29-0"></span>Fetch Title from REST Service

In this example, the script will automatically fill the title field by fetching it from a REST endpoint.

This illustrates more advanced features:

- Using the standard browser fetch API.
- Changing field values based on responses from other services.

Using the same template as the example above, or creating a new one from the same scene, delete anything in the script tab and write the following:

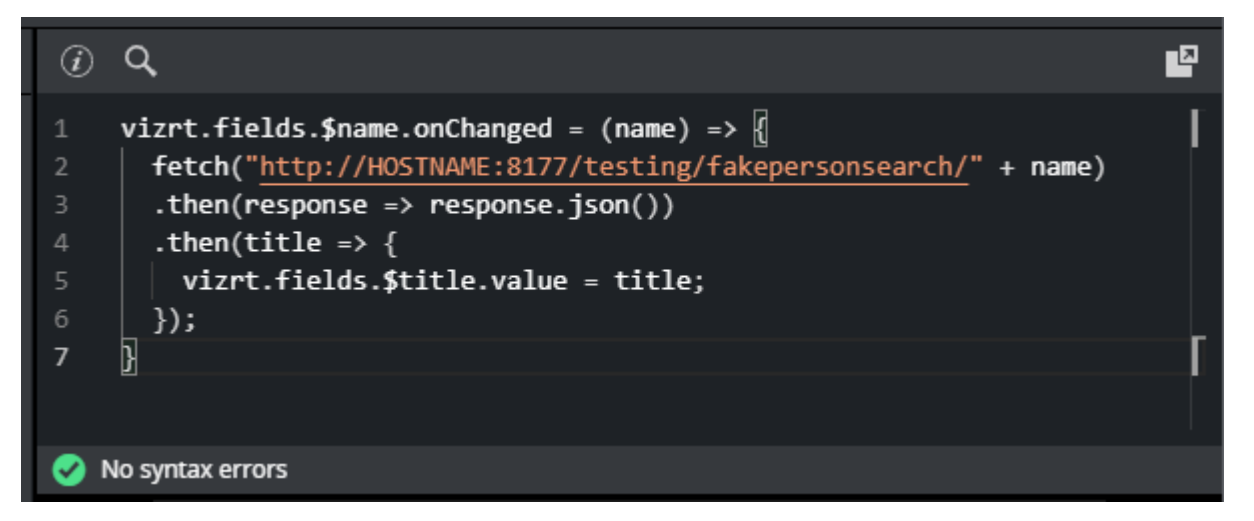

Remember to replace "HOSTNAME" with the hostname of your Pilot Data Server. In a default install, this should be showing in your Template Builder address bar.

In the following example using Google Chrome, the hostname would be "stephanie", marked in blue:

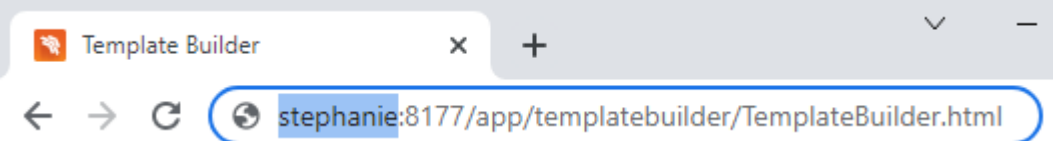

If everything is working correctly, you should see an autogenerated title appear when you set or change the name field.

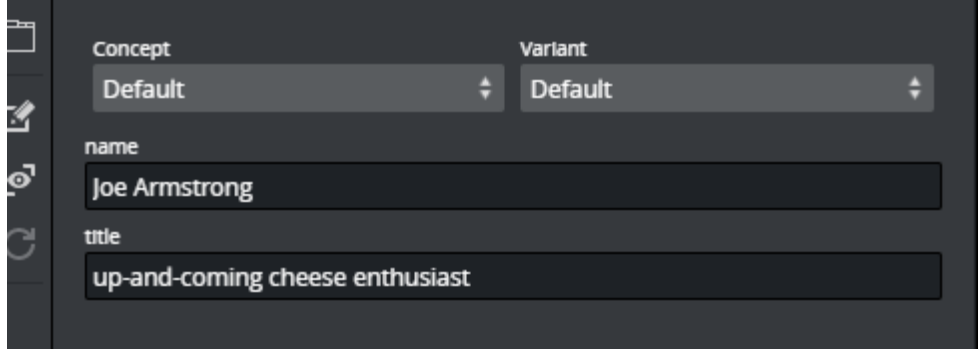

In this case, a specially provided test endpoint was used on the Pilot Data Server, but you can point to any other REST resource. Also, you are not constrained to the fetch API used. All standard JavaScript network mechanisms can be used.

### <span id="page-31-0"></span>4.2 Template Layout

Editing a template's layout makes it easy to create fill-in forms for journalist. With drag & drop functionality, creating new fill-in forms is quick and easy.

- When a template is created, only the **auto-generated form** is displayed. The layout of this form cannot be modified.
- Adding new tabs enables you to quickly create additional fill-in forms based on selected fields.
- $\cdot$  When adding new tabs, the default auto-generated form is accessible in the All tab. The auto-generated tab can be hidden from the Pilot Edge user.
- In the additional tabs, it is possible to resize, move, edit, add and delete fields quickly.

This section covers the following topics:

- [Creating a Template](#page-31-1)
- [Adding Alternative Layout Forms](#page-32-0)
	- [Adding, Moving, and Resizing Fields](#page-32-1)
	- [Renaming, Deleting and Reordering Tabs](#page-33-0)
	- [Hiding and Showing the Auto-Generated Tab](#page-34-0)

<span id="page-31-1"></span>Follow the steps below to get started.

### 4.2.1 Creating a Template

- 1. Open or create a new template and add a scene.
- 2. Click Fill-in form. The default view is then displayed:

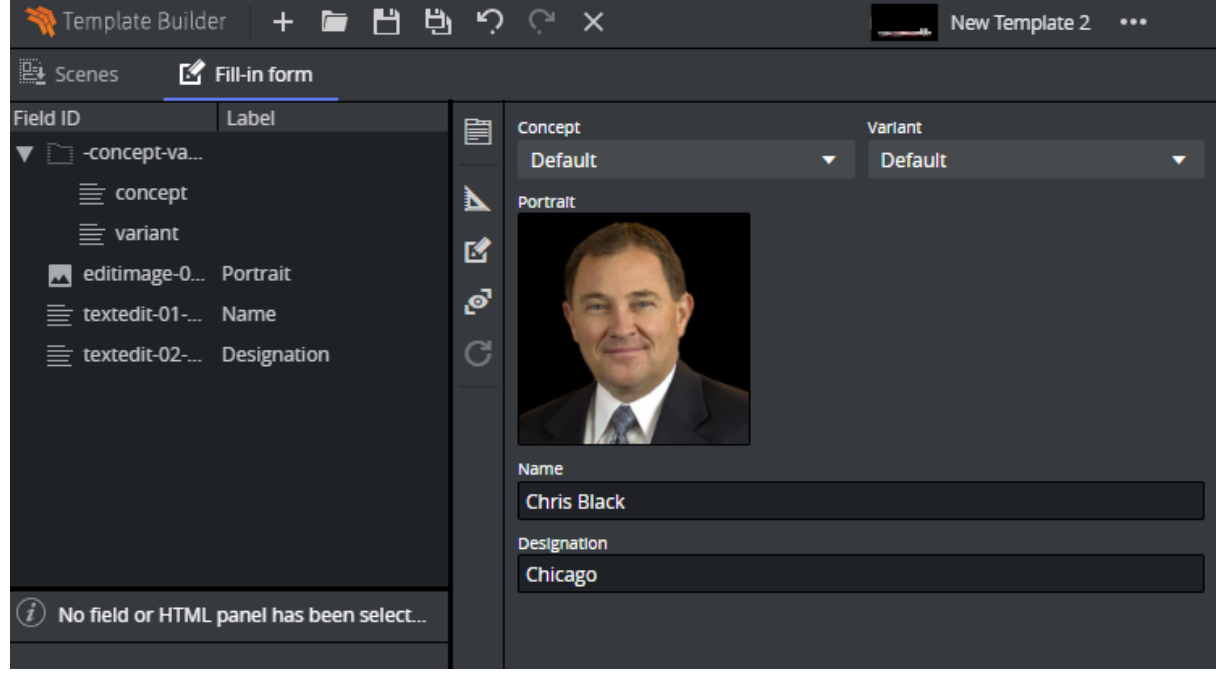

The left window will contain all the fields in this template. These fields are auto-generated

based on the exposed control plugins in the scenes on which this template is based. The middle view contains the fill-in form(s) for this template. The toolbar has the following functions:

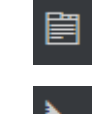

Add a new Tab (fill-in form). All tabs are visible in Viz Pilot Edge.

 Enter layout edit mode. Only enabled in additional tabs, not enabled for the default auto-generated All form. Click this to be able to move and resize fields.

И Allow temporary editing of read-only fields. This is only when working with the template in Template Builder, it is not stored anywhere.

 $\overline{\phantom{a}}$  Reveal hidden fields. In the auto generated **All** mode, also some system fields are revealed, for instance the title, the auto generated title, the resolved concept and variant.

Refresh HTML panel(s) in the template or the full HTML panel if the template is represented by a custom HTML panel.

### <span id="page-32-0"></span>4.2.2 Adding Alternative Layout Forms

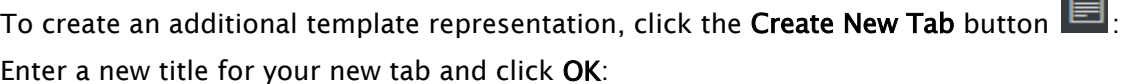

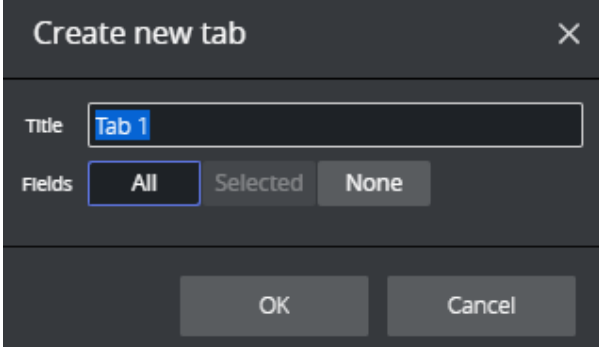

There are 3 ways of adding fields to the new form by selecting one of the following options:

- 1. The All option in the dialog box, then all fields in the auto-generated form are added to the new form.
- 2. The Selected option will include only selected fields in the new form.
- <span id="page-32-1"></span>3. None will create a new, empty form.

Adding, Moving, and Resizing Fields

1. Click an additional tab (not the All tab).

- 門目の○ Template Builder  $+$   $\blacksquare$  $\times$ Fill-in form **图** Scenes  $\equiv$  Model Fields Tab 1 Tab<sub>2</sub>  $\boldsymbol{\mathcal{G}}$  All È Field ID Label  $\equiv$  variant ピ Headline 亖 -vizlayer-full...  $\mathcal{F}^{\mathbf{p}}$  $\mathcal{O}$ **Breaking story FS01** Headline C  $\blacksquare$  FS06 Image  $\equiv$  FS03 **Bullet 1**  $\equiv$  FS04 **Bullet 2 FS05 Bullet 3**
- 2. Use drag and drop from the field view to **add fields** to the fill-in form:

3. Move and resize fields by clicking the ruler button  $\Box$  to enter edit layout mode, and then grabbing the edges of each field:

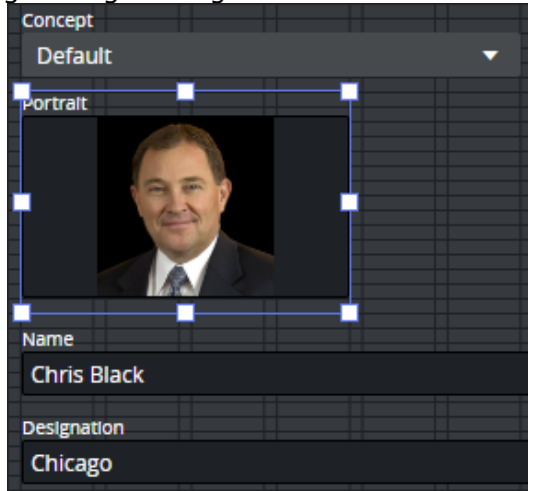

#### <span id="page-33-0"></span>Renaming, Deleting and Reordering Tabs

Right click an additional tab (not the auto-generated All tab) to reveal the following functionality:

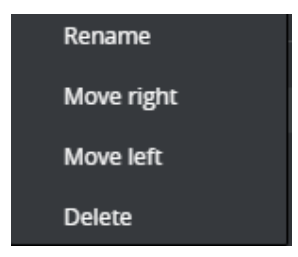

Now you can rename, reorder or delete each tab.

#### <span id="page-34-0"></span>Hiding and Showing the Auto-Generated Tab

You can hide the auto-generated All tab from the Viz Pilot Edge user:

- Open the Advanced dialog by clicking the breadcrumbs on the top toolbar: New Template 2
- Select Hide generated form and click Close:

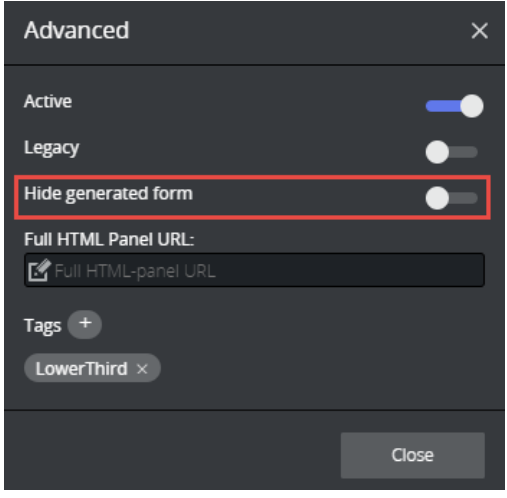

### <span id="page-35-0"></span>4.3 Template Fields

The left window in Template Builder contains the field tree. The initial fields reflects the exposed Control plugins in the imported scene(s), but it is possible to add fields that are not bound to plugins in the scene. Each field has a type, and numerous properties that alters the behavior of the field.

Fields can be restricted: for example, to only include text with a certain amount of characters, numbers within a specific range, or media placeholders for media assets, or be displayed as options in a drop-down list.

The fields can be manipulated in various ways to decide how data is entered into the field. See [Data Entry.](#page-44-0)

Field representation in the UI can also be replaced with an [inline HTML panel.](#page-58-0)

- [Field Tree](#page-35-1)
	- [Sub Fields](#page-36-0)
	- [Text Fields](#page-37-0)
- [Field Properties](#page-38-0)
	- [Image Constraints](#page-39-0)
	- [Default Search Parameters](#page-40-1)
- [Field Types](#page-40-0)

### <span id="page-35-1"></span>4.3.1 Field Tree

The Field Tree contains the Field ID and Label, which are also shown in the Fill-in form. The icon beside each line in the tree indicates the [Type](#page-40-2) of content in the field.

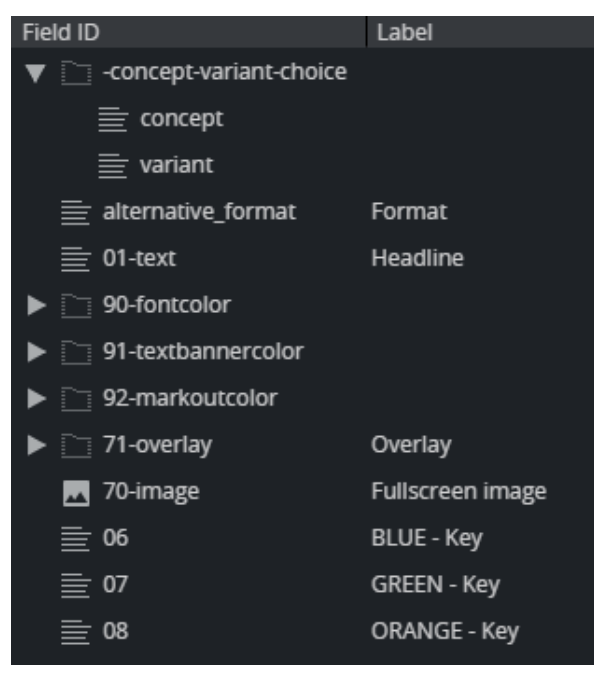
Fields can be rearranged by drag-and-drop within the Field tree. Right-click a field to open a menu where additional fields and [HTML panel](#page-58-0)s can be added.

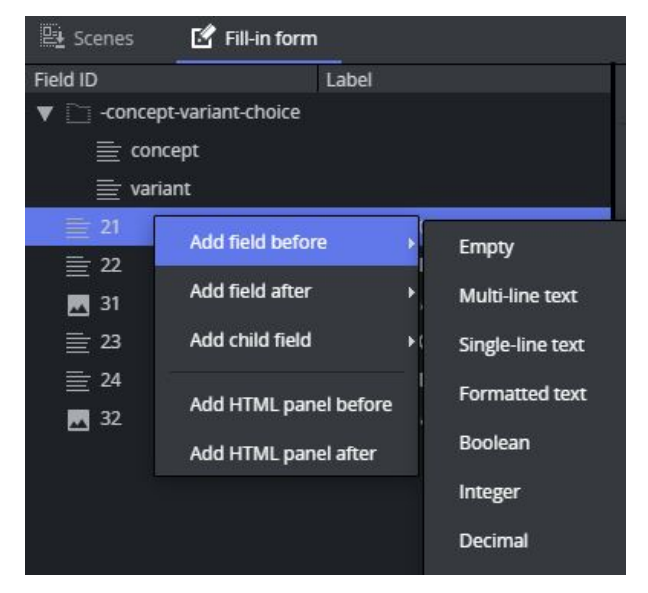

Info: Only fields created in Template Builder can be deleted and given a new ID. Fields bound to the scene have a fixed name and cannot be deleted.  $\Omega$ 

## Sub Fields

In the Field tree we can find the main fields and the sub fields:

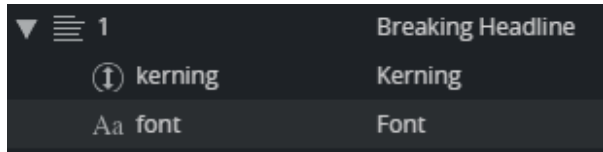

In this case, sub fields are Control Plugin properties of the main field. In Viz Artist, the scene designer has chosen to expose kerning and font for the main text field:

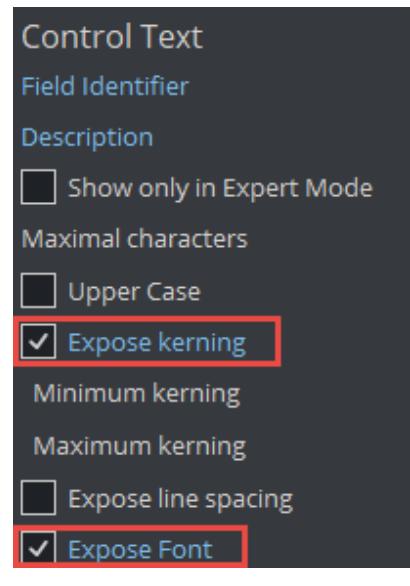

Sub-fields can also be used in Viz Artist and Template Builder to group fields. This is important when using Feed Browser functionality to bind multiple child fields to the parent field:

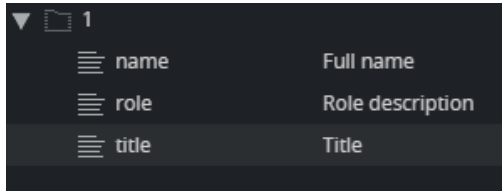

In Viz Artist, the three Control Plugins above are named 1.name, 1.role and 1.title in the Viz Artist scene. When using the dot naming notation in Viz Artist, Graphic Hub and Template Builder will group these fields as parent/children.

## Text Fields

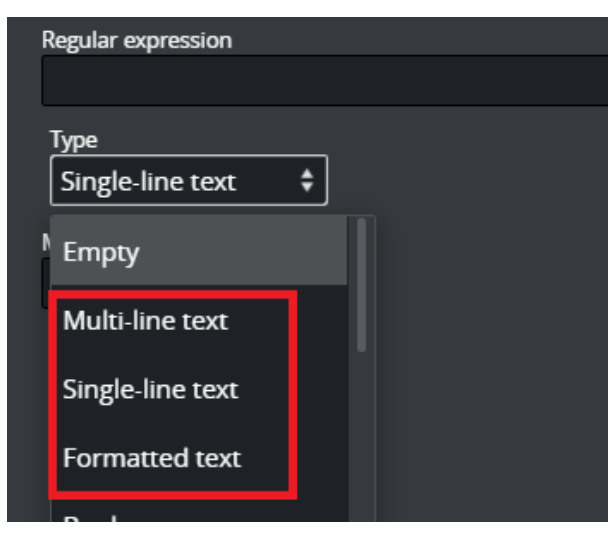

• Multi-line text: Multi-line text supports standard ASCII characters. It does not support any type of text formatting and does not convert any text. It keeps the text as it was typed.

- Single-line text: A single-line text field converts any white-space to space. White-space includes space, tab, newline, etc. Single-line text converts any white-space to the space character you get by pressing the spacebar KEY only. For Template Builder, this is also a text field with a single-line entry, unlike multi-line text.
- Formatted text: Formatted text refers to the ability to hold formatted text. For example, a formatted text field can show that some of the texts are bold or italic, for example, when a field has Rich-Text functionality.

Although such a display is not yet completely supported (no Rich-text support yet) on our payload text field, formatted text is used so that if a field has a formatted type text created in Viz Artist, the field type can also be selected in Template Builder.

## 4.3.2 Field Properties

The Field Properties window is located below the [Field Tree](#page-35-0) window. It displays the properties of a selected fields in the Field Tree.

Multi-selection: If several fields are selected in the Field Tree (CTRL + click), a subset of the field properties is displayed. If the selected fields have different field property values, the Field Properties window displays a multiple values state. Changes made in the Field Properties window are immediately applied to all the selected fields.

Note that the set of properties displayed depends on the [type](#page-40-0) of the field. The following properties are available:

- Label: Specifies the label of the field in the Fill-In Form.
- Tip: A tooltip text can be entered to provide more information about the field.
- Read-only: The field remains visible, but is grayed out in the Fill-In Form.
- Hidden: Hides the field in the Fill-In Form.
- Publishing variable: Viz Story specific property. Can be used to link the field to a system field affecting the playout or publishing of the template.
- Regular expression: Defines constraints for the value in the field, using Regex. See the table below for examples.
- Preview point link: If set, clicking on/selecting the field will also show the given preview point in the Preview.
- $\cdot$  Type: The field type. might be changed here.
- Max length: Text fields only, see comments in table below.
- Single-line: Formatted text fields only, see comments in table below.
- Data entry: Set how data is entered into the field. Drop-down list of all field types. For more information, see [Data Entry](#page-44-0).
- Read-only and Hidden expression: Basic Javascript eval expression that decides whether a field should be hidden or read only. This can be used instead of scripting to build conditions based on values in other fields. See the table below for examples.

**1** Info: A Regular Expression (or Regex) is a pattern (or filter) that describes a set of strings that match the pattern. In other words, a regex accepts a certain set of strings and rejects the rest.

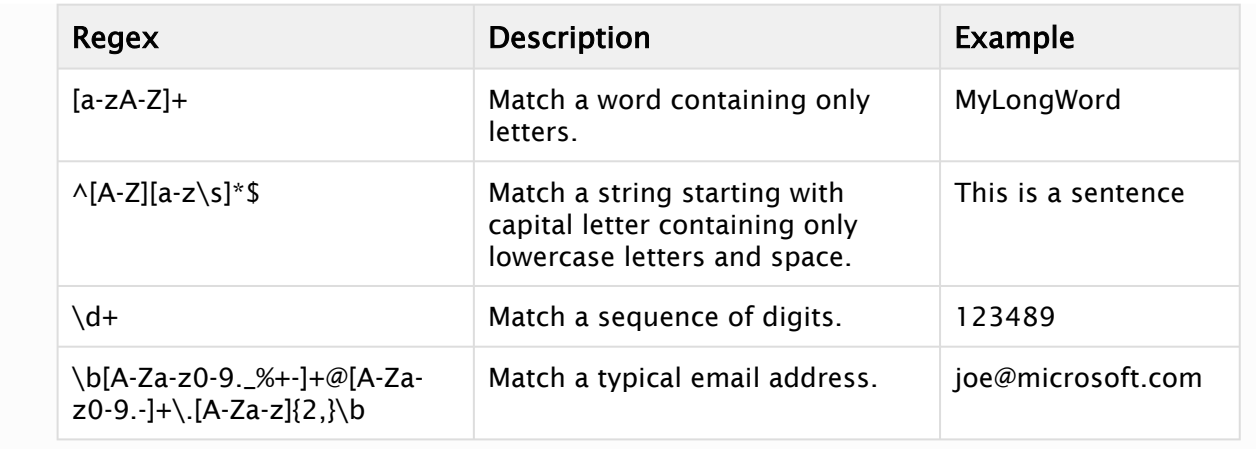

**1**) Info: Read-only and Hidden expressions support Javascript notation to evaluate an expression. It supports field lookup, arithmetic and logical operators.

- Field references must be enclosed in double curly brackets, for example {{field01}}.
- Text fields in the expression must be of type Single Line.

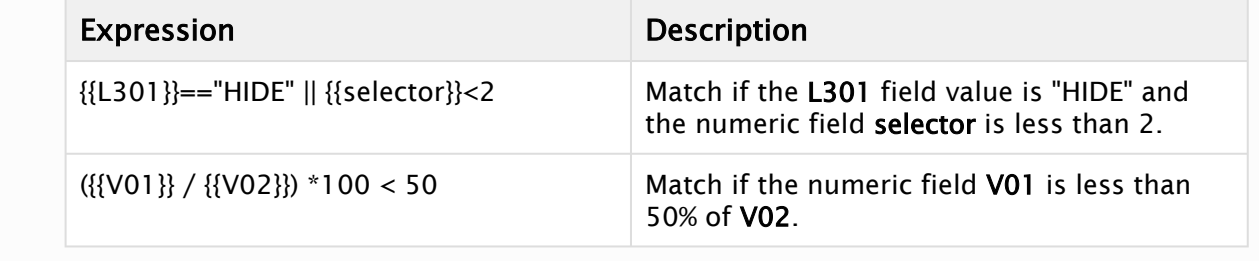

## Image Constraints

For fields of type Image, it is possible to set image constraints to force the Viz Pilot Edge user to select an image having the correct aspect or a minimum resolution.

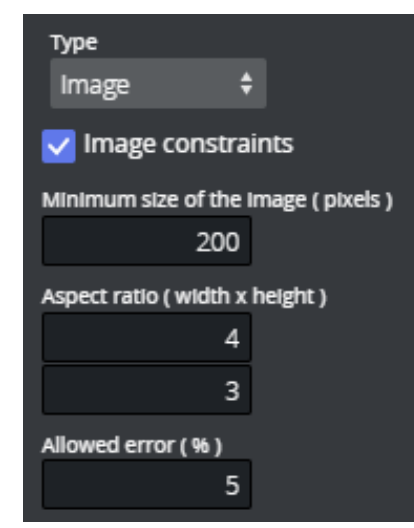

Specify standards for image quality and size using either or both of the following:

- Minimum size of the image (pixels): Number of pixels (width or height), irrespective of aspect ratio.
- Aspect ratio: Any number describing the proportional relationship between the image with and height.
- Allowed error: Specifies a margin for the constraints when an image is selected.

## Default Search Parameters

For the types Image, Video, Font, Geometry and Material, it is possible to define default search parameters that will be used by the media search that is launched when you click on the field:

- 1. Click the Set button to open a media search window.
- 2. Enter text in the search field, selecting whether to show all items or to limit by time from the Show drop-down list, and/or selecting a tag from the Tags drop-down.
- 3. Save by clicking Use current search parameters.

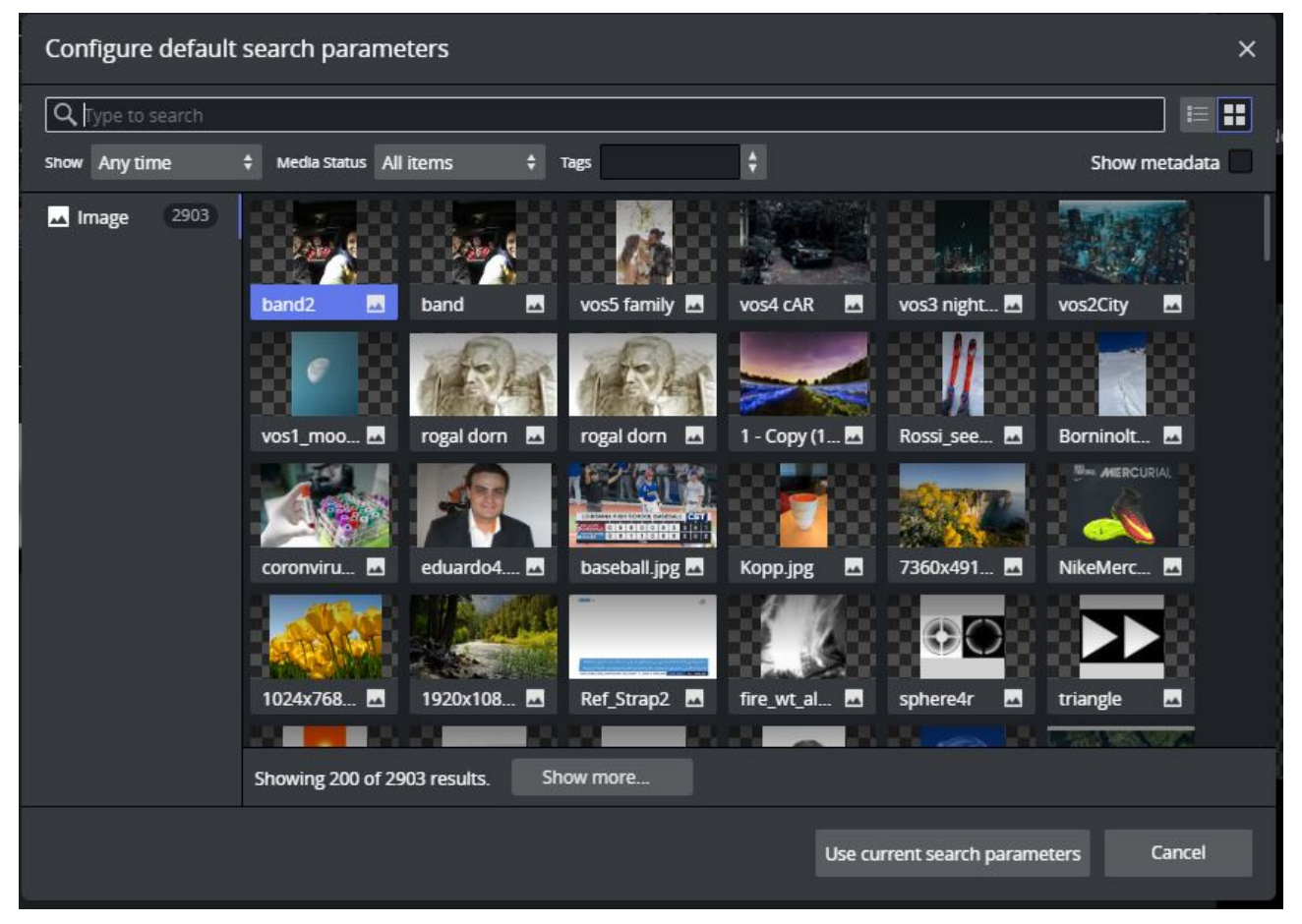

## <span id="page-40-0"></span>4.3.3 Field Types

The type of content allowed in the field in Default Values is set by using the drop-down list under Type. Depending on the type selected, different sub-options become available, as specified in the table below.

There are two main field type categories: *scalar* and *list*. Fields of all types apart from the list type are referred to as *scalar fields*. Fields using the list type are referred to as list fields.

The following types are available:

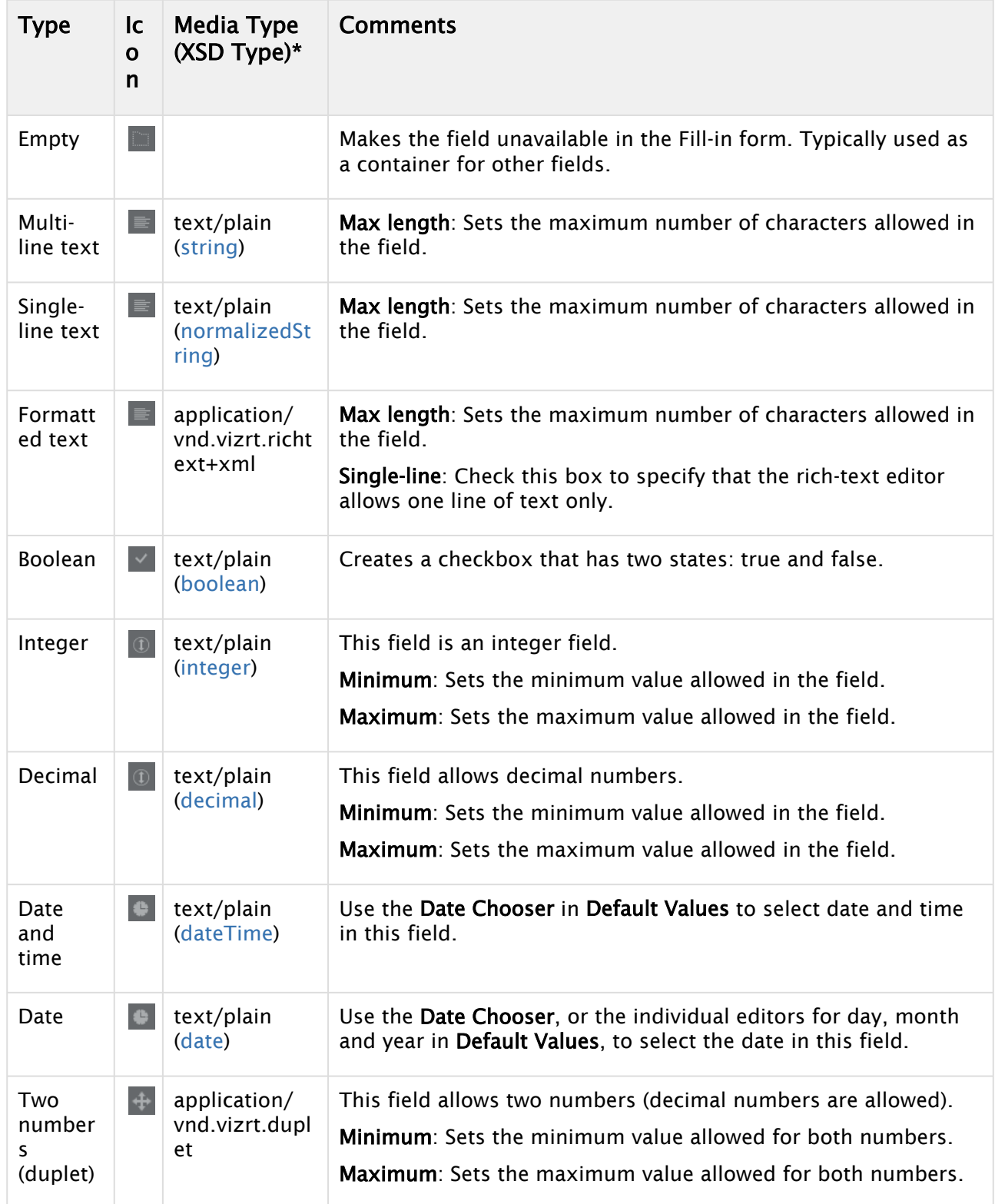

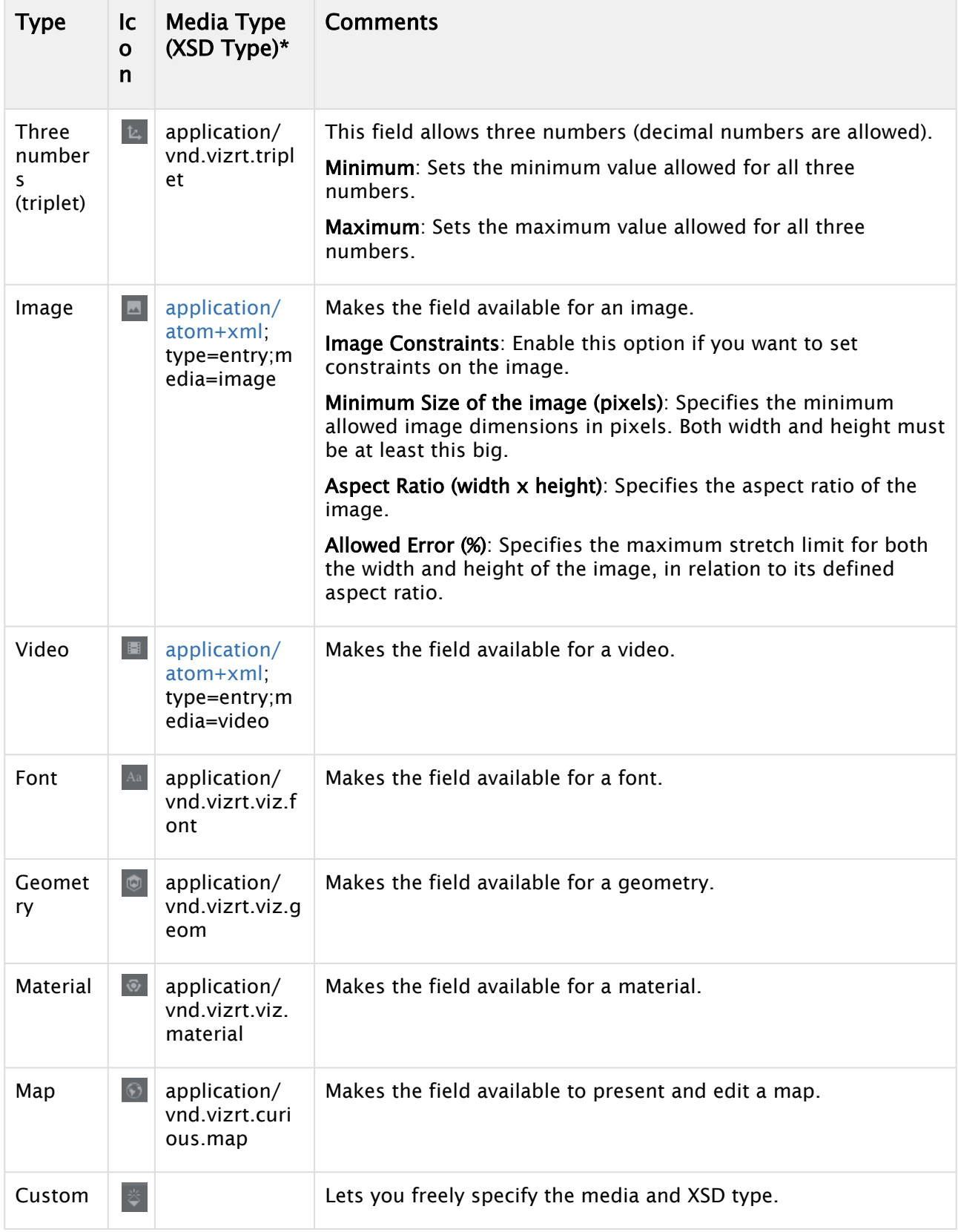

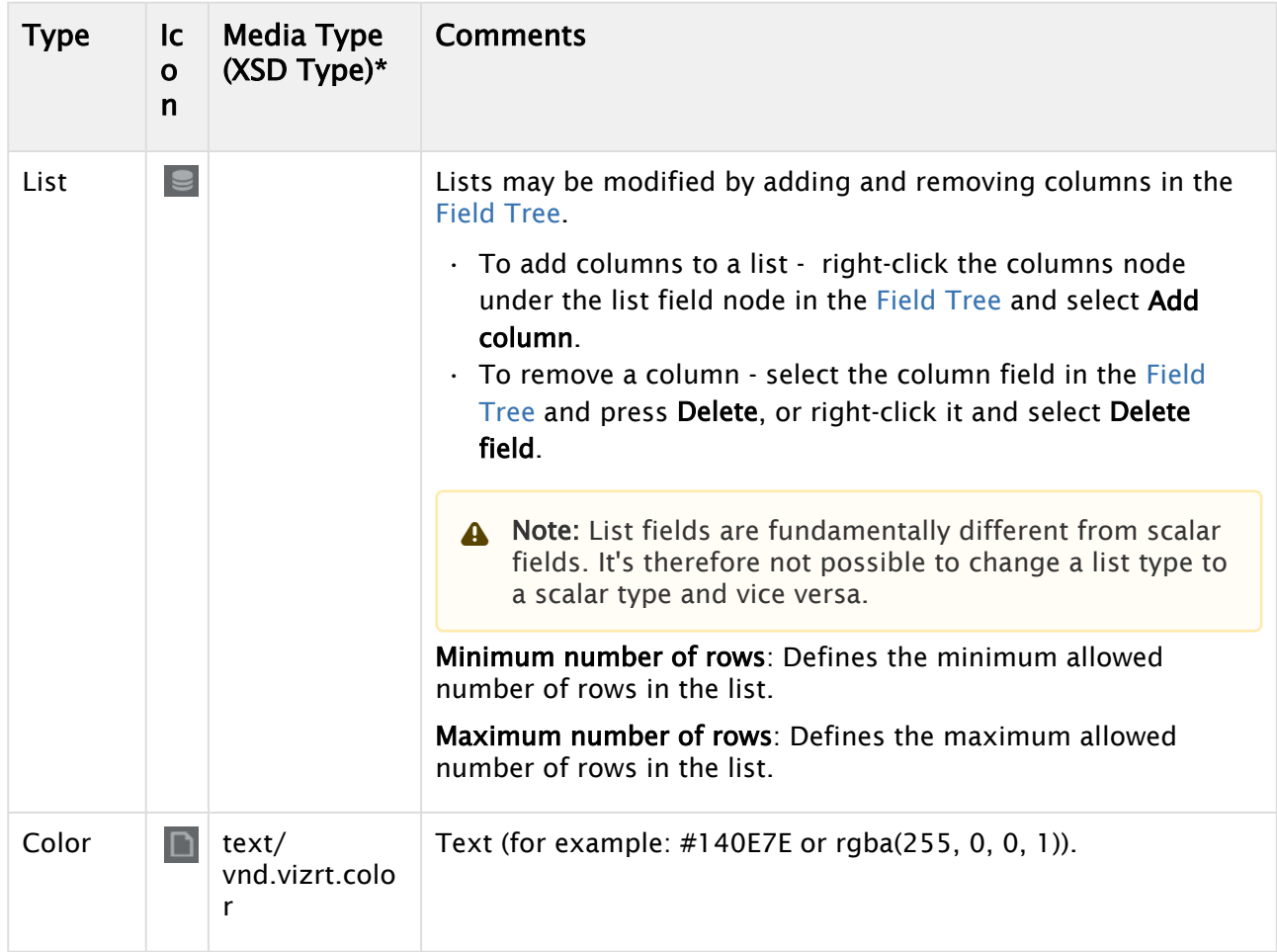

\* For more information on media types, see: [Overview of Media Types](#page-92-0).

# <span id="page-44-0"></span>4.3.4 Data Entry

The Data entry field property specifies how users should fill in field values.

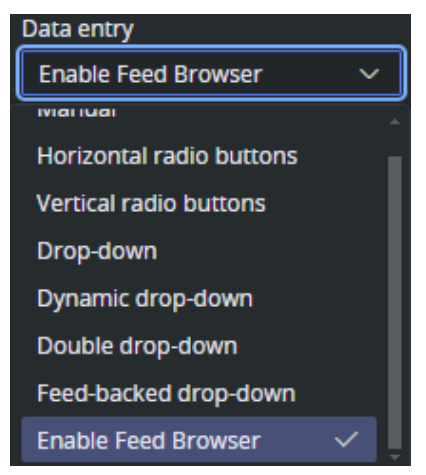

- [Manual](#page-44-1)
- [Radio Buttons and Drop-down](#page-44-2)
- [Double drop-down](#page-45-0)
- [Enable Feed Browser](#page-46-0)
	- [Feed URL](#page-46-1)
	- [Select from Feed Item](#page-47-0)
	- [RSS Mapping](#page-48-0)
- [Feed-backed Drop-down](#page-48-1)
- [Dynamic Drop-down](#page-50-0)

## <span id="page-44-1"></span>Manual

Selecting Manual in the Data entry drop-down list does not give access to any additional settings for the field. The default is for the input to the field to be a text box with manual input.

#### <span id="page-44-2"></span>Radio Buttons and Drop-down

Selecting drop-down or one of the radio button options lets you see the content in a static list, which may in some cases make it easier and less error-prone to fill the template in with the right content.

## Example: OMO Plugin

When a Control Object moving (Omo) plugin is accessible in the template, scenes using Omo plugins are originally presented as integer values for the different elements in the Fill In Form. The drop-down and radio buttons options can assign text to these values to make it easier to select the right element.

The example below contains a scene with a sponsor logo having different display options in the graphics. For the Omo plugin, these options correspond to the values 0, 1 and 2 respectively.

To assign text to these values:

- $\cdot$  Select the **Omo** field in the Field Tree.
- Select Horizontal radio buttons in the Data entry drop-down list.
- Add alternatives in the inline list editor:

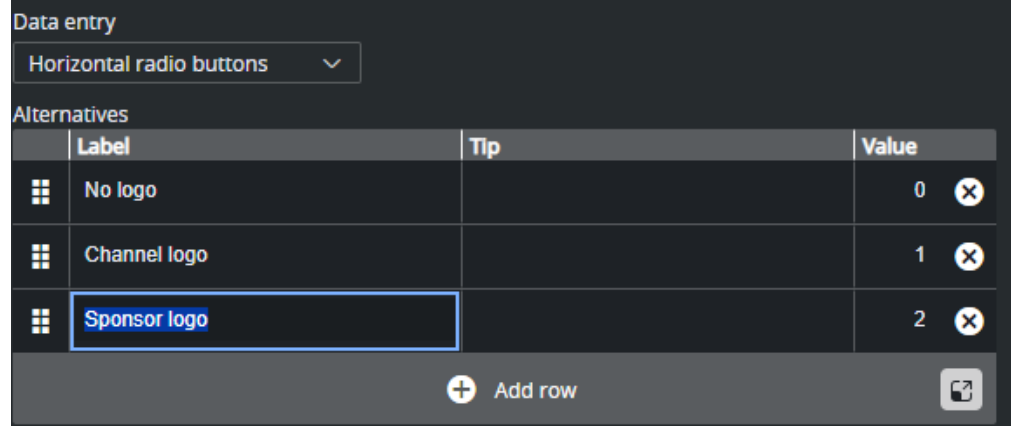

• The Omo field in the Fill In Form now contains a drop-down list or radio buttons containing the alternatives created above as text, as opposed to an integer field where the user would have to remember which integer corresponds to which position.

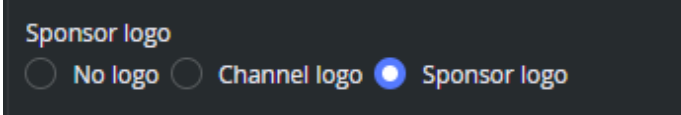

## <span id="page-45-0"></span>Double drop-down

With the Double drop-down it is possible to add a two-level selection, letting you set multiple subchoices for each primary choice.

For example, if the choices list different countries, sub-choices could list cities in each country.

- Mark the desired Field ID in the Field Tree.
- Select Double drop-down in the Data entry field.
- Fill in the primary choices in the inline table.
- For each primary choice, enter the table editor and add sub choices.

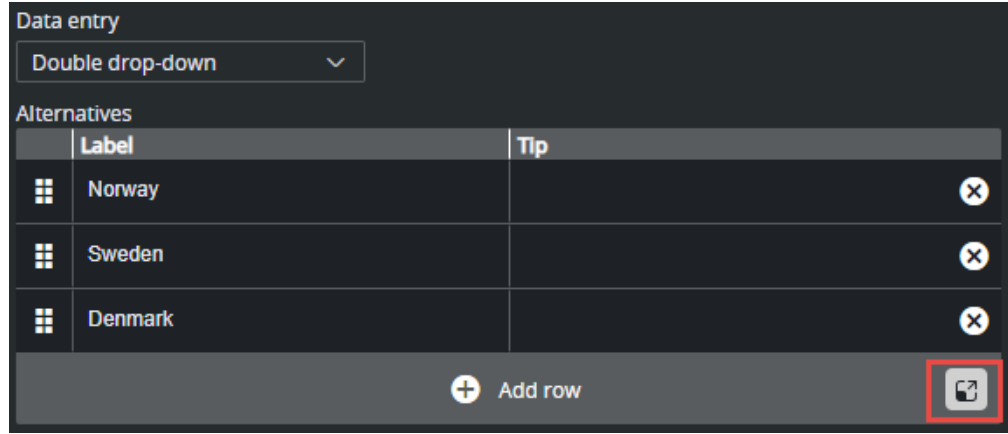

• A new table for sub alternatives appear. Fill the table and click back when complete:

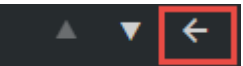

• Instead of a text field in the Fill In Form, the field now contains two drop-down lists: the main choices, which in this case is a list of countries, and sub-choices, with corresponding cities.

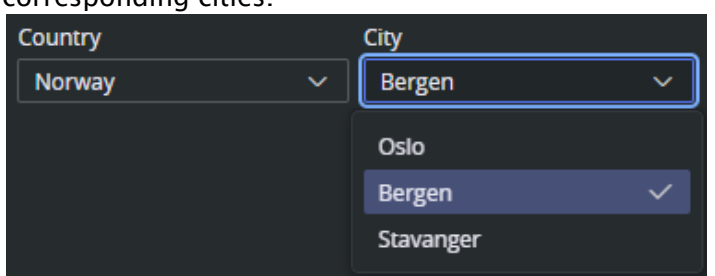

## <span id="page-46-0"></span>Enable Feed Browser

This options specifies that the field should get its value from a property of an Atom or RSS feed entry. If the field is a sub-field of another field that has enabled feed browser, the option is named *Parent feed browser*. Otherwise, it is named *Enable feed browser*.

- $\cdot$  If the Enable feed browser option is selected, a **Browse** button appears next to the field in the fill-in form.
- $\cdot$  Click Browse to open the Feed Browser dialog.
- In the Feed Browser, the items of the feed are presented (with thumbnails, if available), and one of the entries can be selected.
- Information from the selected item is used to fill in the feed browser enabling field and its sub-fields.
- Alternatively, if Feed-backed drop-down is selected, the feed is presented as a drop-down instead of a feed browser.

A Note: In order to be able to fill in multiple fields from a single selection in the feed browser, fields must be sub-fields of the field that enables the feed browser.

## <span id="page-46-1"></span>Feed URL

Specify the feed URL for the field. The URL must be accessible from the Viz Pilot Edge browser and lead to a valid Atom XML or RSS feed:

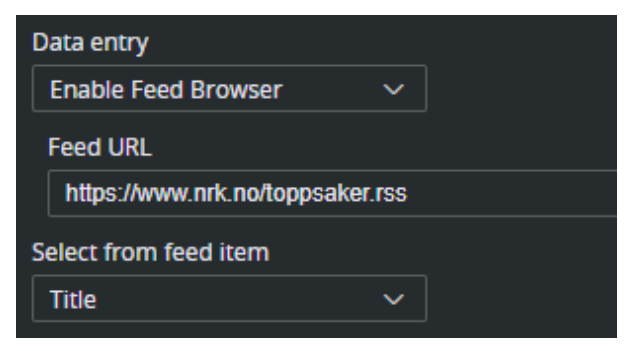

A Note: Internet servers can have strict CORS policies denying access to their feed from within Viz Pilot Edge.

## <span id="page-47-0"></span>Select from Feed Item

This option binds the element of a feed item (title, link, content etc.) to the value of the current field. This is a 1:1 relation between the feed item and the field value, but it is fully possible to bind a feed item to multiple fields in the template. For example, if you select a story from a feed and title, content, author and image is applied to the template. To accomplish this, the fields in the template need to be grouped under a parent field. See Sub Fields for more information on this.

A Note: The options available for a given field depend on the type of the field (the atom namespace prefix represents the <http://www.w3.org/2005/Atom> namespace, and the media namespace represents the <http://search.yahoo.com/mrss/> namespace).

These are the fields in Atom/RSS that can be linked to:

- $\cdot$  <Not linked>: Not linked to the feed item, and must be filled in manually.
- Content: Linked to the content of the *atom:content* element in the atom entry.
- Title: Linked to the content of the *atom:title* element in the atom entry.
- Link: Linked to the *href* attribute of the *atom:link* element in the atom entry. Which link entry to pick depends on the *Link-rel in atom entry* property and the type of the field (the first link with a correct rel attribute and a type that matches the type of the field is chosen).
- $\cdot$  Entry: Linked to the atom entry itself.
- Author name: Linked to the content of the *atom:name* element inside the relevant *atom:author* element, if the entry itself contains an *atom:author* element that is used. Otherwise, the *atom:author* element of the feed is used.
- Author e-mail: Linked to the content of the *atom:email* element inside the relevant *atom:author* element, if the entry itself contains an *atom:author* element, that is used. Otherwise, the *atom:author* element of the feed is used.
- Author URI: Linked to the content of the *atom:uri* element inside the relevant *atom:author* element, if the entry itself contains an *atom:author* element, that is used. Otherwise, the *atom:author* element of the feed is used.
- Contributor name: Linked to the content of the *atom:name* element inside the *atom:contributor* element in the atom entry.
- Published: Linked to the content of the *atom:published* element in the atom entry.
- Updated: Linked to the content of the *atom:updated* element in the atom entry.
- Thumbnail: Linked to the *url* attribute of the *media:thumbnail* element in the atom entry.
- Summary: Linked to the content of the *atom:summary* element in the atom entry.
- Link-rel in Atom Entry: Only available if Link is selected in the Select from atom entry property. It specifies the rel attribute of the link element in the atom entry.

A Note: A linked field may also be filled in manually if it is not hidden or read-only.

## <span id="page-48-0"></span>RSS Mapping

The feedbrowser in Template Builder works with Atom XML, but also supports a minimal mapping [from standard RSS items according to the RSS 2.0 specification: https://www.rssboard.org/rss](https://www.rssboard.org/rss-specification)specification.

The media namespace *[xmlns:media="http://search.yahoo.com/mrss/](https://www.rssboard.org/media-rss)* is specified in https:// www.rssboard.org/media-rss.

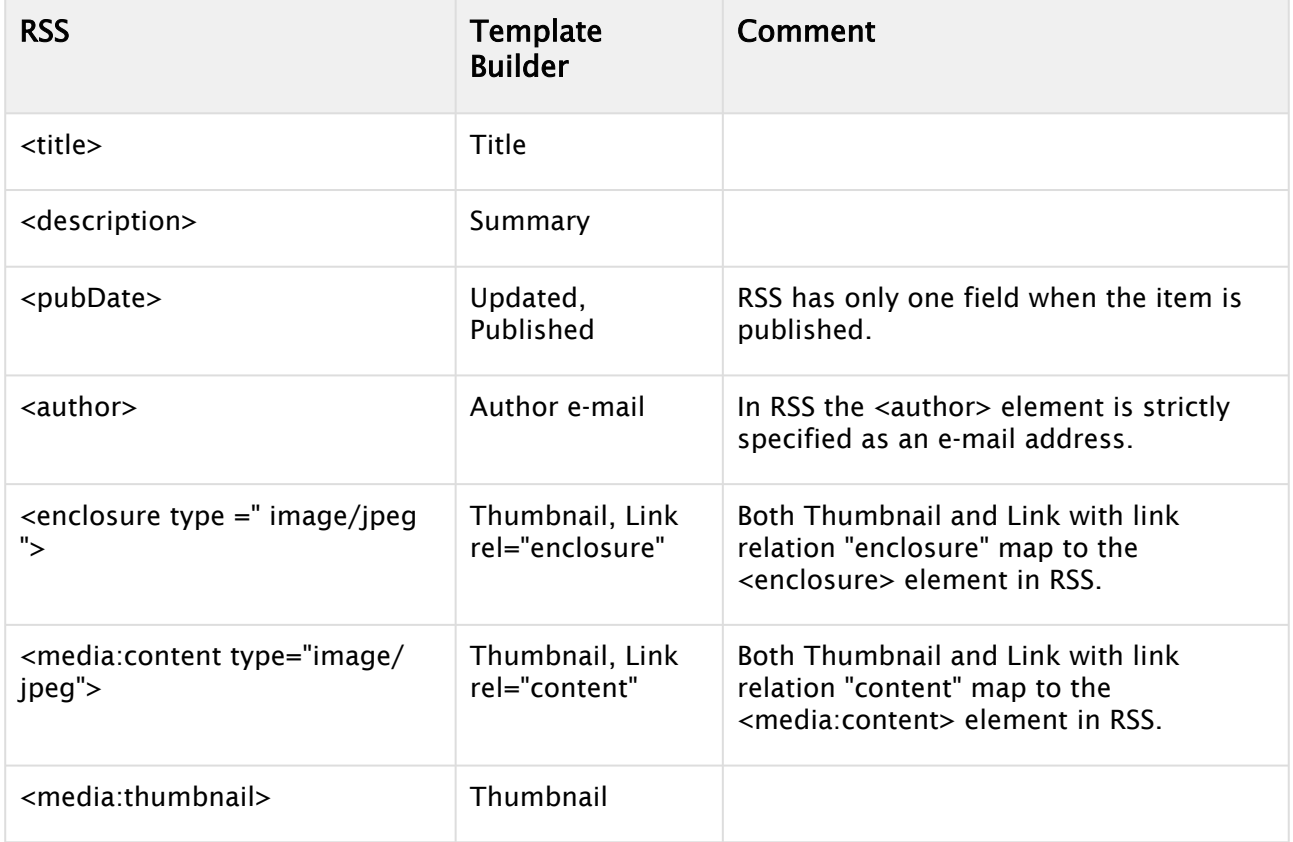

## <span id="page-48-1"></span>Feed-backed Drop-down

The Choose from feed option works exactly like the Enable feed browser option, but displays the results in a drop-down instead of in the feed browser window:

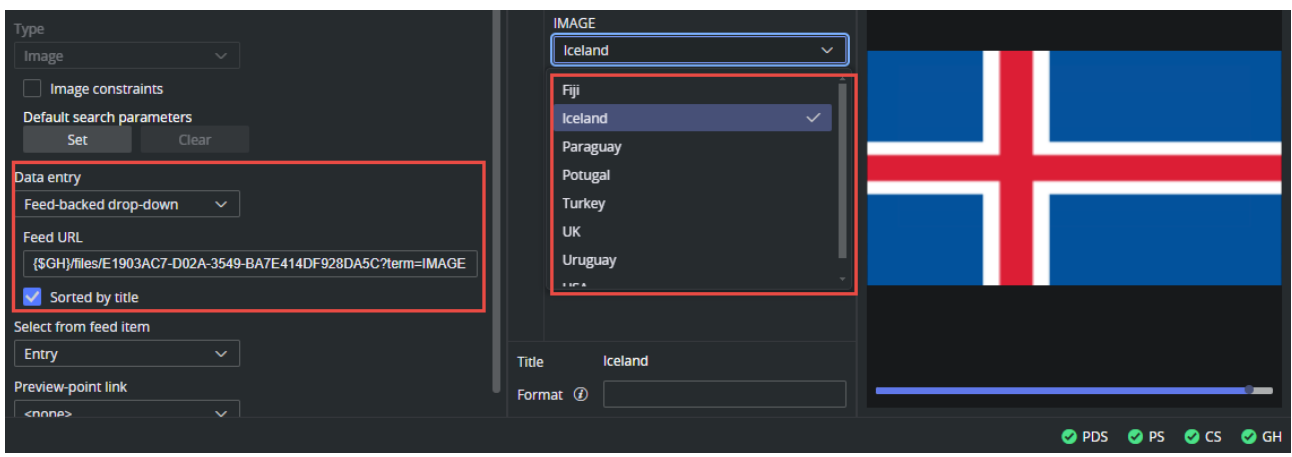

## Example: Link Image Field to Graphic Hub Folder

In this example we set up a link from an image field in the template to a Graphic Hub folder and present the result in a sorted drop-down.

- For the image field in the template, choose Feed-backed drop-down from the Data entry drop-down.
- The Feed URL should point to a Graphic Hub folder, and we add a search term parameter to display only images. The URL is a part of the Graphic Hub REST API.

To quickly build a valid URL to a folder in Graphic Hub, follow these steps:

- The {\$GH} environment variable can be used to build the base URL part. This variable resolves to the configured graphic hub on Pilot Data Server (for example, http://ghhost:19398/).
- $\cdot$  Add the **/files/** part of the path.
- Add the UUID of the folder to the URL. This value can be copied from Viz Artist when browsing in Asset view:

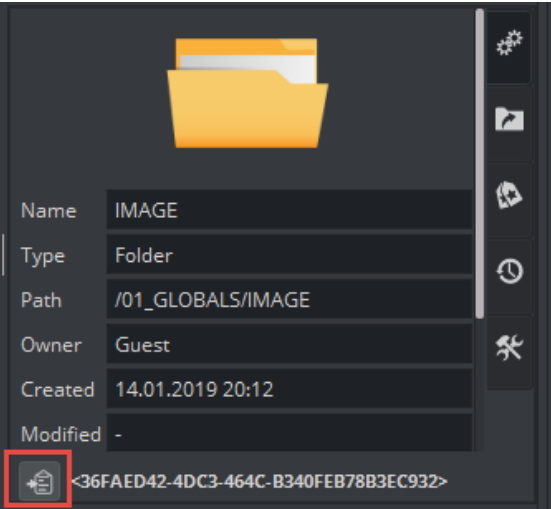

- Add the ?/term=IMAGE to the URL.
- In the Select from feed item drop-down, select Entry. This makes sure the complete Atom entry is put into the field, making it playable for the Viz Engine.
- $\cdot$  Click Sort by title to make the entries sorted.
- The result should be a sorted drop-down with the images in the Graphic Hub folder.

## <span id="page-50-0"></span>Dynamic Drop-down

The Dynamic drop-down option allows you to create a dynamic drop-down with items read from the value of another field. Whenever the (hidden) source field is changed, the drop-down items are updated. See [Dynamic Dropdown.](#page-51-0)

## <span id="page-51-0"></span>Dynamic Dropdown

The entries of a dropdown can be dynamically populated based on the value from another (hidden) field in the template.

- The dropdown is populated with a JSON string from the source field.
- Whenever the source field is changed, the dropdown is re-generated.
- Use case: A natural workflow is to use the onLoad() event to fetch data and populate the source field whenever data elements based on this template is opened in Viz Pilot Edge.

## Example - onLoad() Populating a Dropdown

Follow these steps to create a dynamic, data driven dropdown that is populated each time a data element is opened:

- 1. Create a new single-line text field that may be called *source*. This acts as the source of the drop-down item (this field can be hidden).
- 2. Secondly, create another single-line text field, for instance called *dropdown*. This is where your drop-down will be displayed.
- 3. In the dropdown single-line text field, click on it to have the properties displayed.
- 4. In the Data entry property, click on the Dynamic drop-down alternative.
- 5. Once the alternative is added, a new text field right below called Linked source field will appear.
- 6. Fill the Linked source field with the name of your first single text field, which in this example is *source*.
- 7. Within the source field, you can add data, either manually through the source field directly, or from the script editor like shown below.
- 8. The data must be in JSON arrayformat: [{"label": "my label1", "value": "my value1"}, {"label": "my label2", "value": "my value2"}, {"label": "my label3", "value": "my value3"}]
	- a. The label property is what is displayed in the drop-down.
	- b. The value property is what is being stored in the data element (this is eventually sent to Viz Engine).

#### **Populate Dropdown Source Field in onLoad() Event**

```
1 // onLoad() is executed each time a data element based on this
2 // template is loaded in Pilot Edge
3 \mid \text{vizrt.onLoad} = () \Rightarrow \{4 fetch("http://myhost/app/teams.json")
5 .then(r => r.text())
6 \mid .then(result => {
7 vizrt.fields.$source.value = result
8 console.log("Fetched: ", result)
 9 }
10 ).catch(e => console.log("Error: ",e))
11 \ \}
```
In the example above, the *teams.json* file looks like this:

```
 [{"label": "Tottenham Hotspur", "value": "tottenham"}, {"label": "Liverpool", 
"value": "liverpool"}, {"label": "Manchester City", "value": "mancity"}]
```
The format is a JSON array. This line can be pasted directly into the dropdown source field for testing purposes.

The result looks like this (with the source field visible):

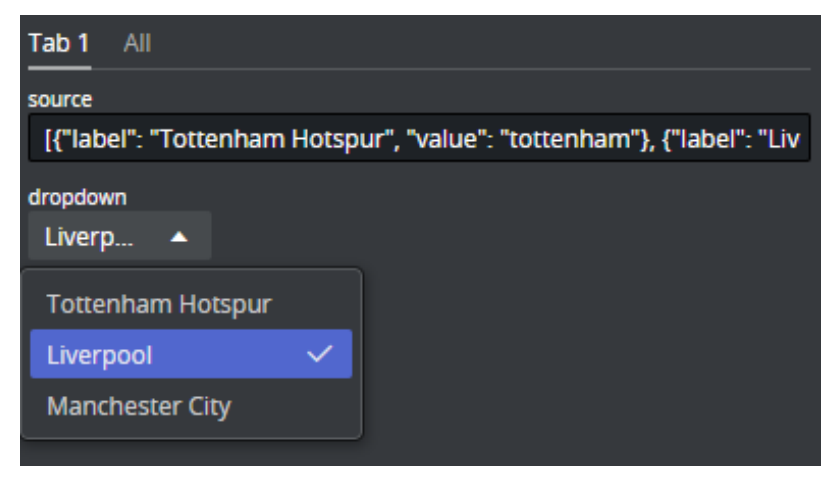

## 4.3.5 Inline HTML Fragment

In the auto generated form and in the custom layout tabs, it is possible to add an inline HTML fragment. The HTML content of this fragment is restricted to selected tags and attributes (see below). It can be used to insert custom UI elements into the template. The HTML button can also be linked to a click-handler in internal scripting, enabling the possibility to add special functionality when the user clicks the button. The HTML fragments are stored inside the template, so no need to host these fragments on a web server.

Note that external CSS styling is not supported. All styles need to be inline.

- [Adding an HTML Fragment](#page-53-0)
	- [Adding an HTML Fragment to the Auto-generated All Tab](#page-53-1)
	- [Adding an HTML Fragment to the Custom Layout Tabs](#page-54-0)
	- [Z-order](#page-55-0)
- [Adding a Clickable Button](#page-55-1)
	- [Example](#page-56-0)
- [Allowed HTML Tags and Attributes](#page-56-1)
	- [White-listed Tags](#page-57-0)
	- [Black-listed Tags](#page-57-1)
	- [White-listed Attributes](#page-57-2)

## <span id="page-53-0"></span>Adding an HTML Fragment

The inline HTML fragment can be added both to the auto-generated All tab, and to the custom layout tabs.

<span id="page-53-1"></span>Adding an HTML Fragment to the Auto-generated All Tab

- 1. Right-click the field tree.
- 2. Select Add UI panel > HTMLfragment.
- 3. Add an ID to the new field. The HTML fragment is now a part of the field tree for the All tab.

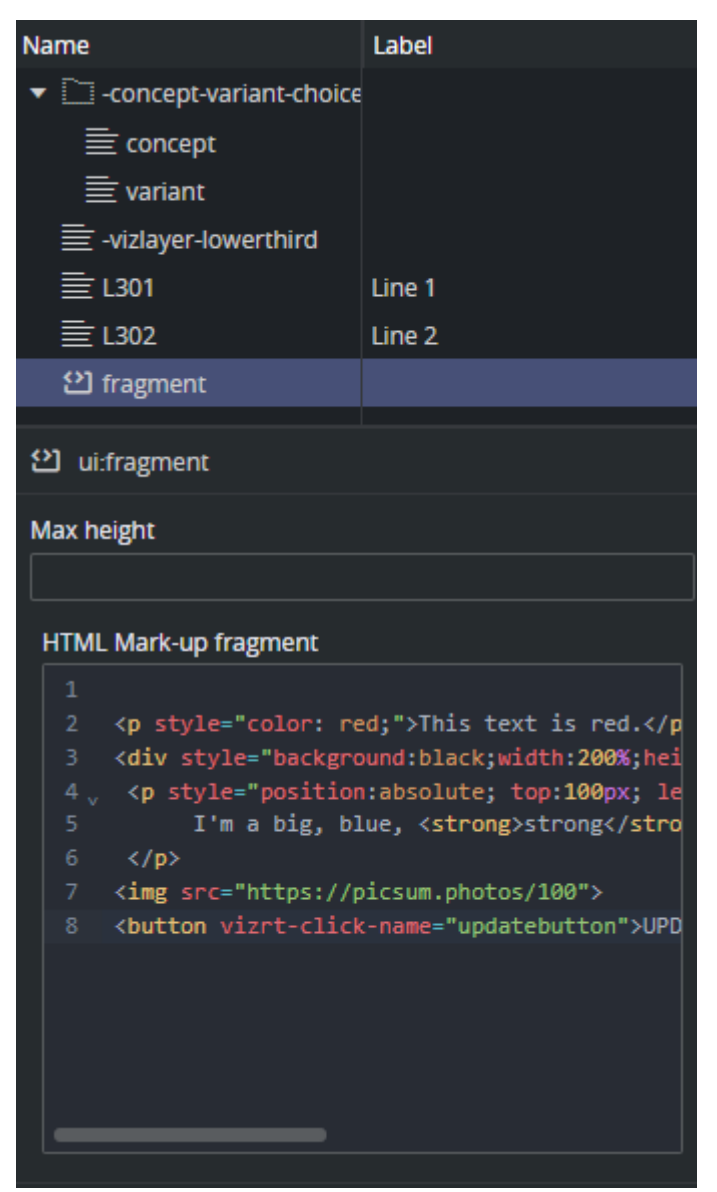

In the field editor for HTML fragments the maximum height can be set and the actual HTML can be entered. See below for HTML tag and attribute limitations for the HTML entered into the box.

## <span id="page-54-0"></span>Adding an HTML Fragment to the Custom Layout Tabs

For the Custom Layout tabs, the UI components like HTML panels and HTML fragments, are not part of the field tree on the left. They float inside the custom layout tabs and can only be reached by clicking them in the UI.

To add an inline HTML fragment into a custom layout tab, follow these steps:

- 1. Create or select a custom layout tab.
- 2. In the middle toolbar, click the Add HTML fragment to current view button.

3. Enter an ID for the fragment.

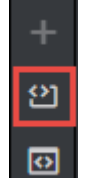

A new HTML fragment is now added to the form.

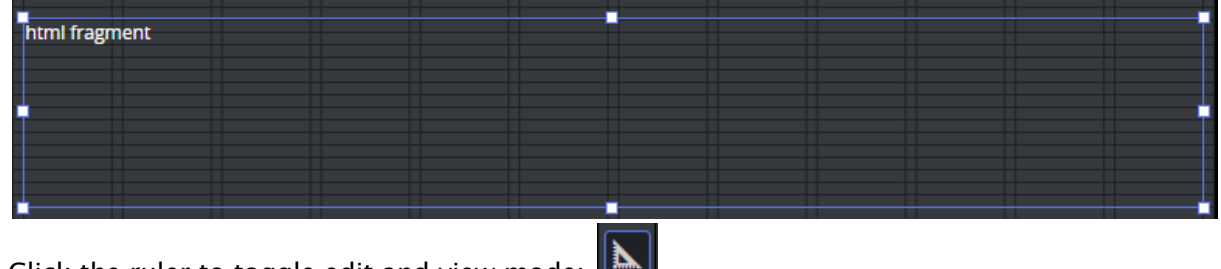

4. Click the ruler to toggle edit and view mode:  $\Box$ .

## <span id="page-55-0"></span>Z-order

In the current version of Template Builder, the only way of specifying the Z-order of the components, is to add them to the form in the right order. The first component added to the form is in the back layer, then each component added has a higher Z-index, and the last component added is on top.

## <span id="page-55-1"></span>Adding a Clickable Button

Inside an HTML fragment, it is possible to add an HTML button. Scripting inside HTML fragments is not allowed, but there is a way to add an event handler to the button to enable internal template scripting on click.

- 1. Add a <button> in the HTML fragment.
- 2. Add a special attribute *vizrt-click-name* to the button, specifying how a click on this button can be identified in internal scripting.
- 3. Add an internal script event handler for *onClick* and check for the value of the attribute above.

In the HTML fragment:

```
<button vizrt-click-name="updatebutton">UPDATE</button>
```
The name can then be checked for internal template scripting:

```
vizrt.onClick = (name: string) => {
   if (name === "updatebutton") {
     // Do something
   }
}
```
## <span id="page-56-0"></span>Example

Inside the HTML fragment, you can basically use HTML tags without scripting nor links, and with inline CSS styling. This is due to security and layout reasons, but there is quite a lot of flexibility still.

```
<p style="color: red;">This text is red.</p>
<div style="background:black;width:200%;height:100px">Background black</div>
 <p style="position:absolute; top:100px; left:200px; background:white; 
color:blue;font-size:26px;">
       I'm a big, blue, <strong>strong</strong> paragraph
 </p>
<img src="https://picsum.photos/100">
<button vizrt-click-name="updatebutton">UPDATE</button>
```
#### You then have the following panel:

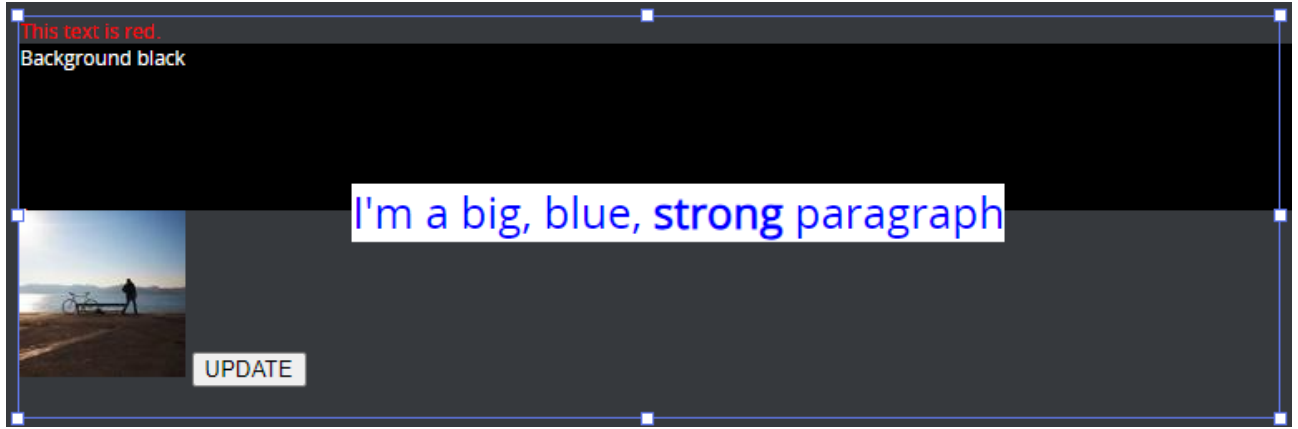

## <span id="page-56-1"></span>Allowed HTML Tags and Attributes

Note that styling must be inline. Fragments do not support external CSS with the <STYLE> tag.

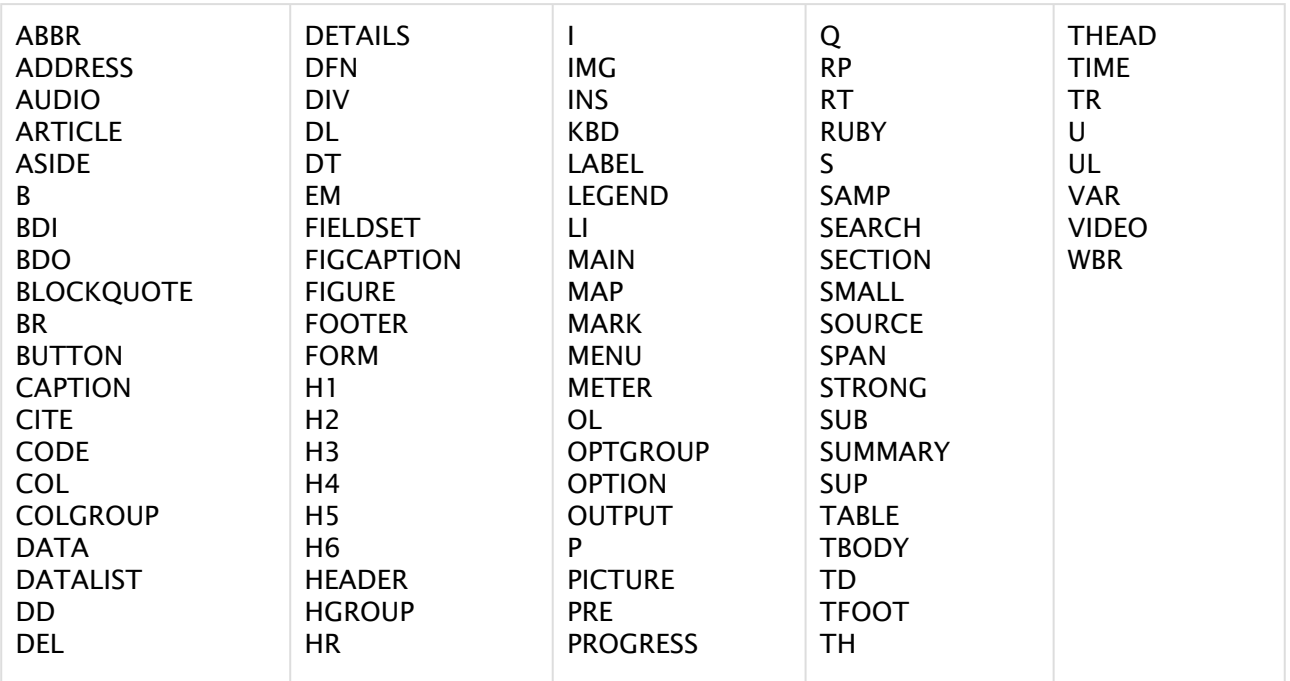

## <span id="page-57-0"></span>White-listed Tags

### <span id="page-57-1"></span>Black-listed Tags

These tags cannot be used in inline HTML fragments, either because they expose a security risk, they conflict with the application, they need to be bound to script, or they make no sense inside the <BODY> of an HTML fragment.

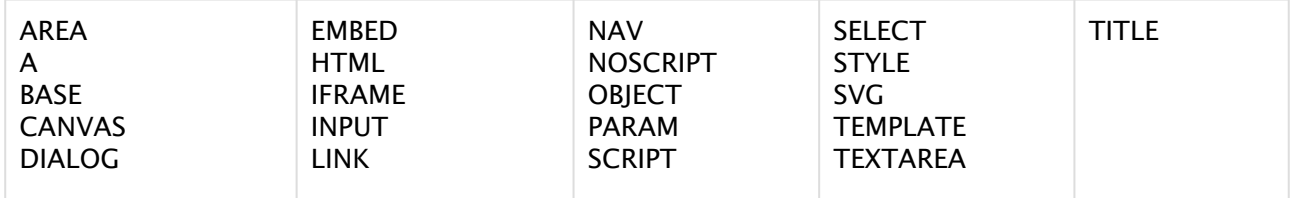

## <span id="page-57-2"></span>White-listed Attributes

These are the allowed attributes inside tags in an HTML fragment.

The attributes must be in lower case: alt, datetime, height, kind, label, name, src, srclang, style, title, type, width.

## <span id="page-58-0"></span>4.3.6 Inline HTML Panel

An HTML panel can be added to the template as part of the template customization workflow, giving you full control through custom scripting and logic when building the template. The panel is displayed inside an iframe and needs to be hosted on an external web server. Inside the custom HTML panel, the use of the PayloadHosting API connects your panel to the fields of the template.

See *samples/html\_panels/README.html* under the Template Builder installation folder for samples and more details.

## <span id="page-58-1"></span>Adding an HTML Panel

The HTML panel can be added both to the auto-generated All tab, and to the custom layout tabs.

### Adding an HTML Panel to the Auto-generated All Tab

- 1. Right-click the field tree.
- 2. Select Add UI panel > HTML panel.
- 3. Alternatively, right-click a field in the field tree and select Add HTML panel before/after.
- 4. Add a field ID to the new UI field.

The HTML panel is now a part of the field tree for the All tab.

Select the new field ID in the field tree to show its properties in the Field Properties window:

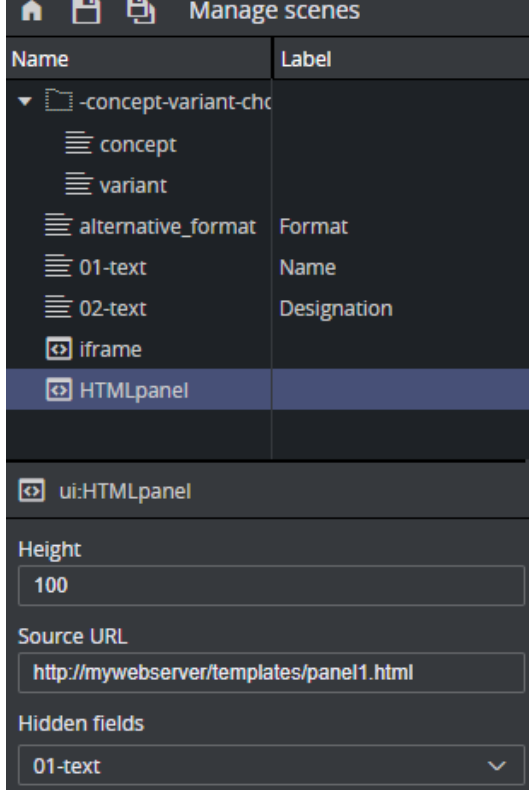

- . Adjust the size of the HTML panel shown in the fill-in form using the **Height** field.
- In Source URL, enter the web address.

• The Hidden fields drop-down list allows you to hide available fields in the fill-in form.

### Adding a HTML Panel to the Custom Layout Tabs

For the Custom Layout tabs, the UI components like HTML panels and HTML fragments, are not part of the field tree on the left. They float inside the custom layout tabs and can only be reached by clicking them in the UI.

To add an inline HTML panel into a custom layout tab, follow these steps:

- 1. Create or select a custom layout tab.
- 2. In the middle toolbar, click the Add iframe panel to current view button.
- 3. Enter an ID for the panel.

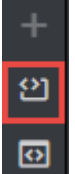

#### Using Environment Variables in URLs

When adding URLs to a template, either a full page custom HTML template URL or an URL to an HTML panel inside an iframe, the URL can contain *environment variables*. These variables can be set as URL parameters to the application, or picked up from the application's built in variables. For example, if the URL to the application is *http://mypds:8177/app/pilotedge/*

*pilotedge.html&\$version=v1*, then the value of URL parameters starting with the dollar sign are available inside the application, and can be used for instance when specifying URLs to HTML panels like this: *{\$}http://mywebserver/templatepanels/{\$version}/mypanel.html*.

Therefore, the full URL used by the application is http://mywebserver/templatepanels/v1/ [mypanel.html. This way, the Viz Pilot templates using HTML panels or full custom HTML pa](http://mywebserver/templatepanels/{$version}/mypanel.html)ges can for instance switch to another version by changing the URL parameter to the application.

See [Using Environment Variables](#page-73-0) for full description of this mechanism.

#### Browser Caching

You may experience browser caching behavior when trying to update and display changes in the custom HTML template in Template Builder, this is standard behavior. Template Builder does not control caching resources included in the HTML file itself.

To prevent caching:

- 1. Ensure the URLs to the resources are unique upon reload.
- 2. Optionally configure the web server serving the resources to send Expiry headers set to 0.
- 3. Disable caching on the browser side.

#### See also

- [Custom HTML Templates](#page-60-0) with examples of how to use custom HTML templates.
- [Using Environment Variables](#page-73-0)

# <span id="page-60-0"></span>4.4 Custom HTML Templates

A few examples of how to create HTML templates are shown below:

- [Setting Up a Simple Custom HTML Template](#page-60-1)
- [Full Screen for Custom HTML Panels](#page-62-0)
- [Connecting a Custom HTML Template to a Viz Pilot Template](#page-63-0)
- [Connecting a Custom HTML Template to a Viz Pilot Template Advanced](#page-65-0)
- [Creating a List of Functions Where You Can Bind Fields](#page-66-0)
- [Redesigning Concept/Variant Fields](#page-68-0)
- [Controlling the Auto-generated Fill In Form from the HTML Template](#page-69-0)
- A Note: To fully understand the workflow in these examples, some basic knowledge about web technology (javascript, HTML, CSS) is required. Although detailed description of the content in the files used will not be provided, API documentation bundled with the product describes the API to which a web developer creating custom HTML templates has access. This can be found at */app/templatebuilder/js/@vizrt/payloadhosting/dist/docs/ index.html*
- A Note: jQuery is used in the examples for brevity, but is not mandatory when creating your own HTML template.
- A Note: The following examples are a proof of concept and show only some of what can be done using the customized workflow; more advanced use allows full control of the template using custom scripting and logic. More samples can be found at */app/ templatebuilder/samples/html\_panels/README.html*
	- Use simple HTML <input> or <textarea> fields that contain an id="field\_<fieldid>" that will automatically have a bi-directional connection.
	- Take control of function mapping, and use JavaScript to do virtually whatever you wish.

A Note: HTML panels should refer to their own Javascript libraries instead of Edge libraries. This is to prevent templates from breaking when Pilot Edge is upgraded to a new version.

## <span id="page-60-2"></span><span id="page-60-1"></span>4.4.1 Setting Up a Simple Custom HTML Template

The example below uses a template that shows the message Hello world when opened in a browser.

The following three files, including the HTML template, must be located in the same folder (*C: \Program Files\Vizrt\Pilot Data Server\app\mytemplates\*):

1. customTemplate\_sample.html: The custom HTML template.

```
<script src="https://ajax.googleapis.com/ajax/libs/jquery/3.5.1/jquery.min.js">
</script>
<script type="text/javascript" src="./payloadhosting.js"></script>
<script type="module" src="./customTemplate_sample.js"></script>
<head></head>
<body>
     <h1>Hello world</h1>
</body>
```
2. customTemplate\_sample.js: The JavaScript part of the template.

```
$(document).ready(function () {
     console.log("Hello world");
});
```
3. payloadhosting.js: This connects everything. (Get it from http://*<pilotdataserverhost>*:8177/ app/templatebuilder/js/payloadhosting.js).

The URL *http://<pilotdataserverhost>:8177/app/mytemplates/customTemplate\_sample.html* in the image below points to the location of the *.html* file mentioned above:

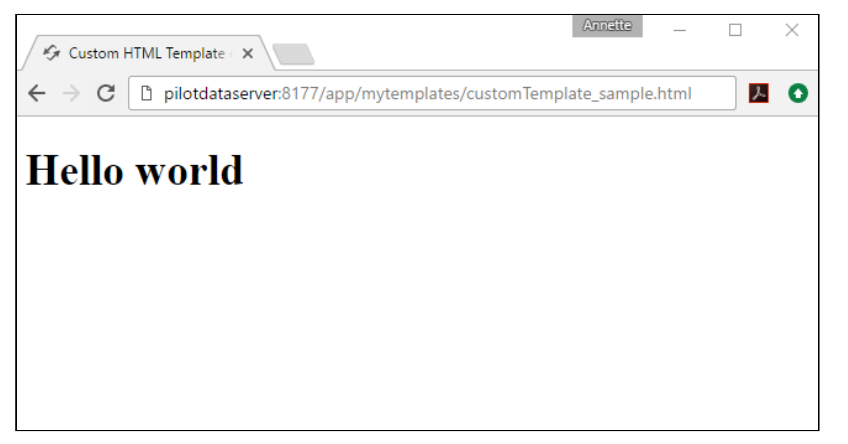

#### Viewing a Custom HTML Template in Template Builder

- Open a template and add an HTML panel as described [here](#page-58-1).
- In the URL field, enter the URL of the custom HTML template. In this example, the URL from the picture above.

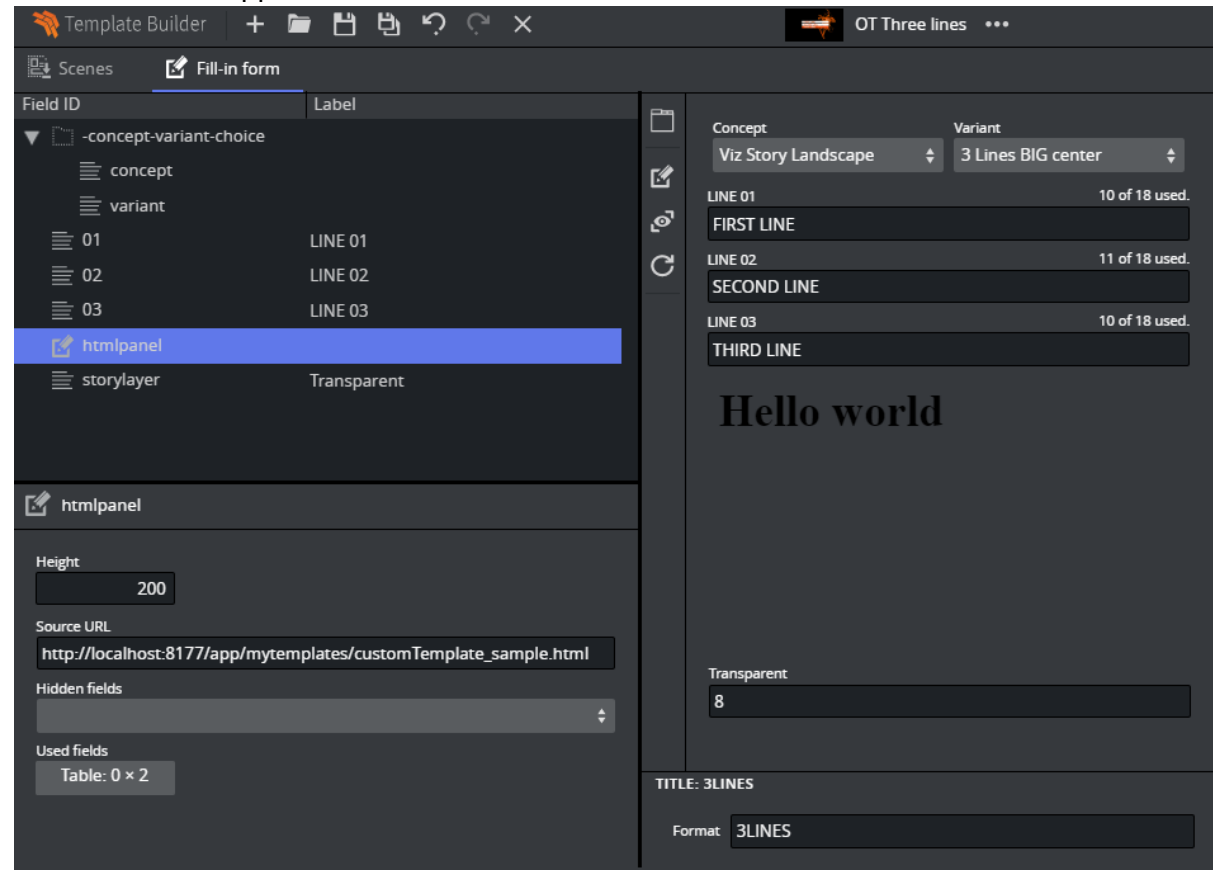

• *Hello world* now appears in the Fill In Form:

# <span id="page-62-0"></span>4.4.2 Full Screen for Custom HTML Panels

With full screen HTML, it is possible to replace the built-in template with a custom HTML representation that replaces the whole template.

The URL to the custom HTML page must be set in the Advanced menu:

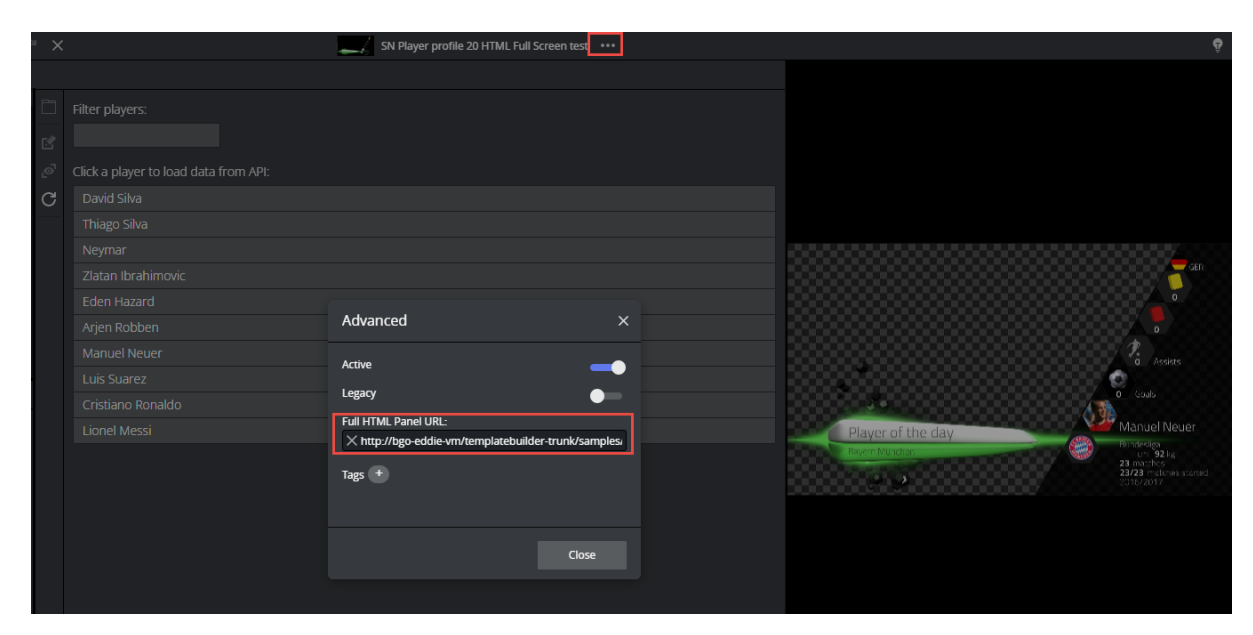

Copy the URL that is in the html field of the template, paste it in the Advanced menu and click Close. The template must be saved in order to have the custom HTML open in full screen the next time.

## <span id="page-63-1"></span><span id="page-63-0"></span>4.4.3 Connecting a Custom HTML Template to a Viz Pilot Template

Following the example above, we can establish a two-way communication, or *bind fields*, between the HTML template and the opened pilot template. This provides a simple way of setting up a binding field. Add a new field to the template:

- Right-click in the HTML panel field, choose Add field before/after and select Multi-line text.
- Give it the ID 50.

#### • A new field appears:

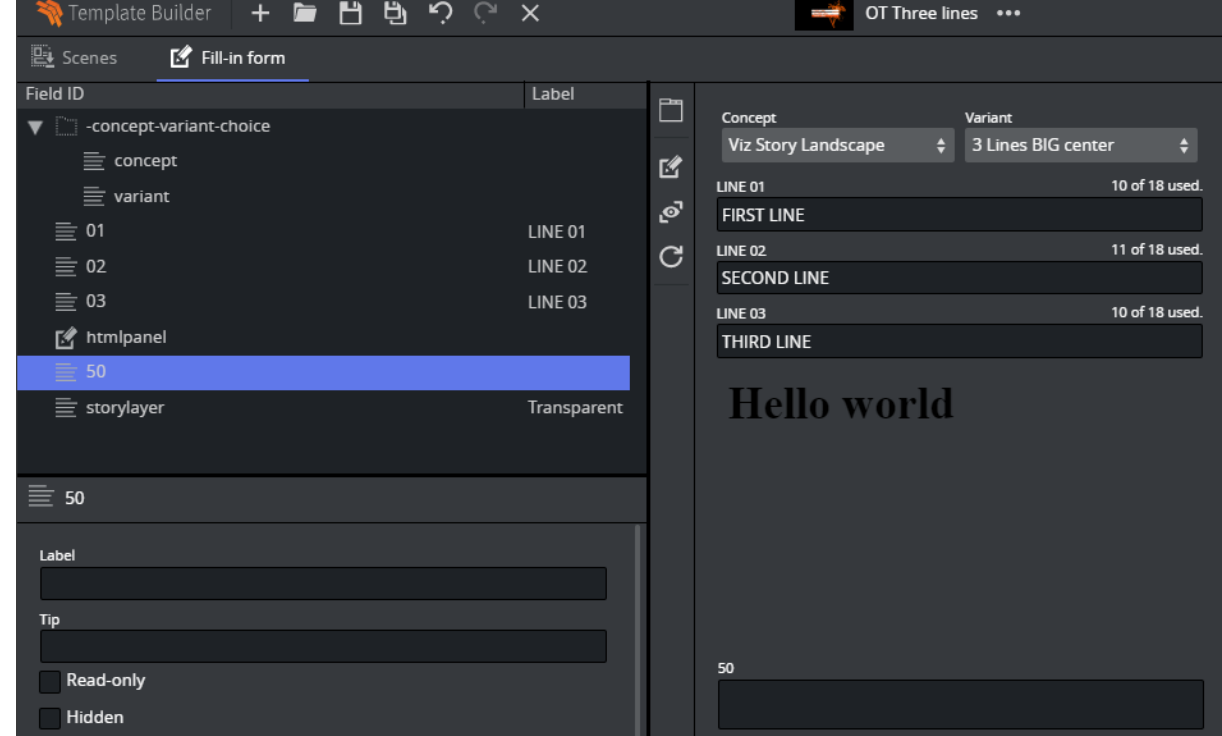

The <body> block in the custom HTML template (*Template\_sample.html* ) that previously contained:

```
<body>
     <h1>Hello world</h1>
</body>
```
must then be replaced with:

```
<body onload="vizrt.payloadhosting.initialize()">
     <label for="field_50">My input field:</label>
     <input name="field_50" type="text" id="field_50">
</body>
```
Saving the HTML file and clicking Refresh HTML panels reloads the custom HTML template with the changes just made. A bi-directional connection between the custom template and pilot template has now been established. If you now type inside either the template or the field with ID 50, both fields are updated at the same time.

A Note: This way of binding fields works for any HTML fields that have value support, typically <input> types and <textarea>.

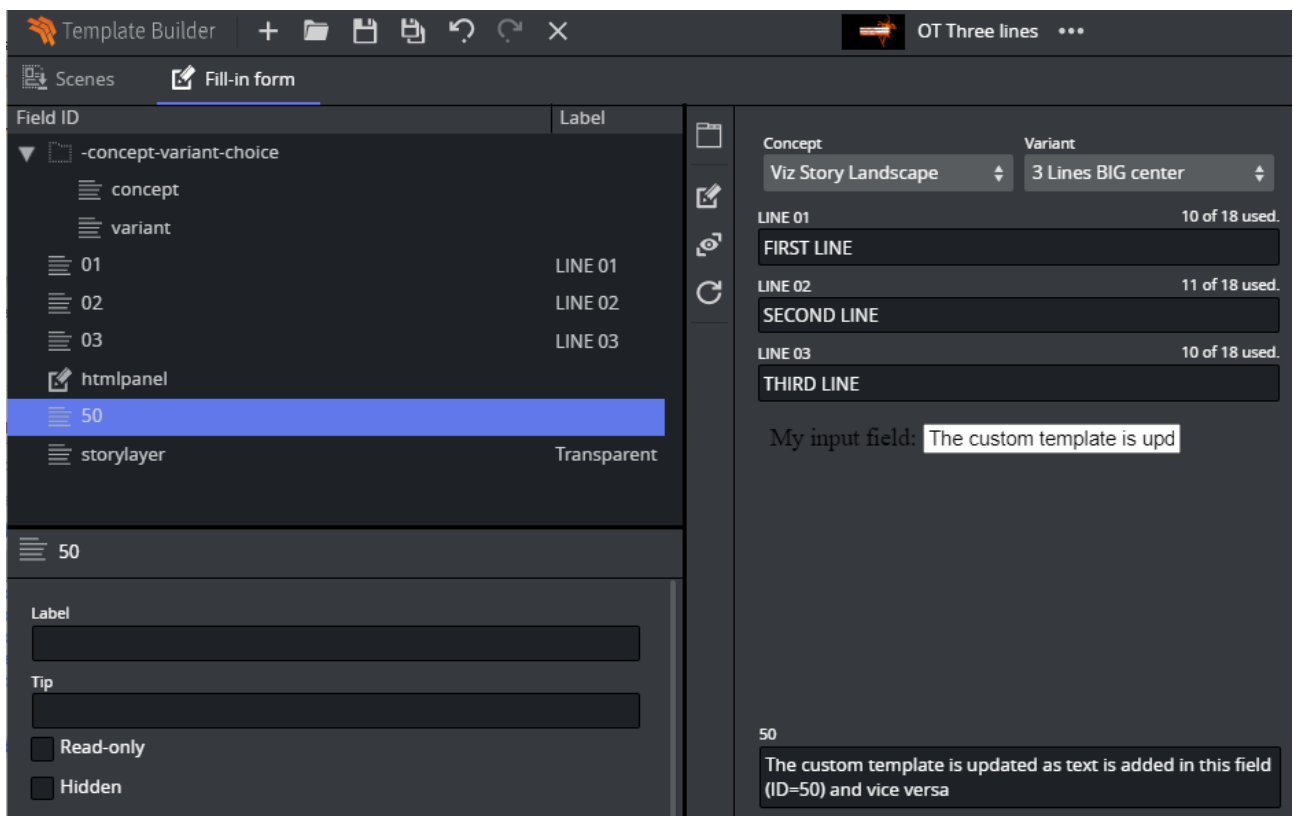

The JavaScript file automatically seeks input elements in the HTML that match the ID of fields inside the template. Adding the id="field\_50" to the <input> element inside the HTML

template is all that is needed for the two-way communication to be set up since a field with ID 50 was added above. An unlimited number of these binding fields can be established in the exact same way, since they are mapped via ID.

- A Note: Updating the <input> elements programmatically still sends data back and forth, which is useful for automated data integration such as fetching live sports data.
- **Tip:** Use the **Hidden fields** setting inside the HTML panel settings to prevent two editors for the same field being visible at the same time.

## <span id="page-65-0"></span>4.4.4 Connecting a Custom HTML Template to a Viz Pilot Template - Advanced

The following example will go more into detail than [the example above](#page-63-1), and use a more scripting [to give you 100% control over the template. The three files mentioned in the](#page-60-2) Setup a simple custom HTML template example are also used here.

# <span id="page-66-0"></span>4.4.5 Creating a List of Functions Where You Can Bind Fields

By adding the following above the *document.ready()* function in the *customTemplate\_sample.js* file:

```
// Will be called when the field with id "50" changes
function on50Changed(value) {
}
```
And the following inside the \$(document).ready function:

```
var pl = vizrt.payloadhosting;
pl.initialize();
pl.setFieldValueCallbacks({ "50": on50Changed });
```
You set up a way for a custom JavaScript function to be called upon detecting a change. When field\_50 receives a change from the host, the function will be called with its new value as a parameter.

Some changes will be made to the HTML file below to demonstrate that we can use custom HTML/ JavaScript to do something with these values.

Inside the HTML file, the entire body is replaced with:

```
<body>
     <span id="myfield" class="sample red">My custom 50 field
</body>
```
To add some CSS to style the text, add the style tag after the closing </head> tag and before the <body> tag:

```
<style>
      .sample {
            padding:5px;
            color:white;
            border-radius:5px;
            text-shadow:0 1px 0 black;
            background:red;
     }
    .green {
            background:green;
     }
</style>
```
This provides the following output in Template Builder:

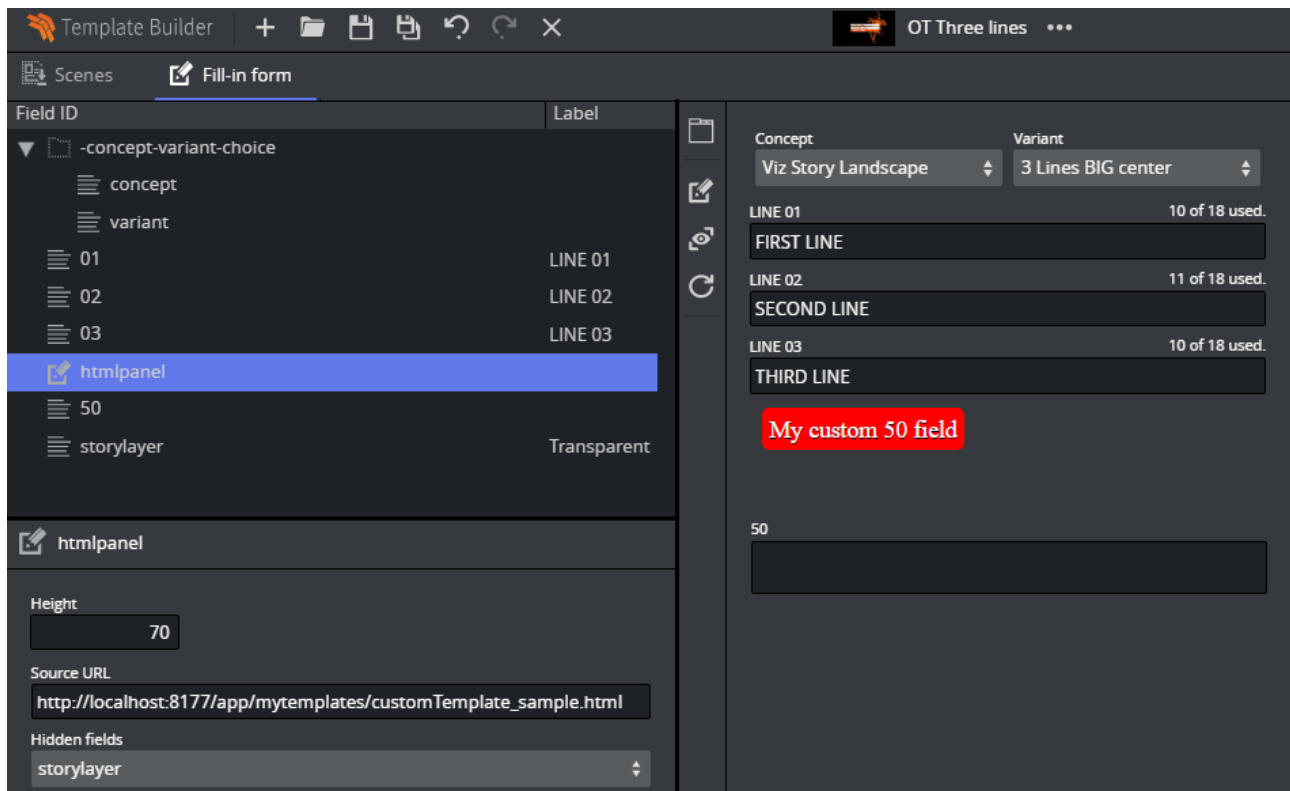

Adding a bit more custom logic, we will make the background color green when there is a text value that is longer than five or shorter than 20 characters. The function is expanded by adding the following function:

```
function on50Changed(value) {
      var myField = $("#myfield");
      myField.text(value);
      if (value.length > 5 && value.length < 20) {
               myField.addClass("green");
      } else {
               myField.removeClass("green");
      }
}
```
After refreshing the HTML panel, the background color should change to green dynamically when typing.

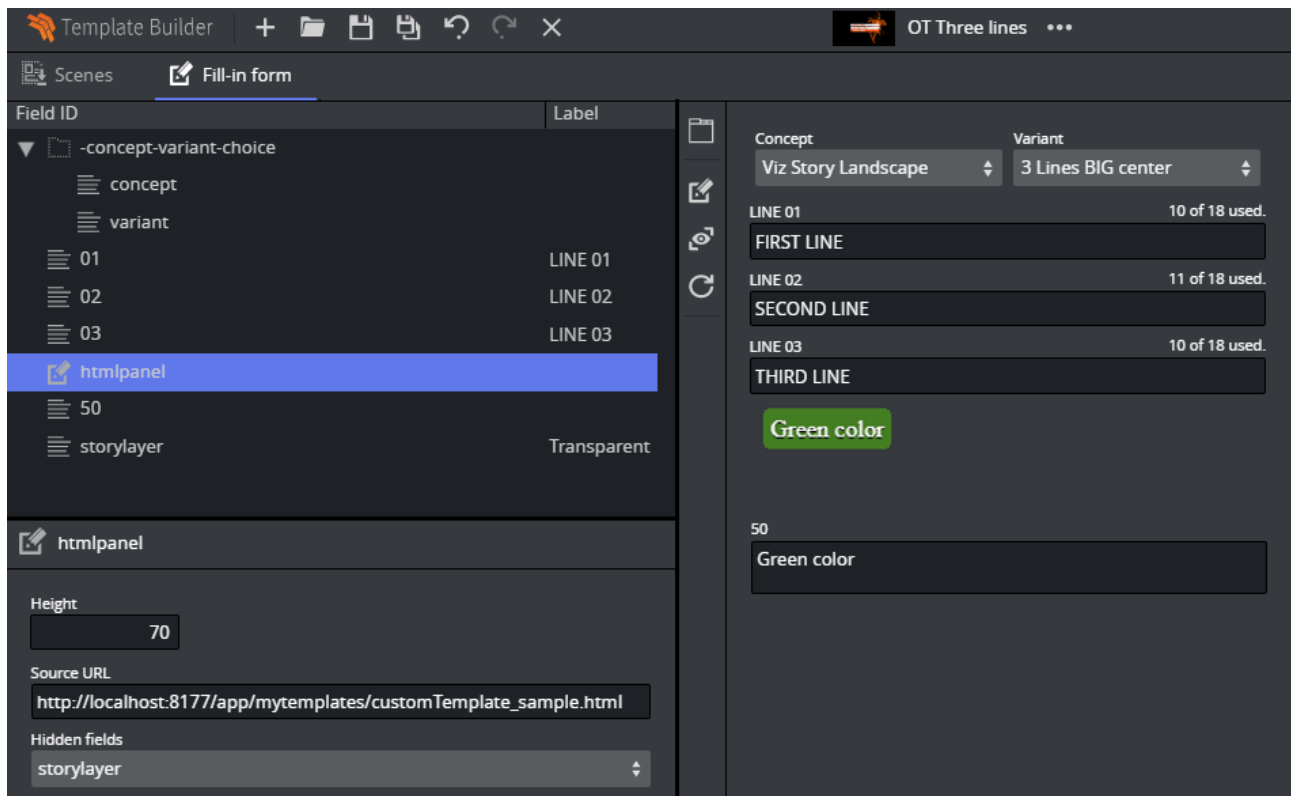

# <span id="page-68-0"></span>4.4.6 Redesigning Concept/Variant Fields

This example shows how to present the concepts and variants in a template in a different way.

The full HTML / JavaScript code is available at *http://<pilotdataserverhost>:8177/app/ templatebuilder/samples/html\_panels/concept\_variant.*

Let's consider a template with concepts Fullscreen, Lower Third, OTS and variants Red, Green, Blue available as drop-down lists in the Fill In Form:

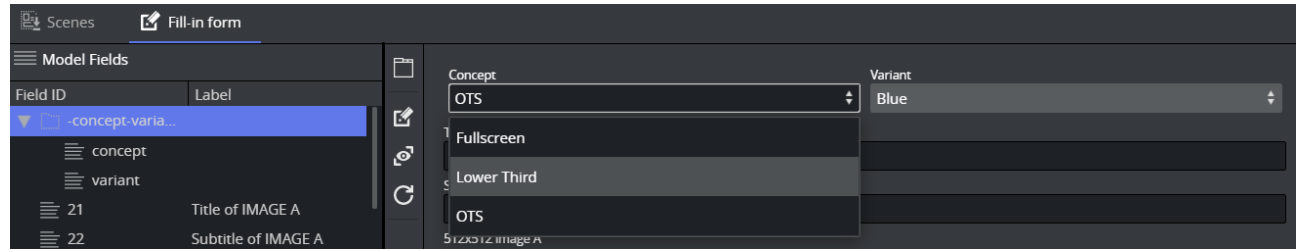

The field -concept-variant-choice actually contains 2 subfields, concept and variant. You can access their value using slash "/" to navigate in the list. For example, to access the concept use -concept-variant-choice/concept.

By setting up the HTML panel hosted at *http://<pilotdataserverhost>:8177/app/templatebuilder/ samples/html\_panels/concept\_variant*, the concepts and variants are now presented as buttons. This example has mutual binding support for both concept and variant - clicking on the new buttons updates the original drop-downs and vice versa:

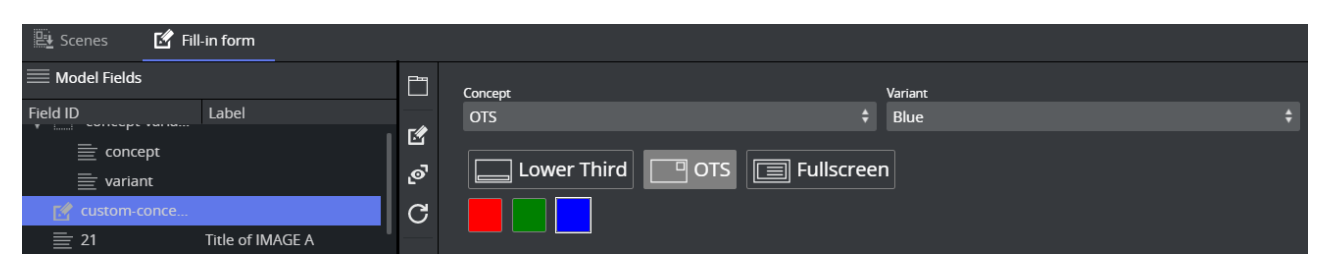

The drop-down lists are no longer needed and can be set as a Hidden field in the HTML panel properties window:

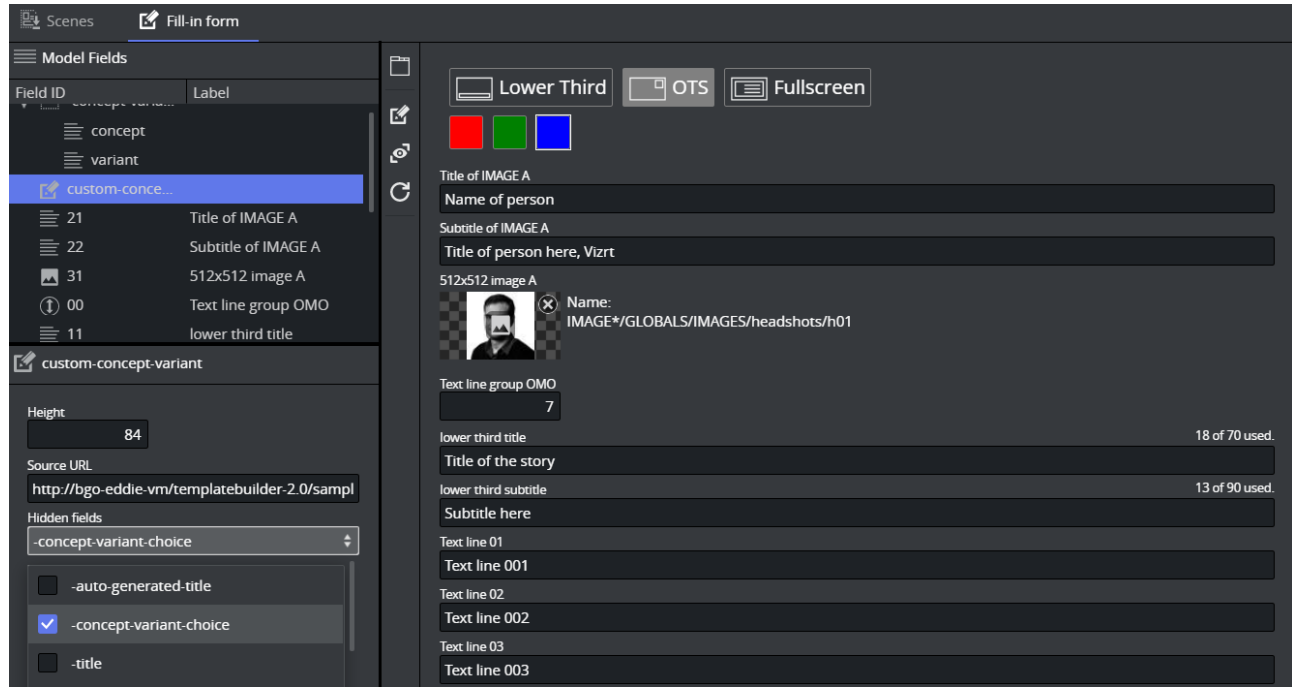

## <span id="page-69-0"></span>4.4.7 Controlling the Auto-generated Fill In Form from the HTML **Template**

It's possible to dynamically set visibility and read-only attributes, so you can filter the autogenerated form based on the custom HTML template.

In the following example, the 31 image field should only be visible when the Fullscreen or OTS concept is active:

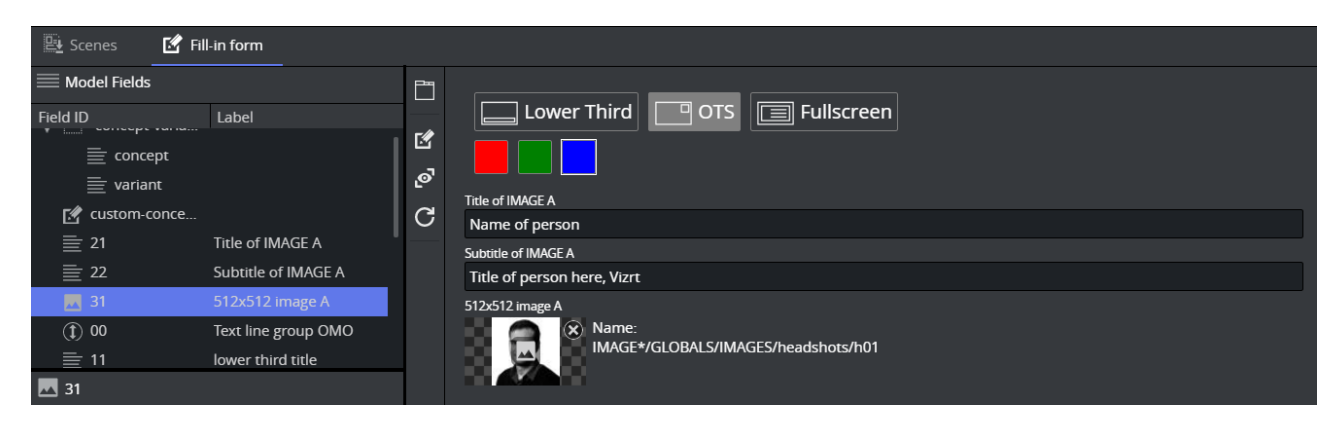

In the JavaScript used in the example, there is a function called *updateActiveConcept* which is called when the concept changes.

Adding the following line inside the updateActiveConcept method block, it checks which concept is chosen. If it isn't Lower Third, it displays the field with ID 31 in the Fill In Form:

```
pl.setFieldVisibility("31", conceptValue != "Lower Third");
```
If you now click on the Lower Third, the image field with ID 31 disappears, but is displayed if the OTS or Fullscreen concept is selected.

A Note: This is a powerful feature that lets you customize available editing options based on certain conditions set in the template.

## Sub Fields

Sub fields can be addressed by using a " / ", which is read as field/subfield.

When using duplets or triplets, the example below shows how you are able to control the value of *image\_scaling* by using *1/image\_scaling*.

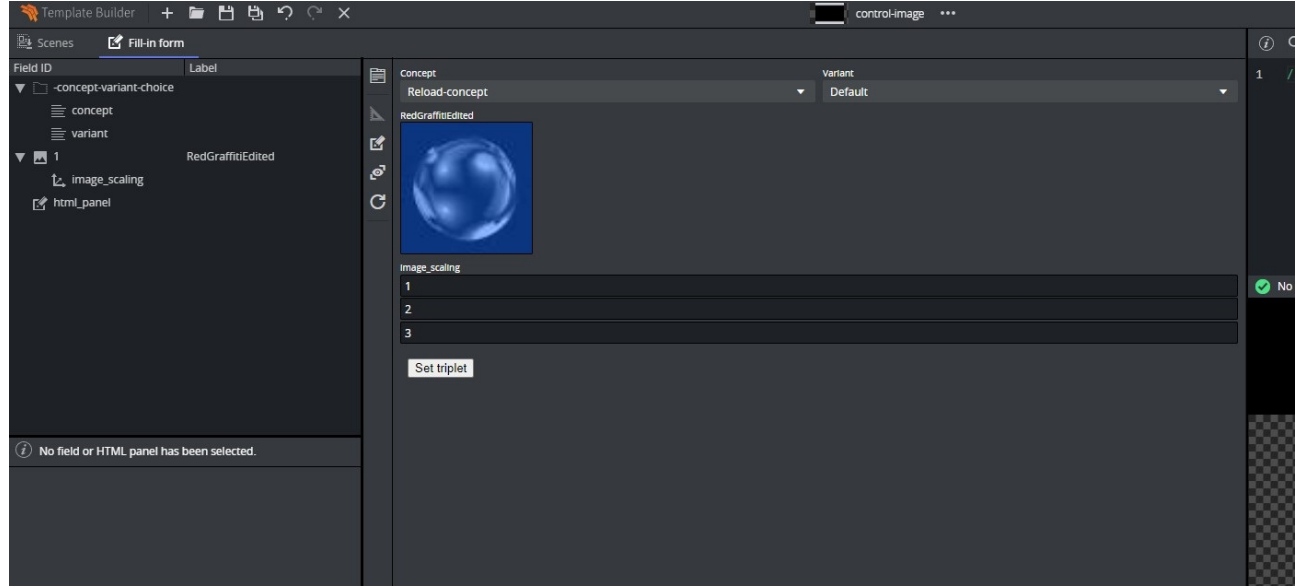

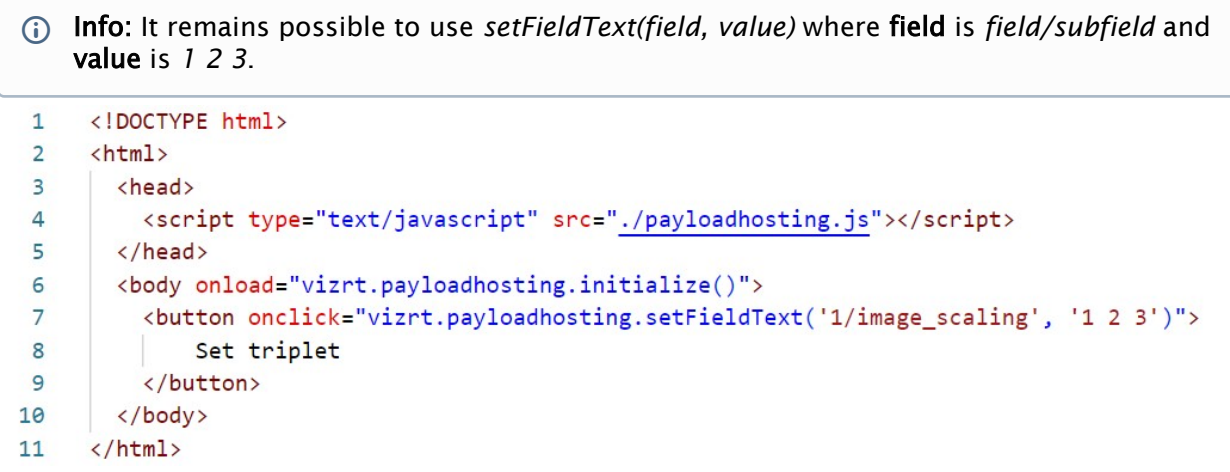
## 4.5 Auto-Generated Title

The Title setting provides an auto-generation of the title. The title can be plain text or it can be a placeholder for one or several field values, or it can be a combination of these. The placeholder is the *{Field ID}*, the example below shows a combination of plain text, field name, and sub-field name:

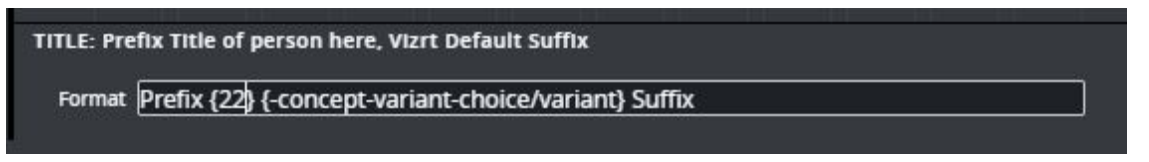

A template title can be auto-generated by combining one or several of these options:

- Normal text: Plain text (red).
- {Field ID}: Substituted with the value of the field (green).
- {Field ID/subfield ID}: Substituted with the value of the subfield (purple).
- {listfieldname/#index/cellname}: Substituted with the value of the field in a row in a list. Note that the index is zero-based.

Warning: The auto-generated title's length is not shortened in Vizrt web clients. However, if the title is longer than 128 characters it will be reduced when dragging out the MOS XML file due to size constraints. This affects the element title in the newsroom system.  $\bullet$ 

A Note: When the template uses custom HTML representation, it is highly recommended to set a pattern for Auto-generated title.

## 4.6 Environment Variables

In Template Builder there are some built-in system environment variables, and it is also possible to define your own environment variables through URL parameters to the application. These URL parameters must also be added to the Viz Pilot Edge URL when templates and data elements are using these variables. If a variable is used, but not defined, it is possible to set a default value.

### 4.6.1 Defining Environment Variables

The application defines the following application specific environment variables:

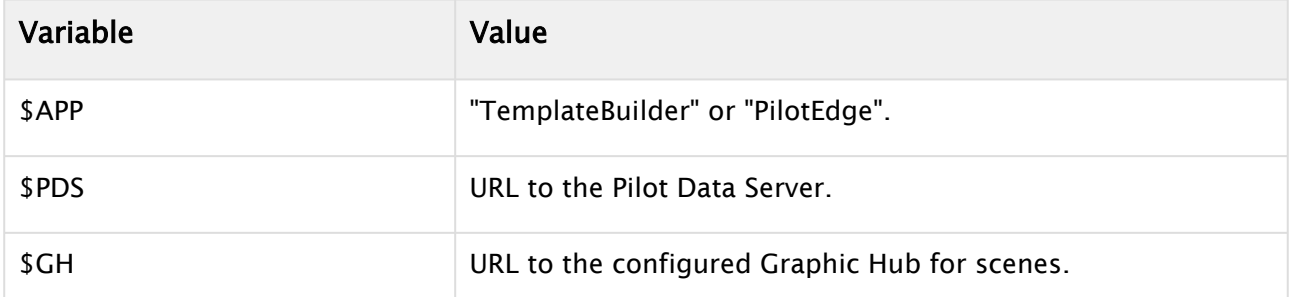

It is also possible to define custom environment variables to be used in the templates. These variables can be specified as URL parameters to the application. Environment variable in the URL must use the format *\$var=value*, where the name of the variable must start with a dollar sign and the value is set after the equal sign. There can be multiple environment values specified. For example, if the variable *version* can be specified like this in URL to the application http:// [mypds:8177/app/templatebuilder/templatebuilder.html?\\$version=v1, then the value of th](http://mypds:8177/app/templatebuilder/templatebuilder.html&$version=v1,)e variable *version* can be used when specifying URLs to HTML panels, in feed URLs, expressions and auto title formatting.

### 4.6.2 Using Environment Variables

In general, the notation for using environment variables is *{\$var|default}*, where *var* is the name of the variable and *default* is the default value if the variable is not defined.

When using an environment variable in a URL, the URL must be prepended with "{\$}" if it does not start with an environment variable.

See the examples below:

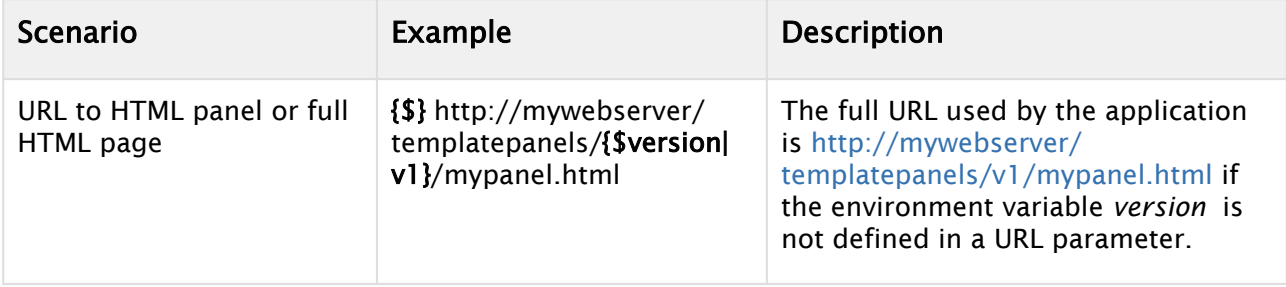

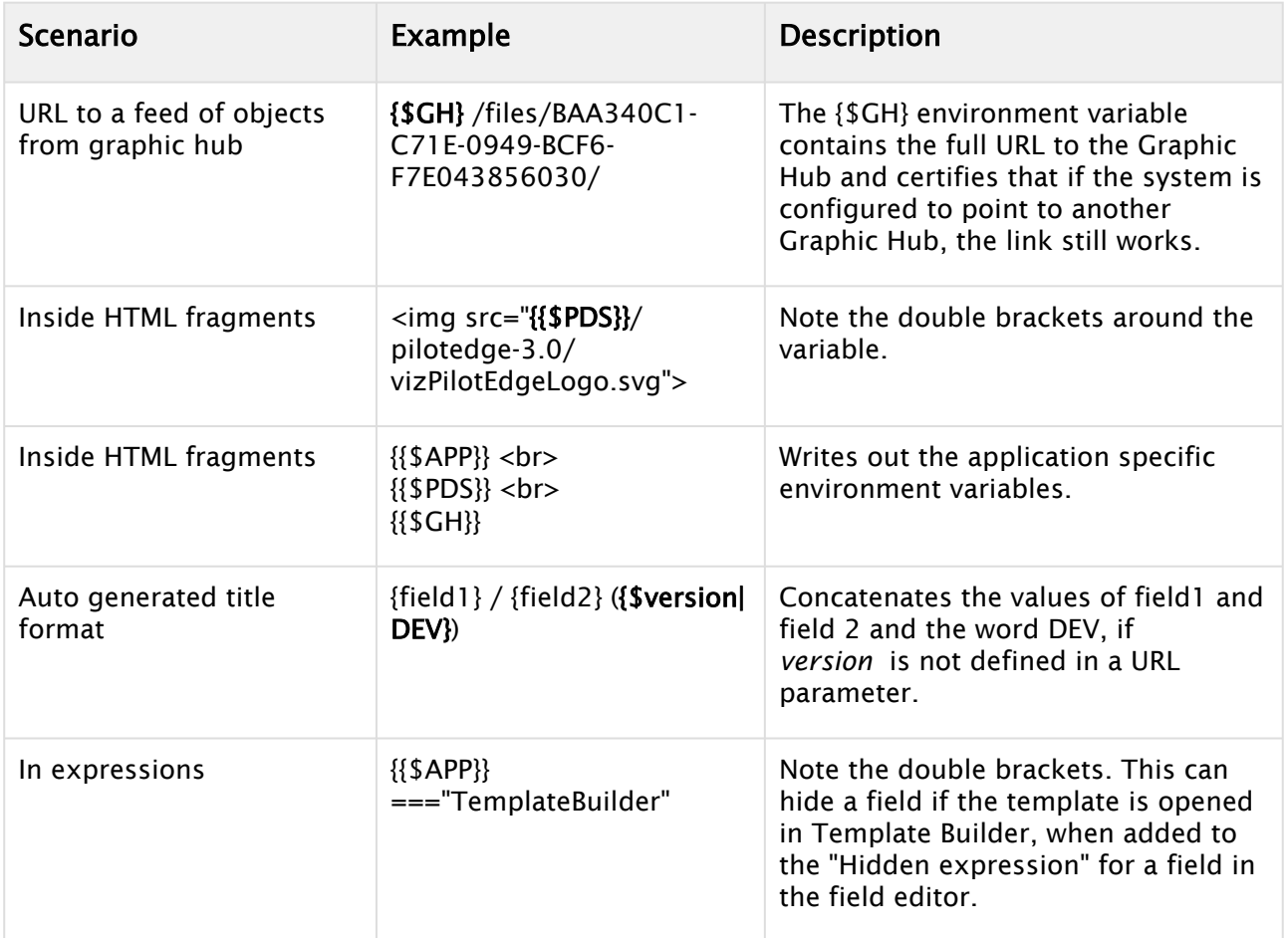

## 4.7 Execution Logic Editor

Execution Logic commands are saved as part of a template. This allows data elements based on the template to use the same execution logic commands.

For example, adding an execution logic script to the Media Sequencer command *Take*, replaces the *Take* command for all data elements based on that template.

A benefit of using Execution Logic is that the script can be run without the need for Director to be open. It is possible to use a limited set of commands, or any Viz Engine command, straight on Media Sequencer to issue instructions.

This section contains the following topics:

- [Enabling the Execution Logic Editor](#page-75-0)
- [Execution Logic Editor](#page-76-0)
- [Working with Execution Logic](#page-77-0)
	- [Send Basic Commands](#page-77-1)
	- [Example Play, Continue, Take Out](#page-78-0)
	- [Example Forked Execution](#page-78-1)
	- [Example Commands Generated by a Template](#page-79-0)

#### <span id="page-75-0"></span>4.7.1 Enabling the Execution Logic Editor

Template Builder needs to be opened with a special URL parameter to enable this feature: *features=execution-logic.* [For instance: http://localhost:8177/app/templatebuilder/](http://localhost:8177/app/templatebuilder/templatebuilder.html?features=execution-logic) templatebuilder.html?features=execution-logic.

When this URL parameter is added, an Execution Logic panel is added to Template Builder next to the Fill-in form.

<span id="page-76-0"></span>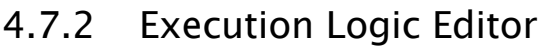

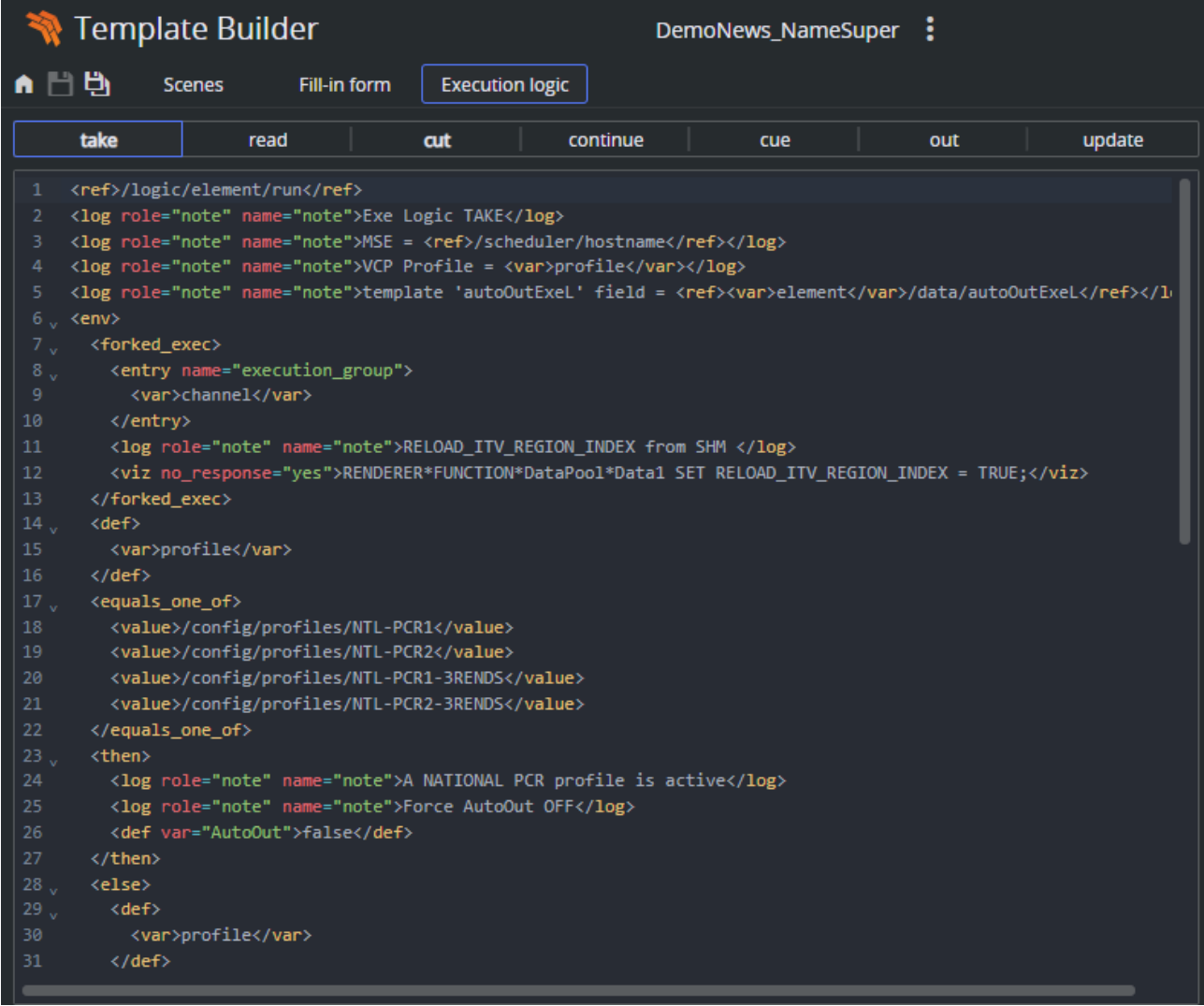

The Execution Logic editor consists of two parts, a list of commands and an XML editor for the MSE commands. In addition there is a status bar displaying syntax errors.

- Command list: The top toolbar displays the available commands. If a command is written in bold, it has custom logic inside. It is possible to implement some commands but not all. The commands left empty behave as normal. It can also be useful to prevent some commands, then inserting a log line only logs and does not execute the default action. For instance <log>CUE not supported.</log>
- Command editor: Displays the currently selected command and its execution logic. Available context menu option is *Insert Default Action*.
	- Insert default action: Inserts the default command <ref>/logic/element/run</ref>

### <span id="page-77-0"></span>4.7.3 Working with Execution Logic

This section contains the following topics:

- Send basic commands
- Example Play, Continue, Take Out
- Example Forked Execution
- Example Commands generated by a template

#### <span id="page-77-1"></span>Send Basic Commands

The <viz> handler is used to send commands to Viz Engine.

The following example sends the RENDERER SET\_OBJECT SCENE\*... command to channel "A" in the current profile:

```
<env viz="A"> 
     <viz>RENDERER SET_OBJECT SCENE*...</viz> 
</env>
```
Multiple commands can be sent by separating each command with  $\langle br \rangle$ , for example:

```
<viz>RENDERER SET_OBJECT ...<br/>RENDERER*STAGE START</viz>
```
Instead of setting the command directly, a more powerful approach is to use the contents of a field in the template. The field (a hidden textbox for instance) can then be filled with the Viz commands that need to be sent.

This example shows how the contents of a data field in a data element can be retrieved by using the <ref> construct ( "field\_01" is the ControlObjectName of the data field):

```
<env viz="A"> 
     <ref><var>element</var>/data/field_01</ref> 
</env>
```
To send commands to several channels, duplicate the command:

```
<env viz="A"> 
    <ref><var>element</var>/data/field_01</ref> 
</env> 
<env viz="B"> 
     <ref><var>element</var>/data/field_02</ref> 
</env>
```
- A Note: Forked execution is required when a channel contains multiple engines, otherwise the commands only applies to the first engine in a channel.
- <span id="page-78-0"></span>A Note: Execution logic does not work with non-control object based templates.

#### Example - Play, Continue, Take Out

This example shows how execution logic can be used to play an element, do a *Continue* after five (5) seconds, and then a *Take Out* after ten (10) seconds.

In the Execution Logic Editor, select the "take" command, add the logic into the editor (right pane). This means that when a "take" is issued on a data element based on this template, Media Sequencer executes the logic.

The commands are modified to do a "take", "continue" and then an "out" . The timecode for each operation must be set.

```
<relative> 
     <env command="take" timecode="00:00:00:00"> 
         <ref>/logic/element/run</ref> 
     </env> 
     <env command="continue" timecode="00:00:05:00"> 
         <ref>/logic/element/run</ref> 
     </env> 
     <env command="out" timecode="00:00:10:00"> 
         <ref>/logic/element/run</ref> 
     </env> 
</relative>
```
A Note: The running/outer context takes precedence over attributes on the "ref". Instead of adding attributes on the "ref" node, you use an "env" node as in the example above.

#### <span id="page-78-1"></span>Example - Forked Execution

These examples show how the "take" command can be modified to make the template override the standard logic and instead send RENDERER\*STAGE START .

Here, the command is sent to the channel assigned to the data element:

```
<forked_exec> 
     <entry name="execution_group"><var>channel</var></entry> 
         <viz>RENDERER*STAGE START</viz> 
</forked_exec>
```
To send commands to a specific channel in the current profile, replace  $\langle var \rangle$ channel $\langle var \rangle$ with the name of the channel you want to send to, as follows:

```
<forked_exec> 
     <entry name="execution_group">MY_CHANNEL</entry> 
         <viz>RENDERER*STAGE START</viz> 
</forked_exec>
```
#### <span id="page-79-0"></span>Example - Commands Generated by a Template

By using the information from the preceding examples, we can create logic that sends custom Viz commands that are generated by the template.

One way would be to add a Value Control Component to the template, and set the ControlObjectName to "vizcmds" . Then create a regular script that sets the ControlValue of the TWValueControl to whatever command needs to be sent.

Alternatively, use a standard memo box, and set the ControlObjectName to "vizcmds" . Then enter the Viz commands (or script what the contents should be). The memo box's visibility can be set to false so the user can't see it. In the Execution Logic you can then add the following:

```
<forked_exec> 
     <entry name="execution_group"><var>channel</var></entry> 
     <viz> 
         <ref><var>element</var>/data/vizcmds</ref> 
     </viz> 
</forked_exec>
```
# 5 Transition Logic And Combo Templates

This section covers transition logic and combo templates, and contains the following topics:

- [What is Transition Logic \(TL\)?](#page-80-0)
- [How does TL Work?](#page-80-1)
	- [Master Scenes](#page-80-2)
	- [Object Scenes](#page-80-3)
	- [Combo Templates](#page-80-4)
	- [TL Terminology](#page-81-0)
- [Working with Transition Logic and Combo Templates](#page-81-1)
	- [Creating a New Combo Template](#page-81-2)

# <span id="page-80-0"></span>5.1 What Is Transition Logic (TL)?

Transition Logic (TL) is a way of designing a graphics package that lets you maintain the look and feel of the graphics while letting journalists add graphics items to a rundown, without the need for technical knowledge. TL lets you independently control any number of graphics layers, providing a code-free and design-based method to build graphics that gracefully animate in and out, and transitions from one to another automatically.

Info: Transition Logic (TL) can be played out by most Vizrt control applications such as Viz Trio, Viz Pilot, Viz Multiplay and Viz Multichannel.  $\odot$ 

# <span id="page-80-2"></span><span id="page-80-1"></span>5.2 How Does TL Work?

#### 5.2.1 Master Scenes

This is accomplished by using a Master Scene (aka Background Scene) that coordinates the animation of independently controlled objects which make up the whole. The master scene commonly contains the background items of the graphics package. Such items can be looping backgrounds or the design items of the lower third, over the shoulders, and full-screen graphics. The *variable* or changing content, such as the text in a lower third, is stored separately in Object Scenes.

### <span id="page-80-3"></span>5.2.2 Object Scenes

When a lower third is played On Air, the object scene for the lower third is triggered. This tells the engine to load the master scene, place the object scene inside the master, and animate the timelines. TL handles all of this automatically.

### <span id="page-80-4"></span>5.2.3 Combo Templates

These are templates that contain multiple layers of TL scenes.

### <span id="page-81-0"></span>5.2.4 TL Terminology

- Combo Templates: A TL template that contains more than one layer of scenes.
- Master Scenes: A TL scene is not a single scene, but a set of Viz graphics scenes that consist of a master scene that may have multiple layers of graphics that can be On Air at the same time and independently controlled.
- Object Scenes: Each layer in the master scene may have multiple referring object scenes. However, only one object scene per layer can be active at any given time.
- Layers: Layers in the transition logic scene define how many scenes can be on air at the same time. TL layers are conceptual, not spatial.
- Note: With Transition Logic scene design, *take in* and *take out* commands are still used as with standalone scene design. Where standalone scene design demands that only a single scene can be On Air at a time, however, Transition Logic allows for more than one scene to be On Air simultaneously. This means that using Transition Logic lets you have a graphic covering the lower third of the screen and another graphic covering the left and/or right side of the screen for over the shoulder graphics On Air at the same time.

# <span id="page-81-1"></span>5.3 Working With Transition Logic And Combo Templates

Follow the steps below to get started.

<span id="page-81-2"></span>A Note: Transition logic and combo templates require Viz Engine 4.3 or above.

### 5.3.1 Creating a New Combo Template

Create a new template and add transition logic scenes. The following example use Blue and Green concepts.

#### $\cdot$  Select scenes and click OK.

•

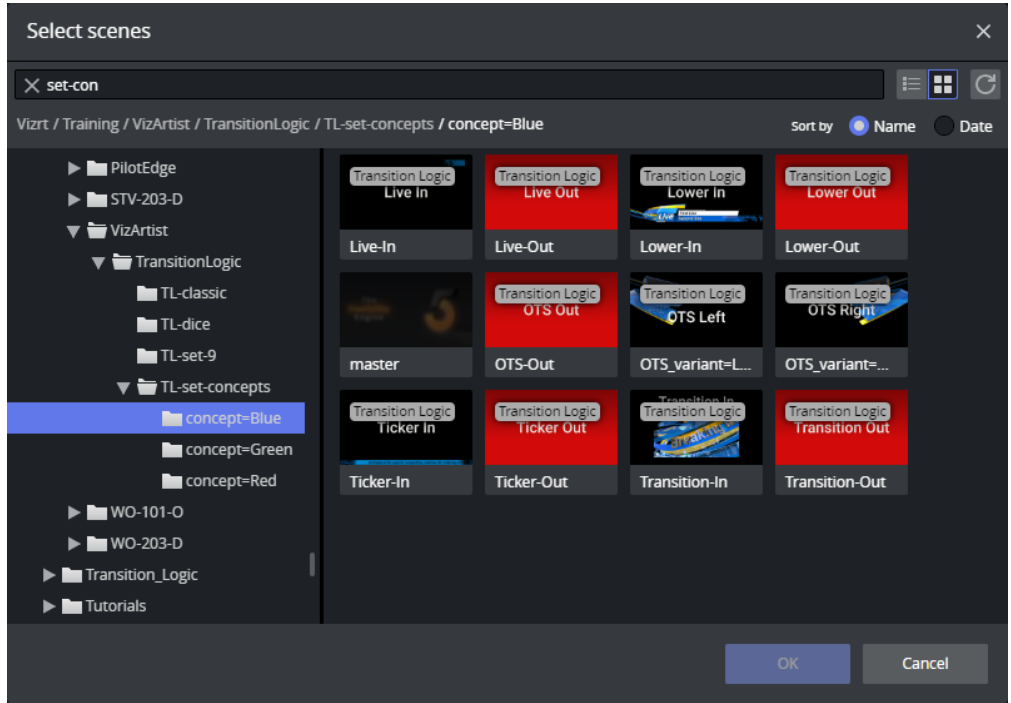

The new template contains transition logic and two layers, it is therefore, a combo template:

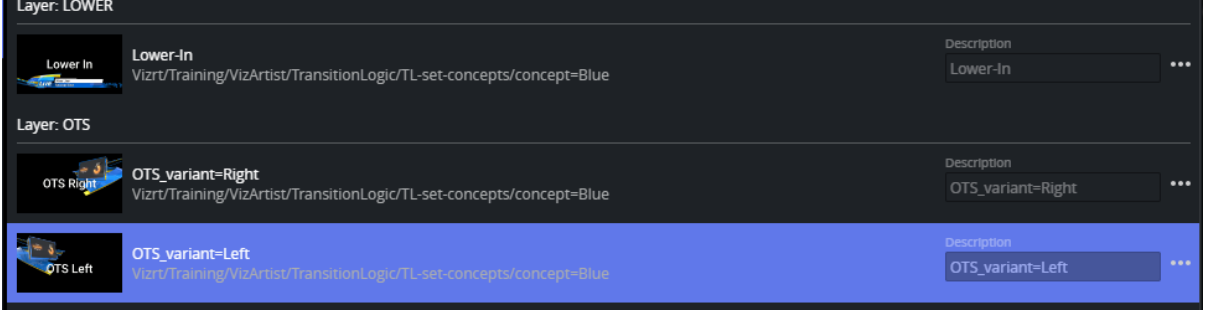

• Right click the Default concept to replace it with a new one:

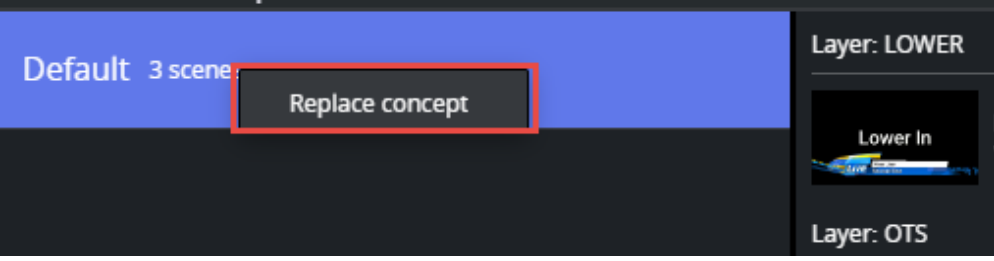

- Click +Add Concept in the lower left corner of the screen. Enter a name for your new concept and click OK.
- $\cdot$  Click the **+Add Scene** button.
- Select the *scenes with the same set of control objects* as those you selected for the first concept.

• In the Fill-in form, you can now see that the template contains two concepts and two layers.

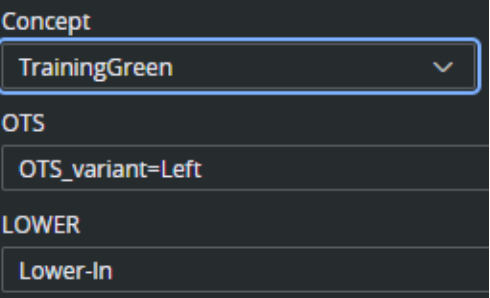

# 6 Previewing Content

The Graphics Preview window is located to the right of the interface. It displays snapshots of the final output in an ongoing preview process, and provides an indication of how the graphics look when played out in high resolution on a Viz Engine.

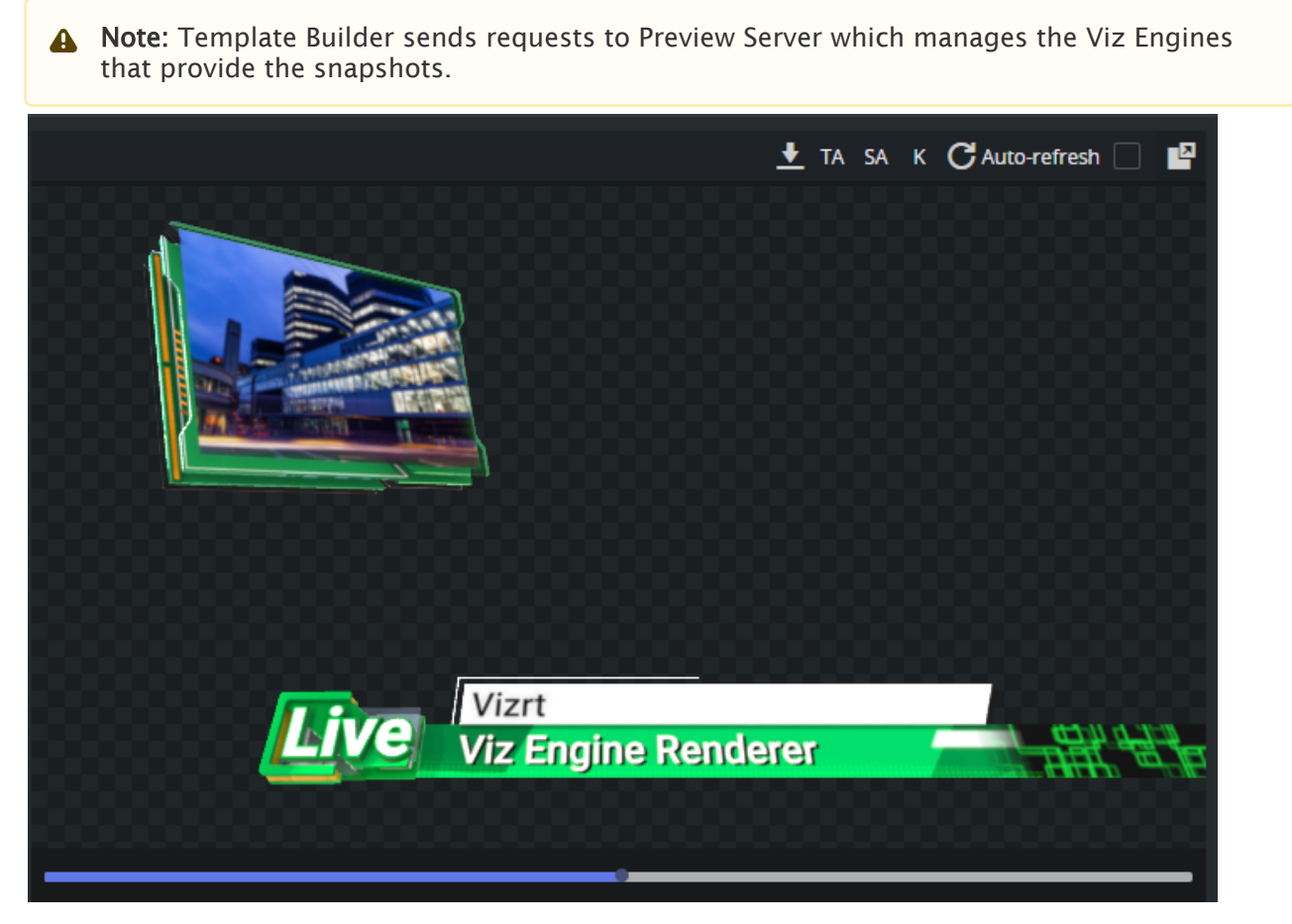

- Preview points: If the scene contains named preview points, such as stop points and/or tags in the Default director, these are displayed as a timeline on top of the preview. Small circles represent the preview points.
- Download button: Downloads the current preview snapshot as a PNG file in HD resolution.
- TA: Show/hide the Title Area.
- SA: Show/hide the Safe Area.
- $\cdot$  K: Show the key signal for the graphics.
- Refresh: Visible when auto refresh is disabled. Sends a preview request to Preview Server with the current data. The request is unique, meaning that the preview server does not return a cached version of the snapshot. Preview Server also checks whether the scene itself is updated in Viz Artist and returns the latest saved version.
- Auto-refresh: Enabled by default. Send a preview request for any user generated change that may lead to the snapshot being changed.

**1**) Info: Clicking on a preview point to request a preview sends a snapshot request with a named position to Preview Server. Clicking on the timeline sends a snapshot request with an absolute position to Preview Server. For more information, see the [Preview Server](http://docs.vizrt.com/preview-server.html) REST API documentation.

### 6.1 Viz Scene - OnPreview()

end Sub

In the Viz Scene Script, you can use the *OnPreview()* function to customize the preview shown in Template Builder and Viz Pilot Edge. Here is a sample code for Viz Scene Script:

//If AlwaysRunPreviewScript is set to True in Preview Server, this will get the hostname of the Viz Engine rendering the preview and sets the returned value in the text container from JustForPreview->Hostname. //It also sets the container visibility to True, thus revealing the hostname and background image, but only in Preview. sub OnPreview(active As Integer) FindContainer("JustForPreview\$Hostname").Geometry.Text = "Hostname: "& System.Hostname FindContainer("JustForPreview").active = **true**

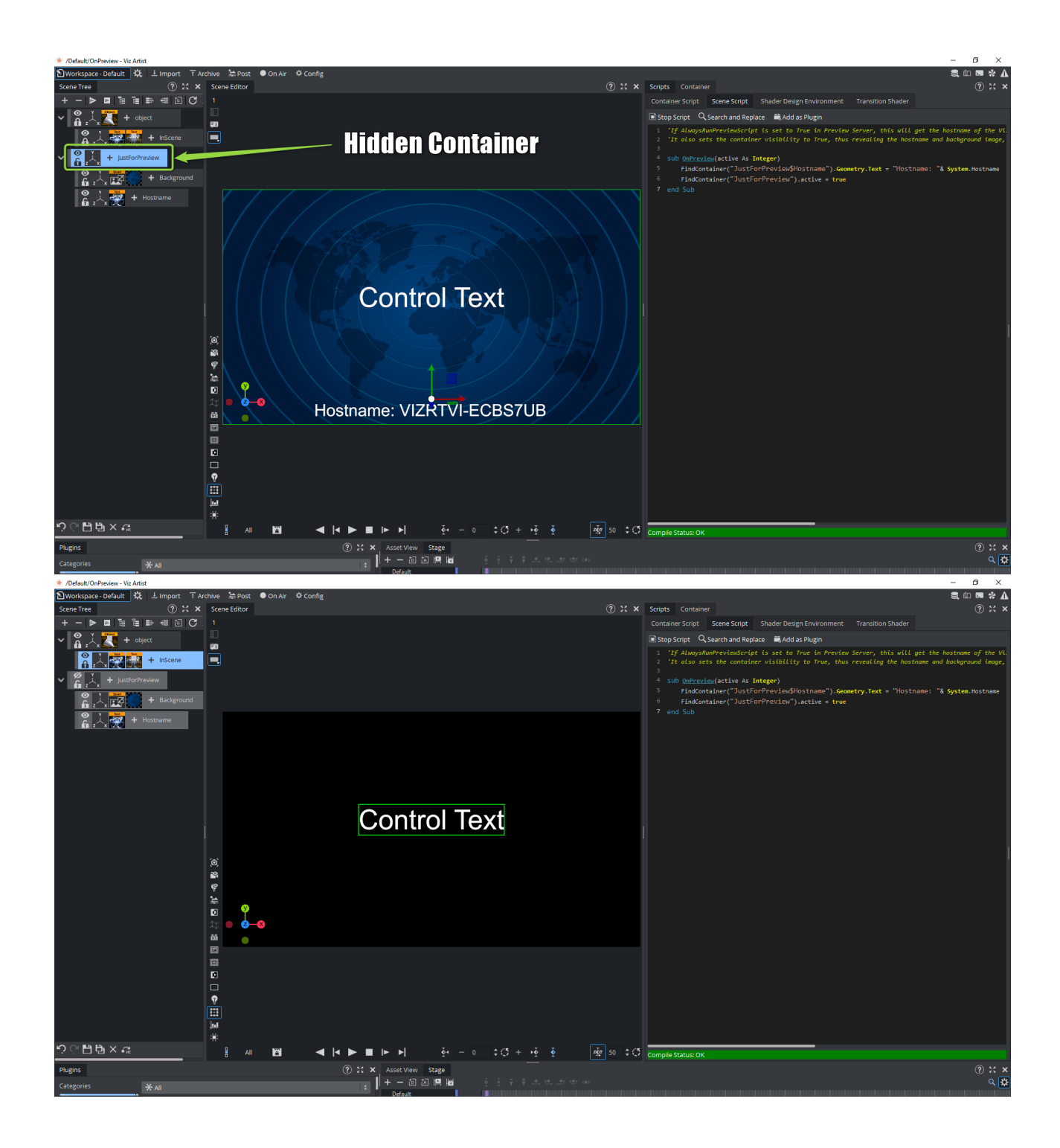

To enable this functionality in Preview Server, navigate to the location of the *PreviewServer.exe.config* and set the value True for AlwaysRunPreviewScript:

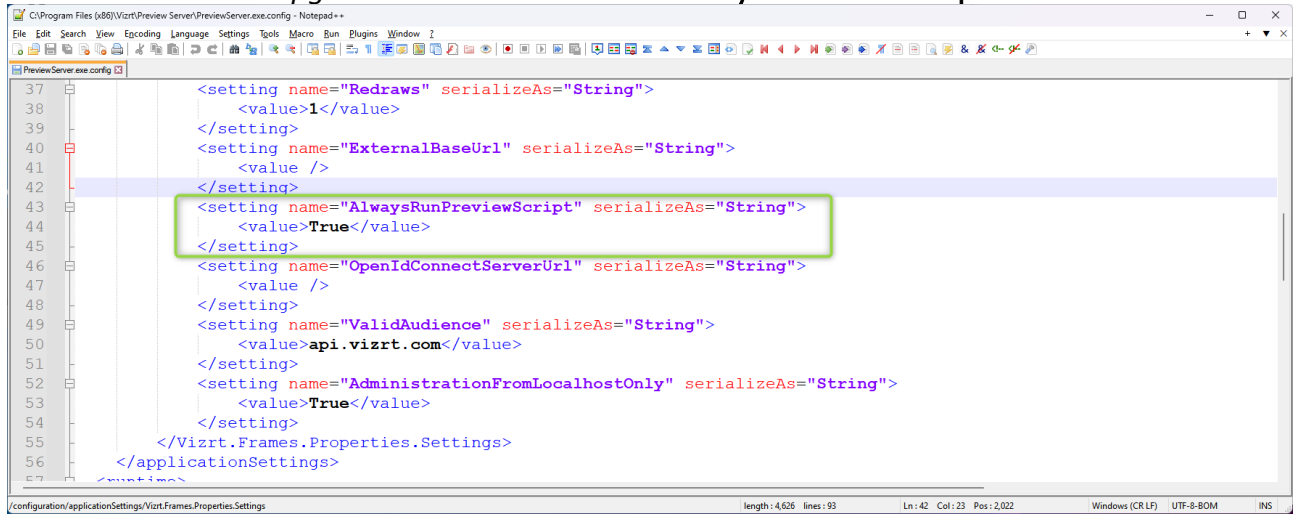

You then have to restart the Preview Server Windows Service for this change to take effect. The preview now displays the hostname of the Viz Engine:

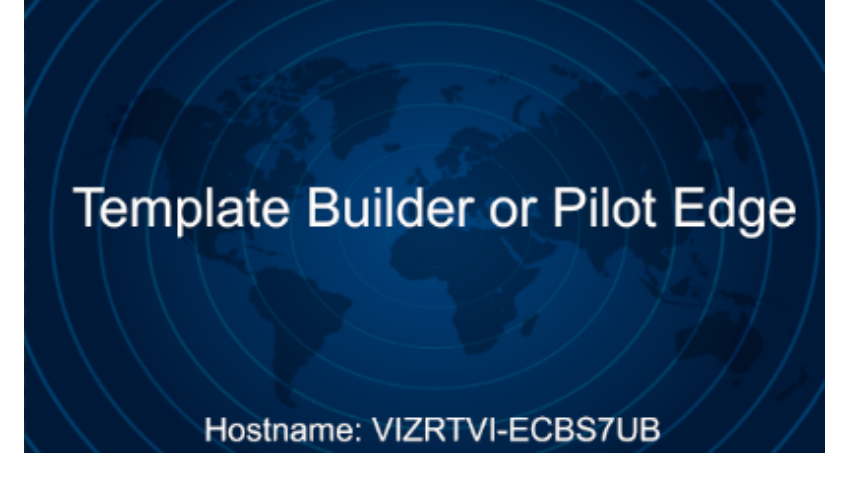

# 7 Appendix

The appendix contains the following pages:

- [Keyboard Shortcuts](#page-89-0)
- [Troubleshooting](#page-90-0)
- [Overview of Media Types](#page-92-0)
- [Overview of Control Plugins](#page-94-0)

# <span id="page-89-0"></span>7.1 Keyboard Shortcuts

This page lists available keyboard shortcuts in Template Builder.

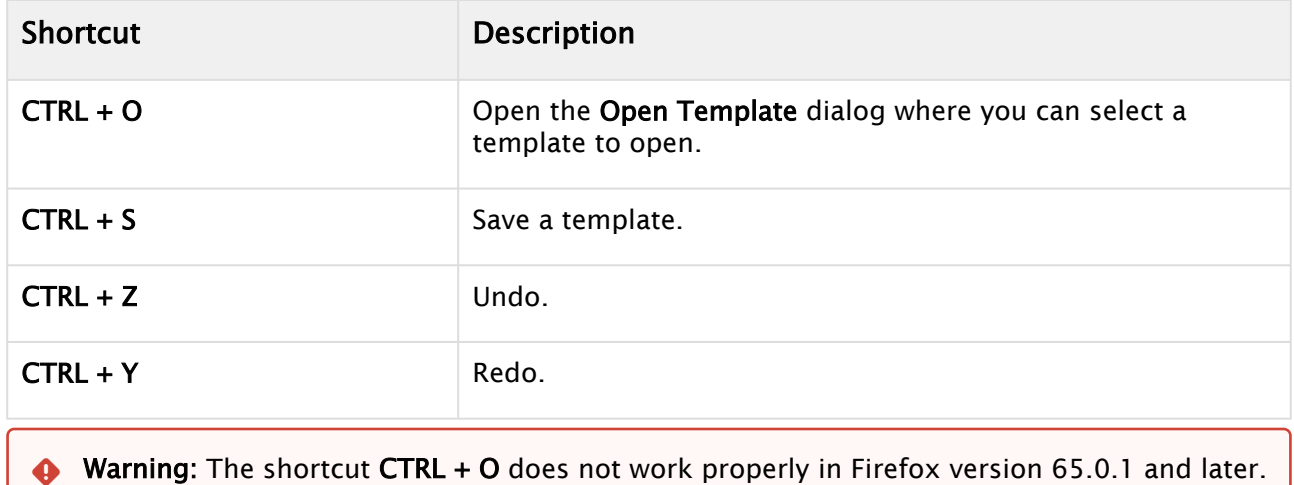

#### 7.1.1 Graphics Preview Player Shortcuts

Use the following shortcuts for the Graphics Preview player:

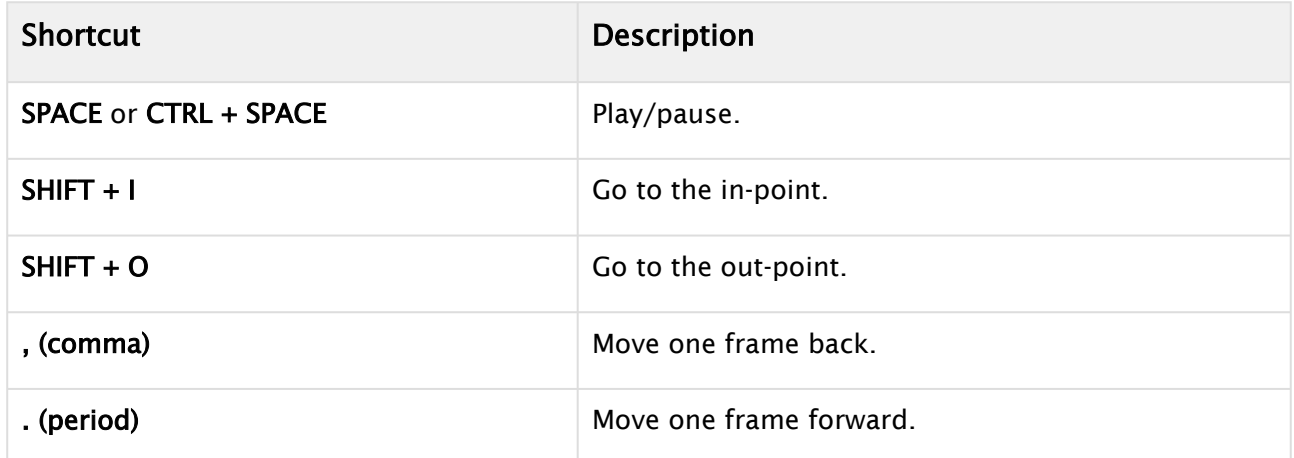

# <span id="page-90-0"></span>7.2 Troubleshooting

A list of known issues and their fixes are listed below.

- [Create New Button Not Displayed on UI](#page-90-1)
- [GH Scenes Tree Not Displayed when Pressing Create New](#page-90-2)
- [An Error Message is Shown when attempting to Open a Scene](#page-90-3)
- [Preview Server Error Message Shown when trying to Open a Scene](#page-90-4)
- [Scene Blocked due to Outdated or Empty Geom](#page-90-5)
- [Support](#page-91-0)

#### <span id="page-90-1"></span>7.2.1 Create New Button Not Displayed on UI

An outdated PDS version (<8.5) is installed. Install version 8.5 or above. Preview Server must also be updated to 4.4.1 or above.

<span id="page-90-2"></span>A Note: Pilot Data Server version 8.6 is mandatory for Transition Logic support.

#### 7.2.2 GH Scenes Tree Not Displayed when Pressing Create New

Make sure that http://<PDS server>:8177/app/DataServerConfig/DataServerConfig.html → **graphic\_hub\_url** is properly set.

#### <span id="page-90-3"></span>7.2.3 An Error Message is Shown when attempting to Open a Scene

<span id="page-90-4"></span>An outdated GH REST version (<3.4.2) is installed. Install version 3.4.2 or later.

#### 7.2.4 Preview Server Error Message Shown when trying to Open a Scene

Check that the *http://<PDS server>:8177/app/DataServerConfig/DataServerConfig.html* → preview\_server\_uri property is set.

#### <span id="page-90-5"></span>7.2.5 Scene Blocked due to Outdated or Empty Geom

If the Geom of a scene is outdated or empty when creating a transition logic template, Template Builder blocks the use of the scene.

To fix this, save or update the scene in Viz Artist  $> 4.2$ .

Important: The feature below must be enabled in the Viz Artist config file.

Enable automatic creation of merged geometries when saving a transition logic scene: AutoExportTransitionLogicGeometries = 1.

<span id="page-91-0"></span>See the [Viz Artist User Guide](http://docs.vizrt.com/viz-artist.html) for more information on editing the Viz Artist config file.

# 7.2.6 Support

Support is available at the [Vizrt Support Portal.](https://community.vizrt.com/)

# <span id="page-92-0"></span>7.3 Overview Of Media Types

The following media types are available for single value fields in Template Builder (click the links for W3C definitions):

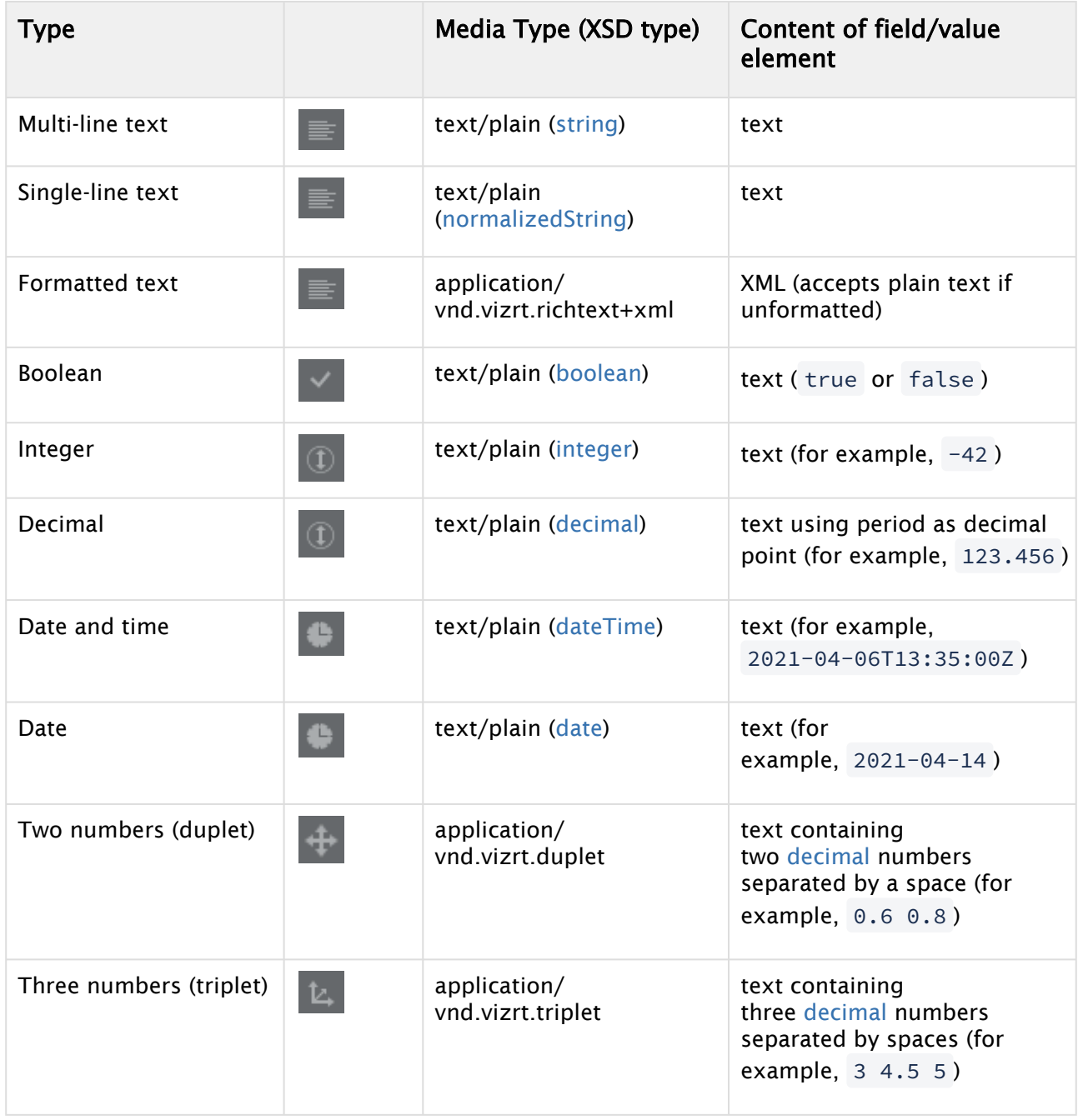

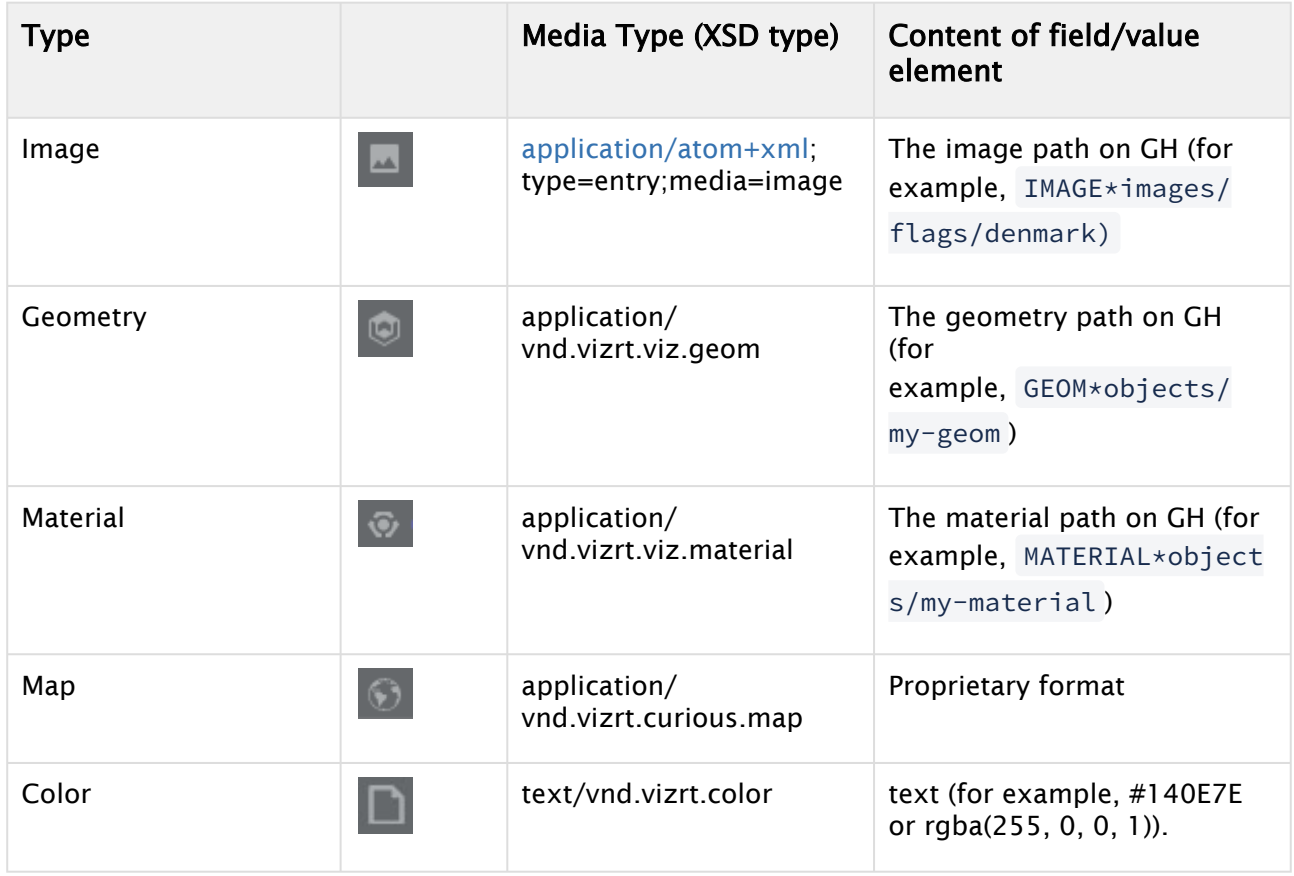

# <span id="page-94-0"></span>7.4 Overview Of Control Plugins

# 7.4.1 Supported Viz Artist Control Plugins

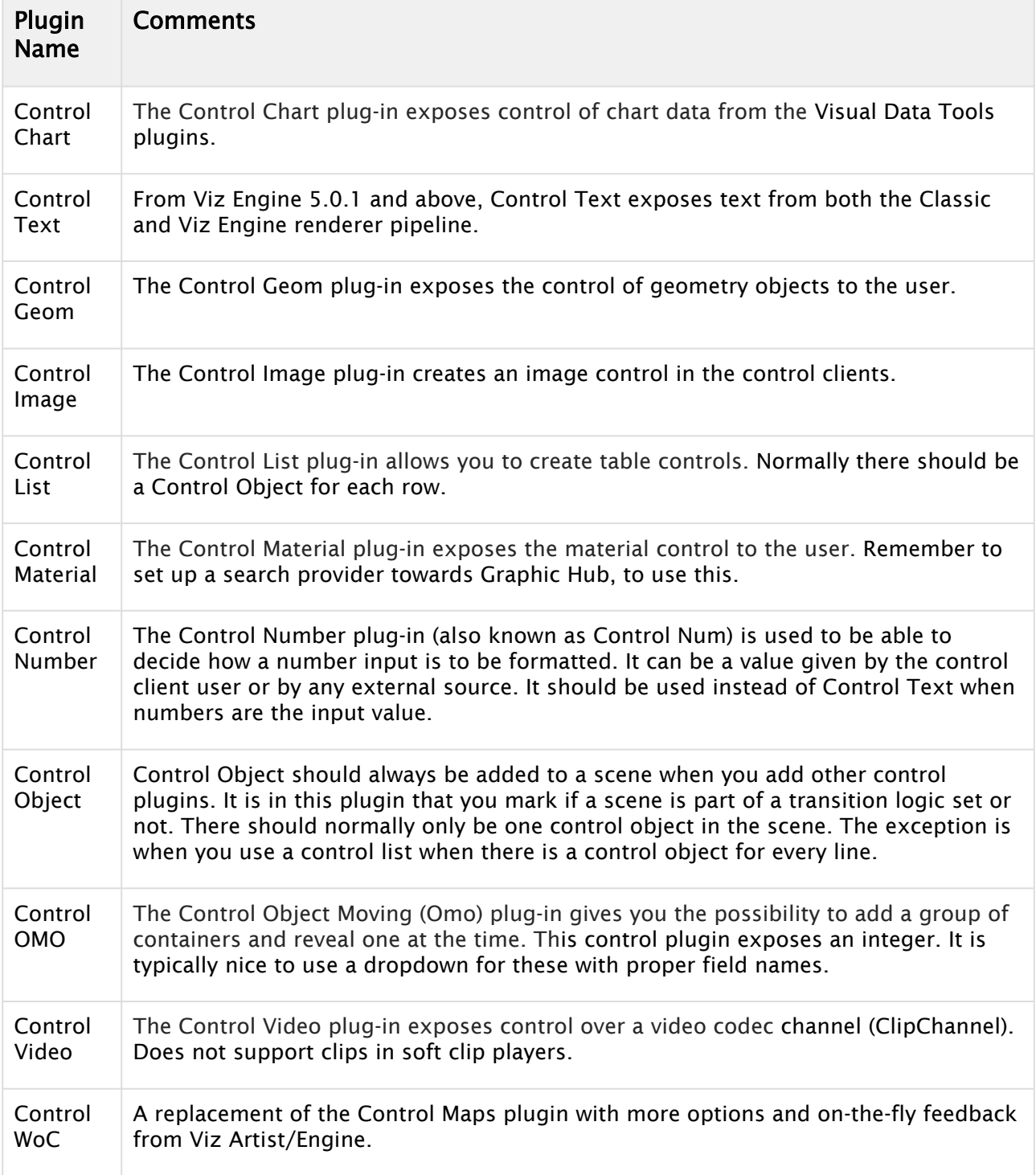

Info: If a Control Plugin is not listed in the table above, it is not supported by Graphic Hub and/or Template Builder.  $\odot$